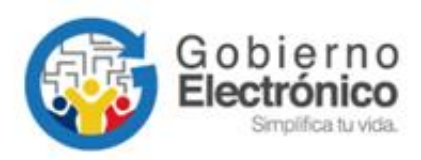

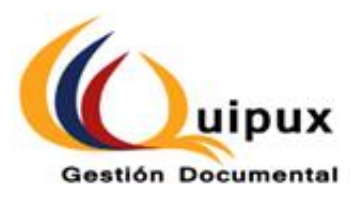

# **SISTEMA DE GESTIÓN DOCUMENTAL QUIPUX MANUAL DE ADMINISTRACIÓN INSTITUCIONAL**

**Subsecretaría de Gobierno Electrónico y Registro Civil**

**Octubre, 2021**

Versión: 6.0

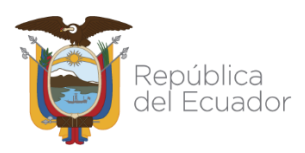

#### **HOJA DE CONTROL**

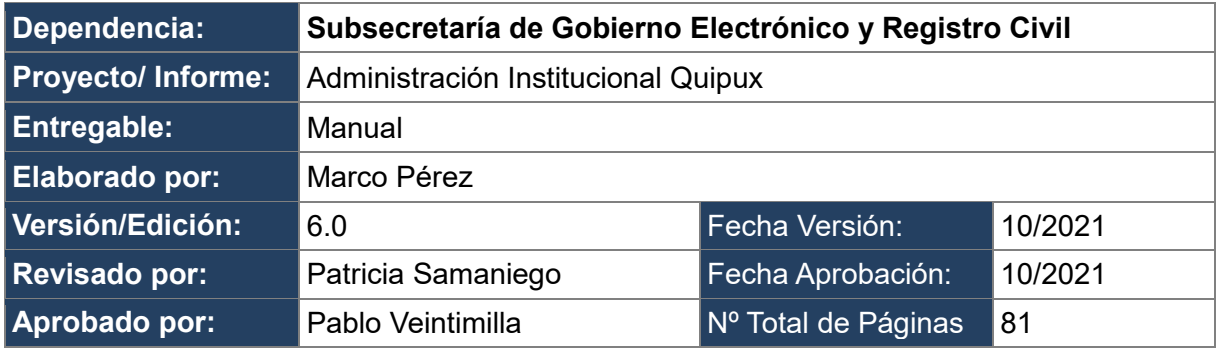

#### **Firmas de Elaboración, Revisión y Aprobación**

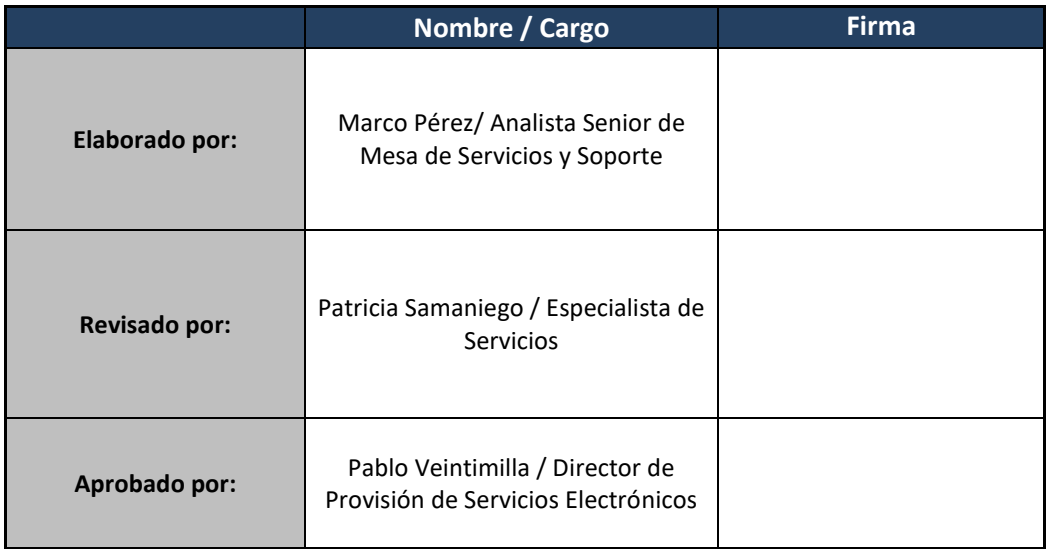

#### **Registro de cambios**

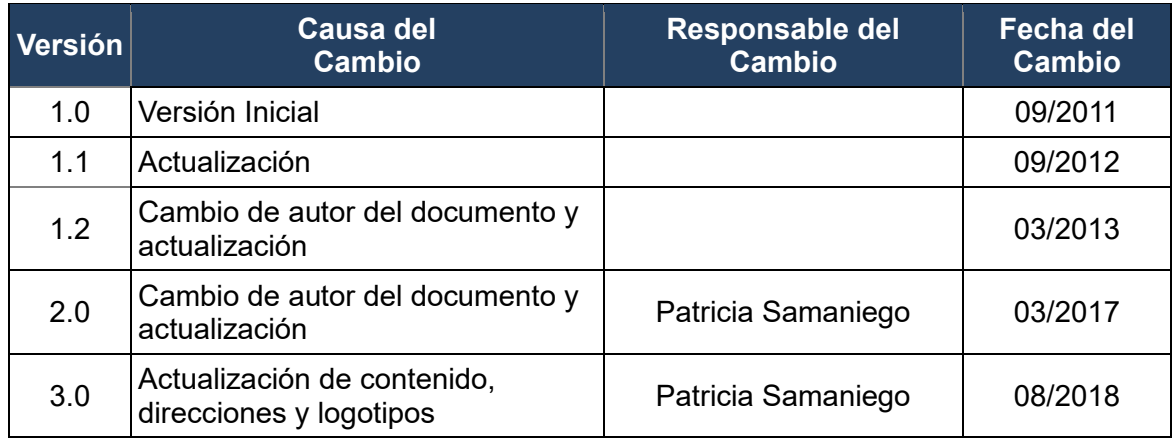

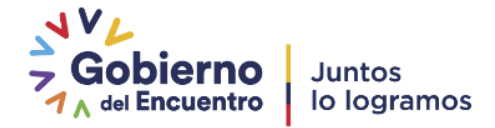

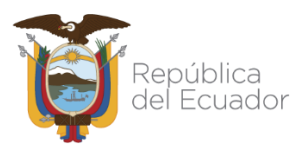

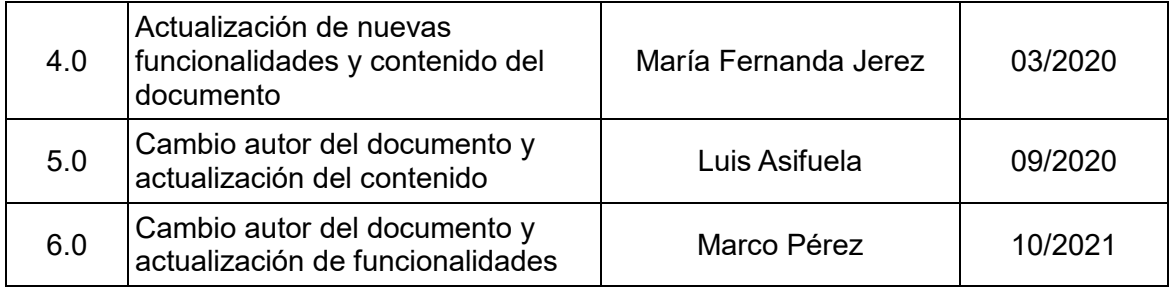

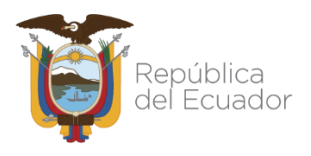

#### **LICENCIA**

Usted es libre de:

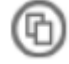

Copiar, distribuir y comunicar públicamente la obra.

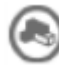

Hacer obras derivadas.

Condiciones:

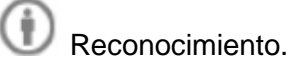

Debe reconocer los créditos de la obra de la manera especificada por el autor o el licenciador (pero no de una manera que sugiera que tiene su apoyo o apoyan el uso que hace de su obra).

Compartir bajo la misma licencia.

Si altera o transforma esta obra, o genera una obra derivada, sólo puede distribuir la obra generada bajo una licencia**<sup>1</sup>** idéntica a ésta.

- Al reutilizar o distribuir la obra, tiene que dejar bien claro los términos de la licencia de esta obra.
- Alguna de estas condiciones puede no aplicarse si se obtiene el permiso del titular de los derechos de autor
- Nada en esta licencia menoscaba o restringe los derechos morales del autor.

Versión del sistema de Gestión Documental Quipux: 6

<sup>1</sup> Para ver la licencia completa, visite:<http://creativecommons.org/licenses/by-sa/2.5/es/legalcode.es>

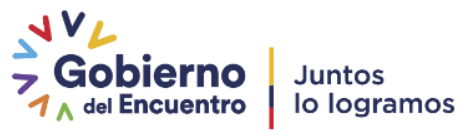

 $\overline{\phantom{a}}$ 

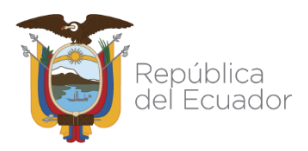

#### **CONTENIDO**

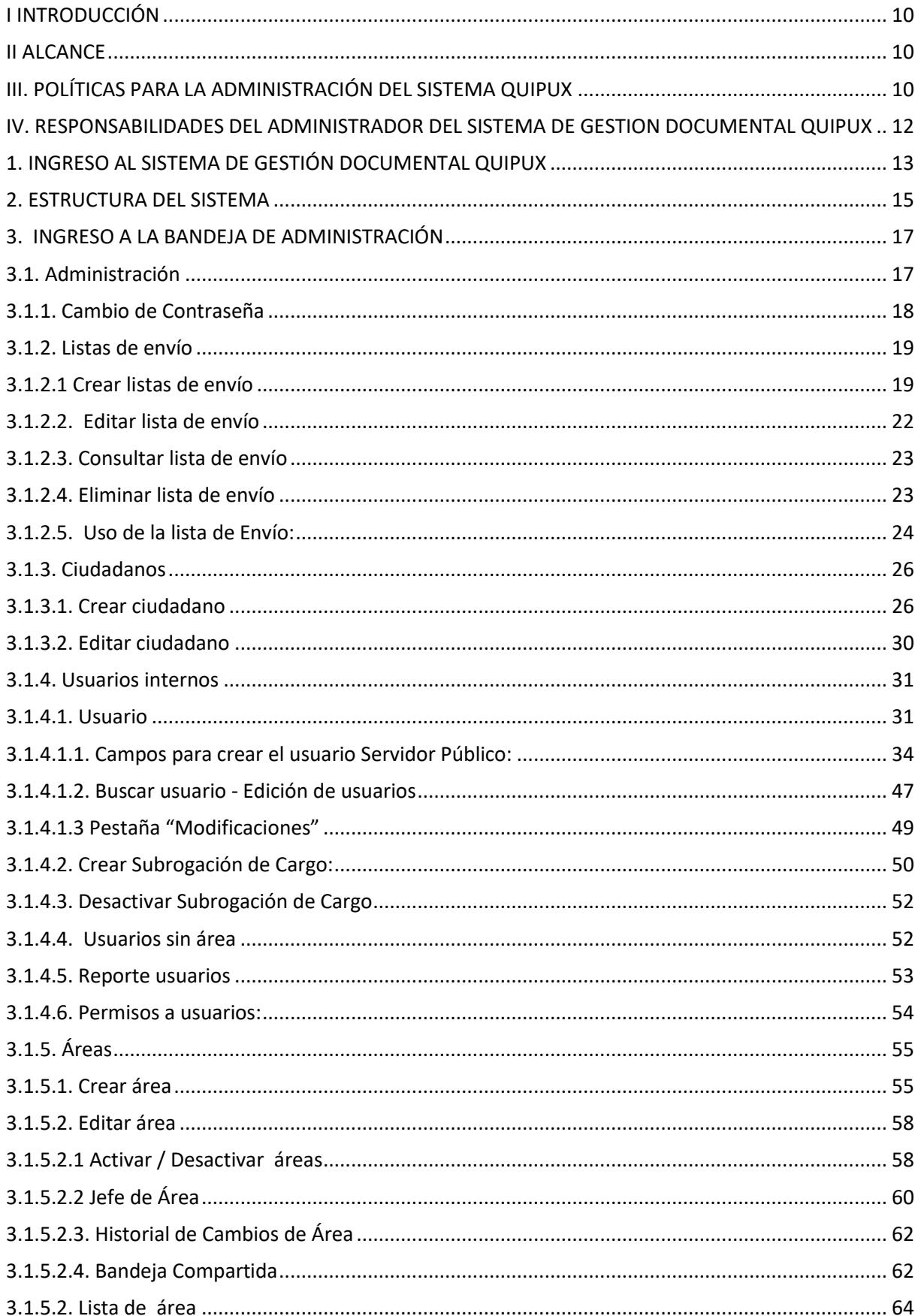

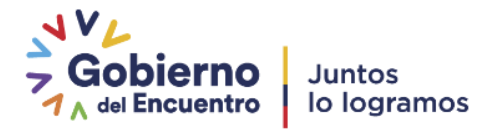

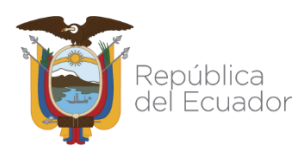

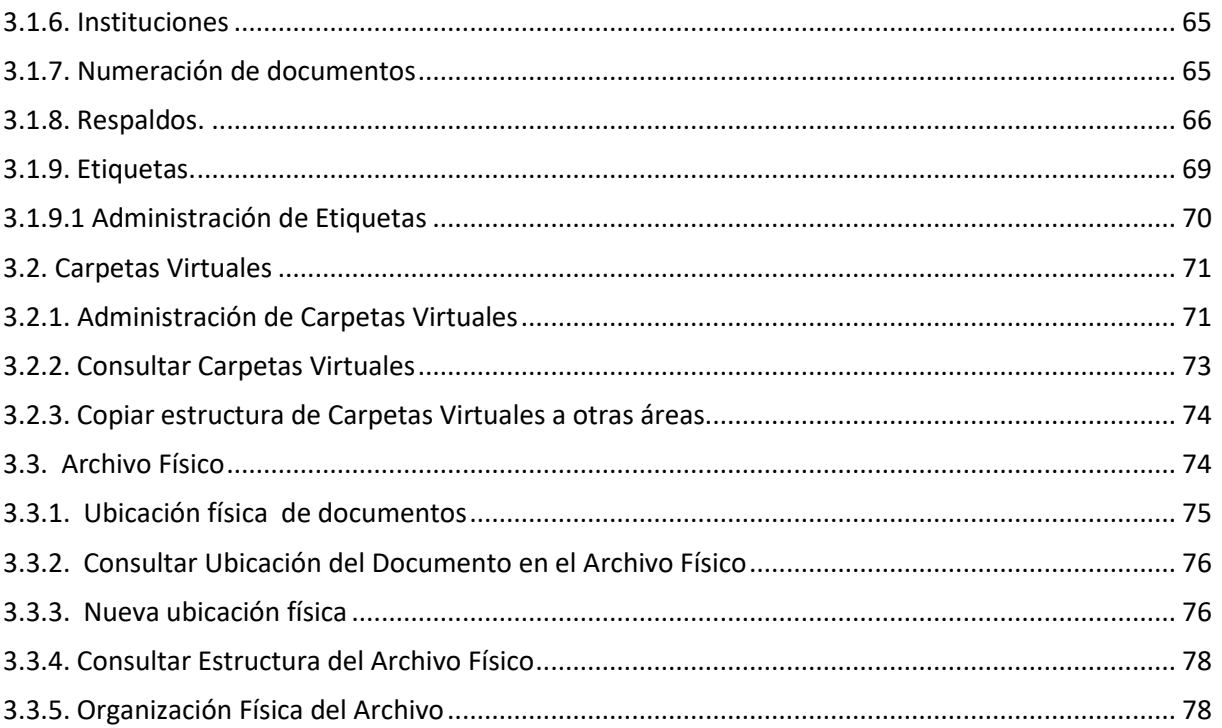

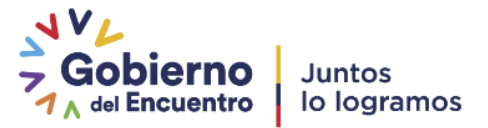

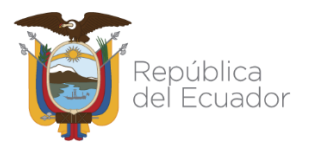

### **GRÁFICOS**

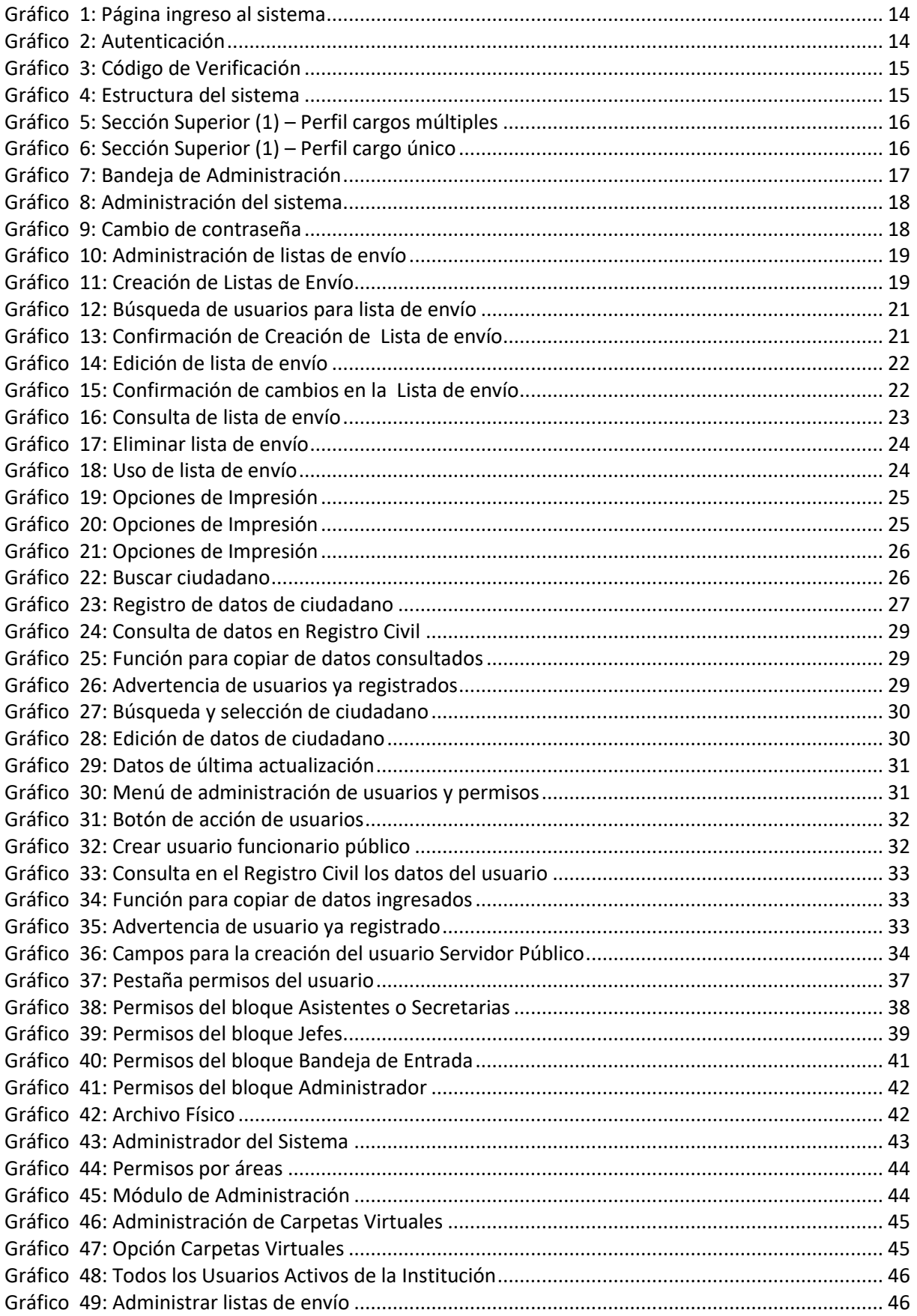

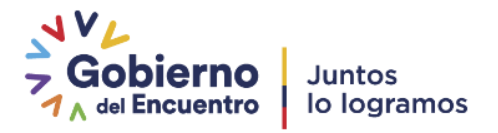

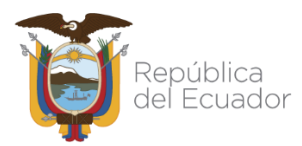

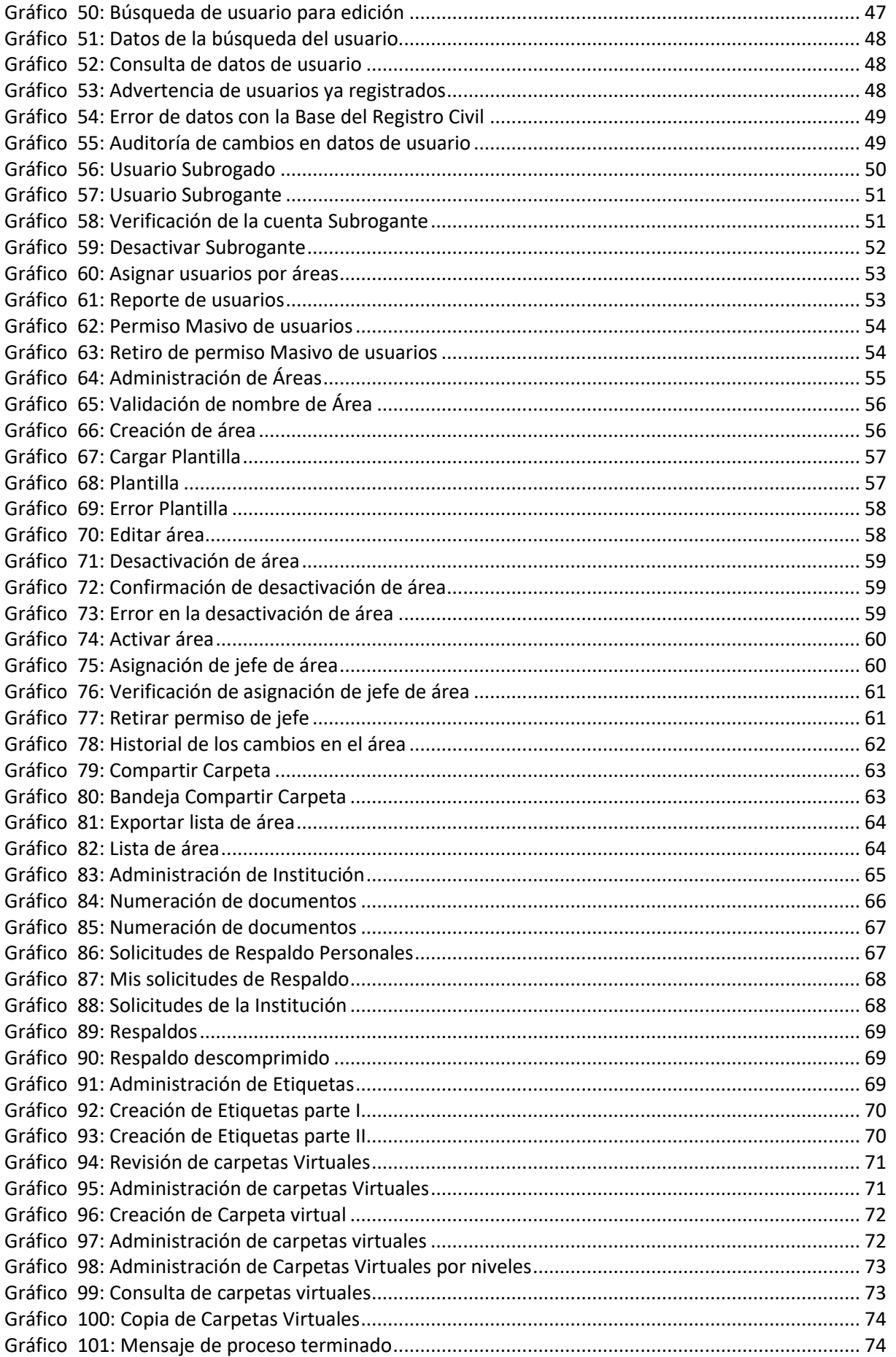

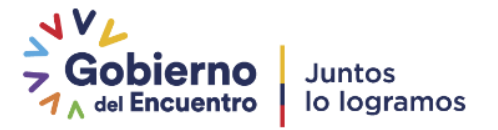

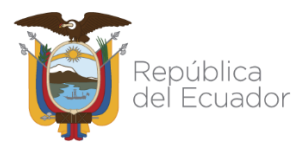

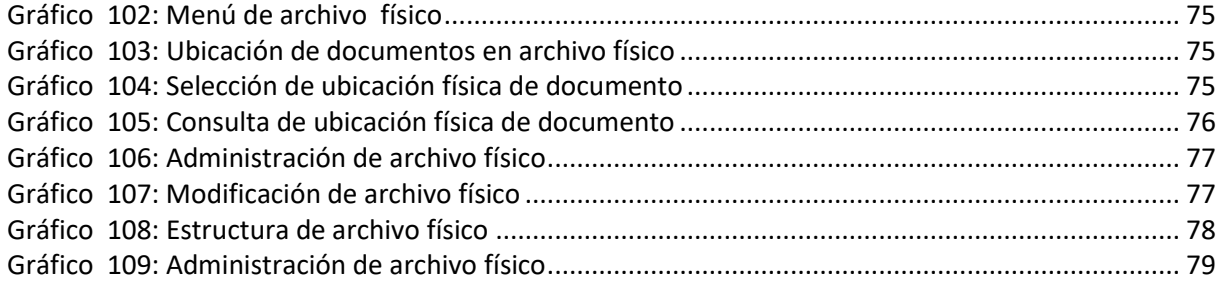

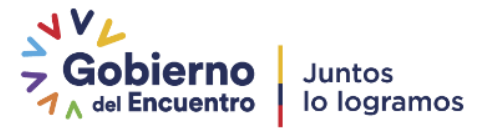

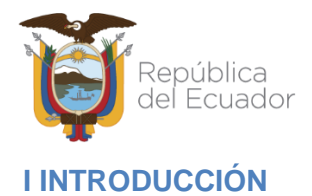

<span id="page-9-0"></span>El presente documento corresponde al Manual de Administración del Sistema de Gestión Documental Quipux en su versión 6, servicio que le apoya en la gestión documental realizada por los servidores públicos de las Instituciones Públicas.

Este documento está dirigido a las personas que ejercen el rol de Administrador Institucional Quipux (AIQ) en cada Institución Pública que tenga implantado el sistema, quienes podrán guiarse en este manual para realizar la parametrización (configuración) del sistema, administración y adaptación de la herramienta según los requerimientos institucionales para que los usuarios finales hagan uso del mismo.

La gestión de la administración del sistema a través del Sistema Quipux, tiene su justificativo legal en el Acuerdo Ministerial 718 que dicta el Instructivo para normar su uso obligatorio en las entidades de la Administración Pública Central y el Acuerdo Ministerial 781 que reforma el Acuerdo Ministerial 718 en el siguiente artículo, para revisar el acuerdo ingresar a<https://web.gestiondocumental.gob.ec/normativa/>

Cabe indicar que una de las responsabilidades del AIQ es apoyar a todos los entes de control, puede revisar las responsabilidades del AIQ accediendo al siguiente link [https://web.gestiondocumental.gob.ec/responsabilidades-del-administrador](https://web.gestiondocumental.gob.ec/responsabilidades-del-administrador-institucional-quipux/)[institucional-quipux/](https://web.gestiondocumental.gob.ec/responsabilidades-del-administrador-institucional-quipux/)

#### <span id="page-9-1"></span>**II ALCANCE**

El presente documento abarca la guía necesaria para que el Administrador Institucional Quipux (AIQ) realice la parametrización del sistema, misma que implica creación de áreas, usuarios, numeración de documentos, carpetas virtuales, archivo físico y mantenimiento de la información general del sistema, necesaria para gestionar la documentación de toda la Institución y los usuarios que la utilizan.

#### <span id="page-9-2"></span>**III. POLÍTICAS PARA LA ADMINISTRACIÓN DEL SISTEMA QUIPUX**

- El Administrador Institucional Quipux (AIQ) es delegado por la Máxima Autoridad de la Institución o su delegado, por medio de un oficio enviado a la autoridad de la Subsecretaría de Gobierno Electrónico y Registro Civil
- Toda institución que usa el sistema de Gestión Documental Quipux debe contar con un Administrador principal y en función de la necesidad institucional varios backup's quienes en conformidad con la capacitación del Administrador Institucional Quipux

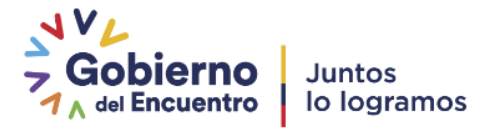

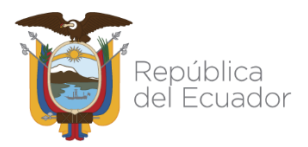

(AIQ) principal, pueden ejecutar todas las actividades de Administrador correspondientes.

 Si la institución no tiene **delegado AIQ ni backup's**, deberá seguir el proceso de cambio de AIQ, mediante un oficio dirigido al Subsecretaría de Gobierno Electrónico y Registro Civil *(no se ubicaran permisos de administración desde la SGERC)* con la siguiente información:

Datos de la Institución:

- $\checkmark$  Nombre
- $\times$  RUC
- $\checkmark$  SIGLA
- $\checkmark$  Número Telefónico
- $\checkmark$  Dirección

Datos del Administrador Institucional:

- $\checkmark$  Nombres y Apellidos
- **√** Número de Cédula
- $\checkmark$  Cargo
- Correo Electrónico
- $\checkmark$  Número telefónico y extensión
- $\checkmark$  Número Celular
- El Administrador Institucional Quipux (AIQ) designado deberá realizar una capacitación de 12 horas en las temáticas de: Bandeja de Entrada, Bandeja de Salida y Administración del Sistema.
- El Administrador Institucional Quipux deberá contar con backup´s completamente capacitados para cumplir todas las tareas de Administración Institucional por lo que deberá:
	- $\checkmark$  Capacitarle en todo lo referido a la Administración Institucional y poder dar el soporte a los usuarios de la Institución.

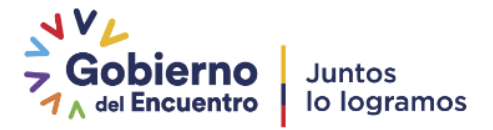

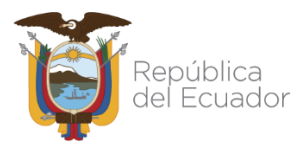

- Enviar a las capacitaciones que brinda la Subsecretaría de Gobierno Electrónico y Registro Civil y posterior a esto realizar evaluaciones y seguimiento de los conocimientos obtenidos para cumplir con las tareas de Administrador.
- Para solicitar el permiso de "*Omitir estructura orgánica funcional (Un usuario por institución)*", que es exclusivo para la máxima autoridad y lo solicita mediante un correo enviado a mesa de servicios: [soporte@gobiernoelectronico.gob.ec.](mailto:soporte@gobiernoelectronico.gob.ec) En el caso que la institución requiera que a más de la máxima autoridad, este permiso sea asignado a adicionalmente a otro usuario se recibirá el pedido en forma oficial (vía Quipux) suscrito por la máxima autoridad de la Institución o su delegado, donde deberá constar el justificativo y los datos completos del usuario.
- Para solicitar reportes sobre accesos a documentación de la misma institución deberá solicitar la máxima autoridad de la Institución vía Quipux al Sr. Subsecretario de Gobierno Electrónico y Registro Civil para poder realizar el estudio respectivo.

#### <span id="page-11-0"></span>**IV. RESPONSABILIDADES DEL ADMINISTRADOR DEL SISTEMA DE GESTION DOCUMENTAL QUIPUX**

- 1. Velar por el correcto y buen uso del sistema Quipux en la institución.
- 2. Capacitar a sus usuarios internos.
- 3. Parametrizar el sistema en ambiente de capacitación y producción acorde a las necesidades de la institución.
- 4. Gestionar los usuarios internos.
- 5. Entregar los permisos de acceso administrador en caso de que se delegue un nuevo AIQ.
- 6. Gestionar la solicitud y entrega de las solicitudes de respaldos de documentación de los funcionarios y ex-funcionarios de la institución
- 7. Brindar soporte de primer nivel al personal de su institución.
- 8. Difundir notificaciones relacionadas al Sistema Quipux.
- 9. Reportar al correo electrónico soporte@gobiernoelectronico.gob.ec, inconvenientes o dificultades que no han podido ser resueltas mediante soporte de primer nivel.

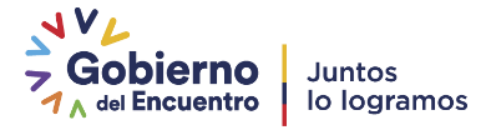

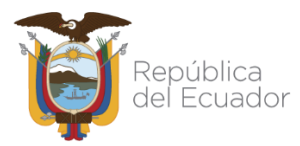

- 10. Elaborar, aprobar y difundir procedimientos internos relacionados a la operación del Sistema Quipux y todo documento que respalde su correcto uso y gestión.
- 11. Verificar que solamente se envíe documentación oficial por medio del sistema Quipux y el uso de firma electrónica de acuerdo a normativa vigente.
- 12. Atender las solicitudes que se realizan desde la Administración Gubernamental Quipux.

Para más información revisar la web en el siguiente link: [https://web.gestiondocumental.gob.ec/responsabilidades-del-administrador](https://web.gestiondocumental.gob.ec/responsabilidades-del-administrador-institucional-quipux/)[institucional-quipux/](https://web.gestiondocumental.gob.ec/responsabilidades-del-administrador-institucional-quipux/)

A continuación se describen las actividades que se pueden realizar desde la Administración Institucional del Sistema de Gestión Documental Quipux:

#### <span id="page-12-0"></span>**1. INGRESO AL SISTEMA DE GESTIÓN DOCUMENTAL QUIPUX**

El sistema de Gestión Documental Quipux funciona adecuadamente en el navegador Mozilla Firefox versión 52 en adelante. En otros navegadores no se garantiza un adecuado funcionamiento.

Para ingresar al sistema de Gestión Documental Quipux, se debe digitar la siguiente dirección en el navegador de internet<sup>2</sup>: *[https://www.gestiondocumental.gob.ec](https://www.gestiondocumental.gob.ec/)* 

Una vez ingresada la dirección URL, se direcciona al portal web donde se presentará una pantalla que nos muestra la siguiente información: "Servicios", "Noticias", "Enlaces Rápidos", "Temas Importantes", etc... Ver gráfico 1:

△ https://web.gestiondocumental.gob.ec

<sup>2</sup> Se recomienda utilizar el navegador de internet gratuito Mozilla Firefox, para el correcto funcionamiento del sistema.

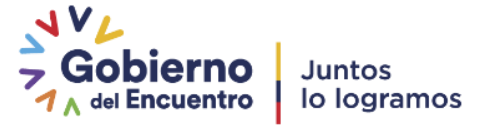

 $\overline{a}$ 

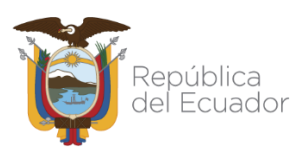

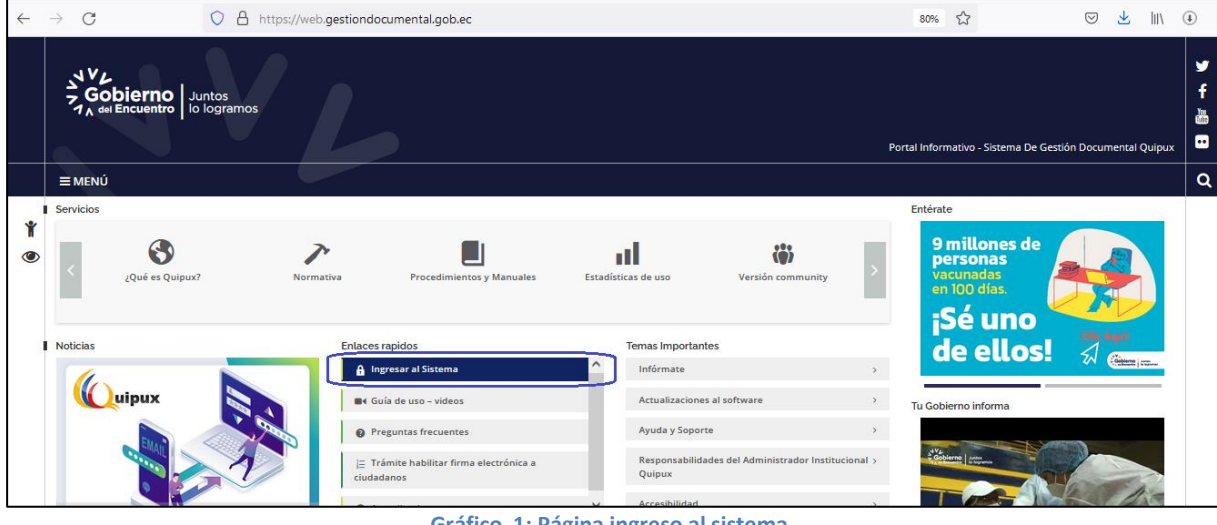

**Gráfico 1: Página ingreso al sistema**

<span id="page-13-0"></span>En la lista de elementos *"Enlaces Rápidos"*, se encuentra visible y habilitado el botón Ingresar al Sistema. Si hace clic sobre el mismo, se abrirá la pantalla de ingreso de usuarios al sistema, para posteriormente ingresar la autenticación de cédula y la contraseña. Ver gráfico 2.

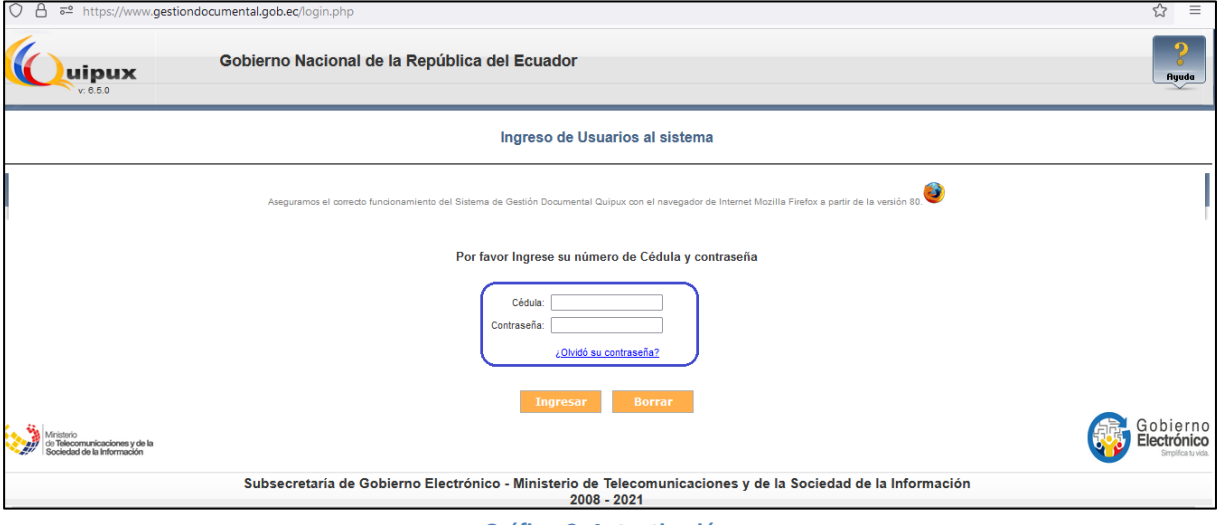

**Gráfico 2: Autenticación**

<span id="page-13-1"></span>Es muy importante que se verifique que en el navegador se encuentre la dirección con certificado SSL, esto significa que debe empezar con **https**.

A https://www.gestiondocumental.gob.ec

En caso de no disponer de una cuenta de usuario, debe solicitarlo al Administrador Institucional Quipux (AIQ) de su institución o si la institución no tiene delegado AIQ ni backup's, deberá seguir el proceso de cambio de AIQ, ver *("Políticas para la* [Administración del Sistema Quipux"\).](#page-9-2)

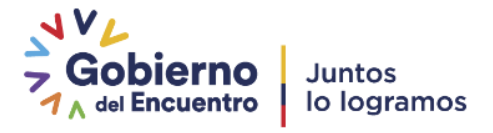

<span id="page-14-2"></span>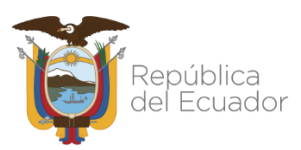

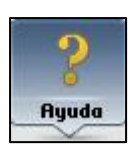

En la parte superior derecha se encuentra el botón de ayuda, si necesita soporte como usuario del sistema, haga clic sobre el mismo.

Por cada cierto número de accesos, se enviará un código con seis dígitos al correo registrado en Quipux. El cual no se enviará por cada acceso, digitar el código y presionar ingresar, ver gráfico 3, ver manual ("[Cómo funciona el código de seguridad para acceso al Sistema](https://web.gestiondocumental.gob.ec/wp-content/uploads/2021/09/Instructivo-codigo-de-verificacion-para-ingreso-a-Quipux-v2-signed.pdf)")

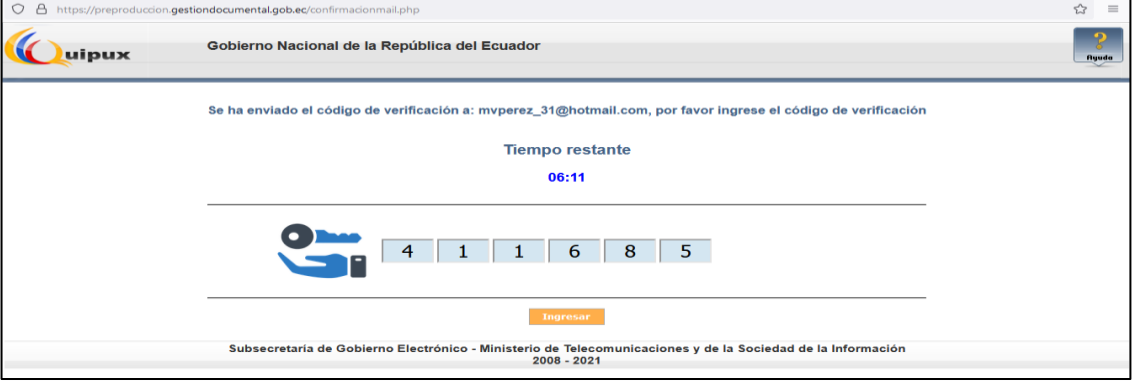

**Gráfico 3: Código de Verificación**

#### <span id="page-14-1"></span><span id="page-14-0"></span>**2. ESTRUCTURA DEL SISTEMA**

Al ingresar al sistema, se puede visualizar que las funcionalidades se encuentran distribuidas en tres secciones, como lo muestra el gráfico 4, lo que permite una navegación fácil para el usuario. Las secciones son:

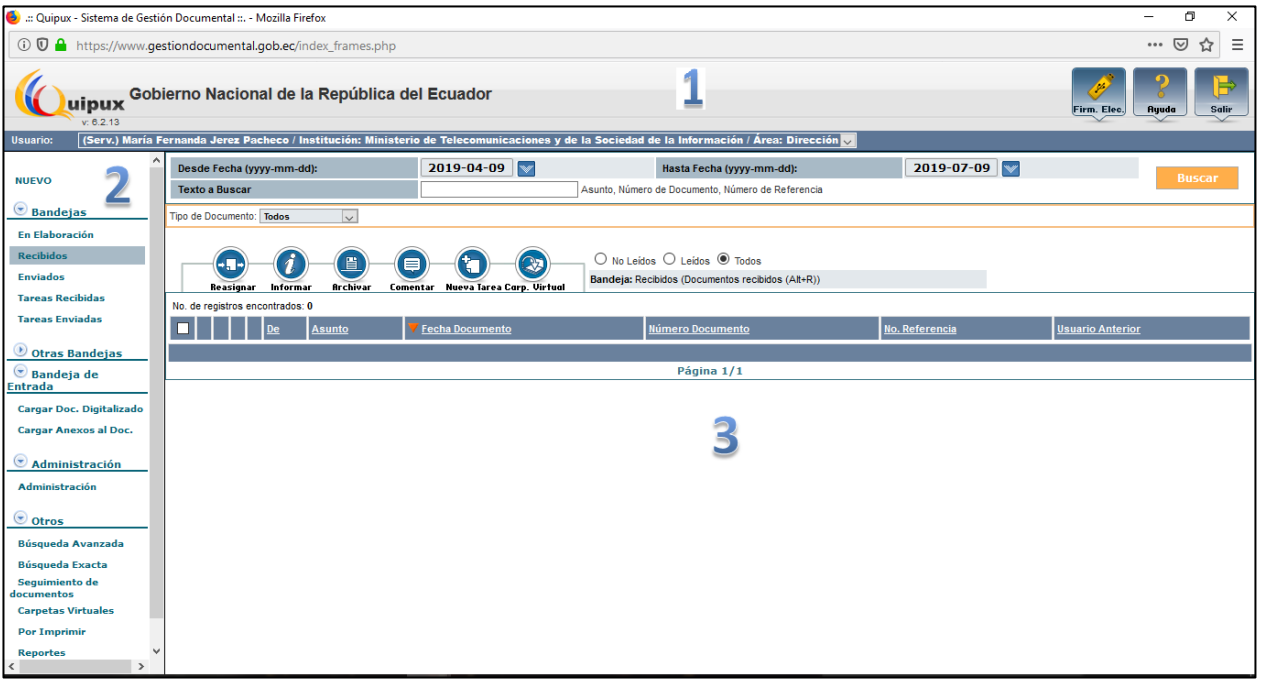

**Gráfico 4: Estructura del sistema**

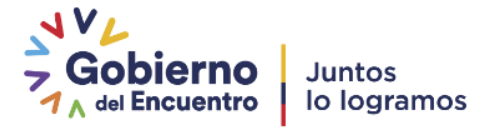

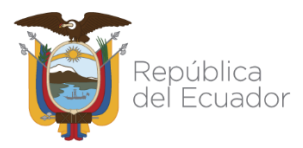

**Sección Superior (1). -** En esta sección visualizará los datos generales del sistema, los datos del usuario autenticado y los botones habilitados de Firma Electrónica, Ayuda y Salir. A continuación, se detalla la funcionalidad de cada uno:

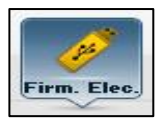

Al hacer clic sobre este botón, ingresa al portal de firma electrónica (FirmaEC) en la cual presenta mayor información acerca de este aplicativo, para el uso en el Sistema de Gestión Documental Quipux.

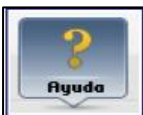

Al hacer clic sobre este botón, le permite descargarse los manuales de usuario disponibles del Sistema Quipux.

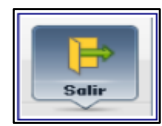

Al hacer clic sobre este botón, le permite abandonar su sesión de usuario autenticado y volver a la pantalla de ingreso al sistema, ver gráfico 2.

Si el usuario tiene registrado múltiples cargos, le aparecerá una lista desplegable con todos los cargos asociados al mismo, ver gráfico 5. Esto en caso de que tenga varios usuarios activos, subrogue un cargo con la autorización correspondiente o que tenga un usuario "Ciudadano" si realizó un trámite personal<sup>3</sup>. Caso contrario se visualizará un solo cargo como indica el gráfico 6:

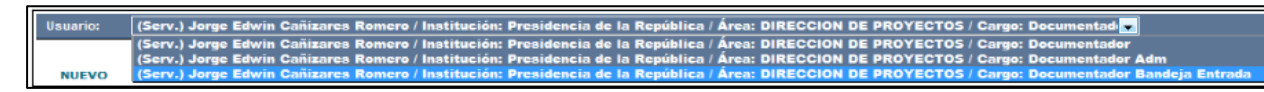

**Gráfico 5: Sección Superior (1) – Perfil cargos múltiples**

<span id="page-15-1"></span><span id="page-15-0"></span>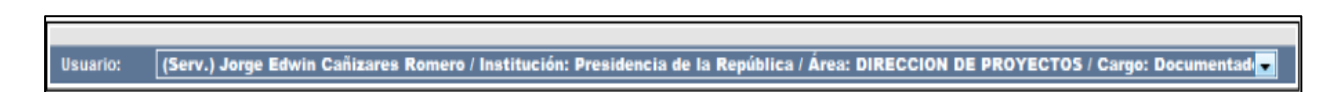

**Gráfico 6: Sección Superior (1) – Perfil cargo único**

 $\overline{a}$ <sup>3</sup> Se debe notificar a la SGE para que inactive los usuarios "Ciudadanos" duplicados en caso de que los hubiera o gestione la inactivación del usuario "Servidor Público" con el AIQ correspondiente enotra Institución.

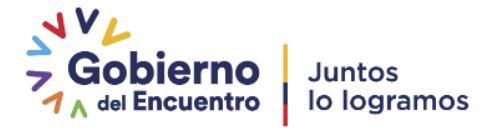

**Sección Izquierda (2). –** Se encuentra el menú vertical con las bandejas y opciones que le permitirán al usuario acceder a las funcionalidades del sistema, según los permisos que tenga asociados.

**Sección Derecha (3).** Esta sección es el área de trabajo, donde se van a desplegar las funcionalidades que el usuario haya seleccionado en el menú vertical. Por defecto se visualiza el contenido de la Bandeja de Recibidos, que mostrará los últimos documentos que han llegado a dicha Bandeja.

**Filtros de búsqueda**: Se encuentra en la parte superior de la sección 3, permite realizar búsqueda de documentos en la bandeja que se encuentra seleccionada.

#### <span id="page-16-0"></span>**3. INGRESO A LA BANDEJA DE ADMINISTRACIÓN**

En la bandeja "Administración" generalmente se encontrarán 3 opciones (dependiendo de los permisos activos), ver gráfico 7:

- Administración,
- Carpetas Virtuales,
- Archivo físico.

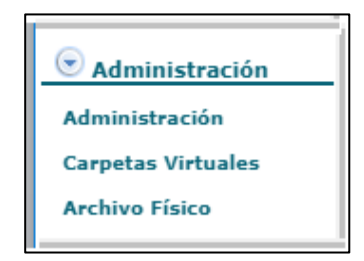

**Gráfico 7: Bandeja de Administración**

#### <span id="page-16-2"></span><span id="page-16-1"></span>**3.1. Administración**

Al seleccionar esta opción se despliega el siguiente listado de funcionalidades para administrar el sistema:

- 1. Cambio de contraseña
- 2. Listas de envío
- 3. Ciudadanos
- 4. Usuarios internos

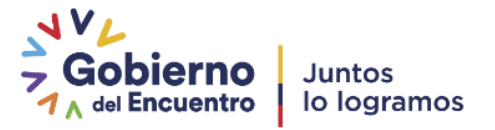

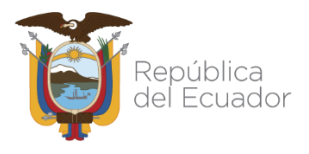

- 5. Áreas
- 6. Instituciones
- 7. Numeración de documentos
- 8. Respaldo de Documentos
- 9. Etiquetas de Documentos

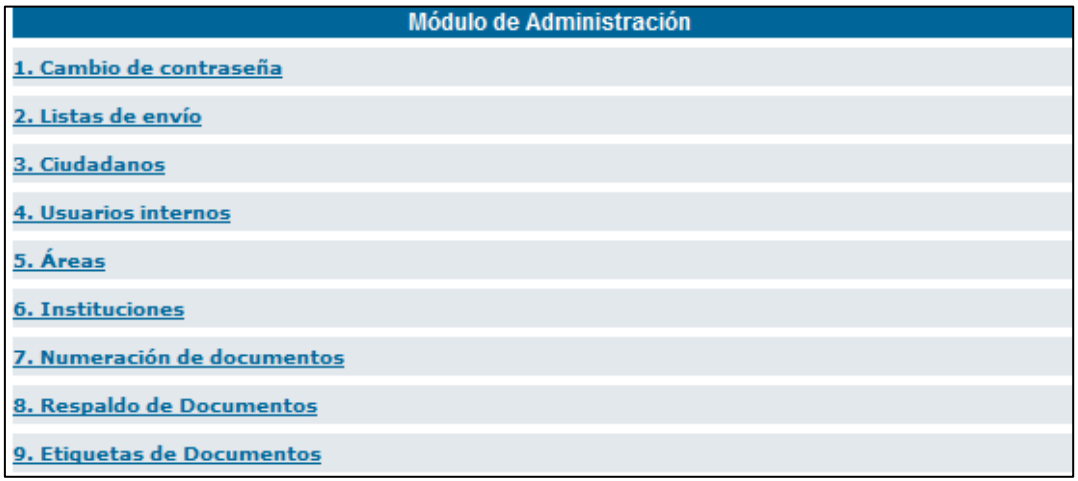

#### **Gráfico 8: Administración del sistema**

#### <span id="page-17-1"></span><span id="page-17-0"></span>**3.1.1. Cambio de Contraseña**

En esta opción el usuario AIQ puede cambiar su contraseña, para lo cual debe digitar la contraseña anterior, luego la nueva contraseña y volver confirmar la misma. La contraseña debe ser mínimo 6 caracteres y máximo 15 entre números y letras. Al finalizar debe "Aceptar" los cambios

<span id="page-17-2"></span>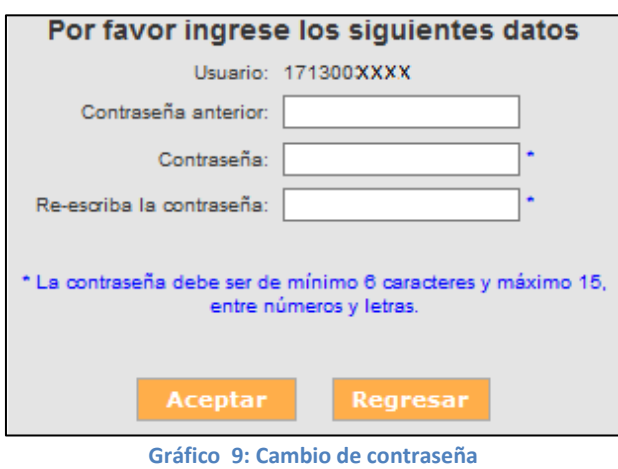

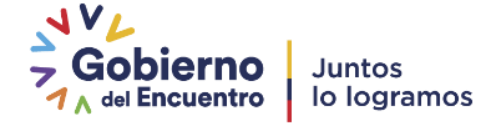

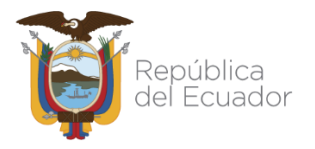

#### <span id="page-18-0"></span>**3.1.2. Listas de envío**

Esta opción sirve para el envío de un documento a un grupo de destinatarios específicos, para no elegirlos uno por uno por cada vez que este proceso se requiera. Esta funcionalidad está disponible para todos los servidores públicos, más la administración de todas las listas creadas dentro de la institución es responsabilidad del **AIQ.**

Al ingresar a esta opción se presentará una pantalla en la cual se podrá crear, editar

o eliminar una lista de envío:

| Creación y Modificación de Listas de Envío |                                        |                 |                |  |
|--------------------------------------------|----------------------------------------|-----------------|----------------|--|
| <sup>*</sup> Seleccione la lista           | Administradores Institucionales Quipux |                 |                |  |
| * Nombre                                   | Administradores Institucionales Quipux | * Tipo de Lista | Pública $\vee$ |  |
| <b>Descripción</b>                         | <b>AIO</b>                             |                 |                |  |
| <b>Creado Por</b>                          | Jerez Pacheco Maria Fernanda           |                 |                |  |

**Gráfico 10: Administración de listas de envío**

#### <span id="page-18-2"></span><span id="page-18-1"></span> **3.1.2.1 Crear listas de envío**

Esta funcionalidad permite al usuario crear listas de envío, cada una de ellas con varios usuarios de su institución, de otra institución, ciudadanos o mixta. De esta manera se facilita el envío de documentos a varios destinatarios con un solo clic. Una lista de envío debe contener como máximo 150 usuarios.

Al ingresar a este formulario se despliegan los siguientes campos: ver gráfico 11.

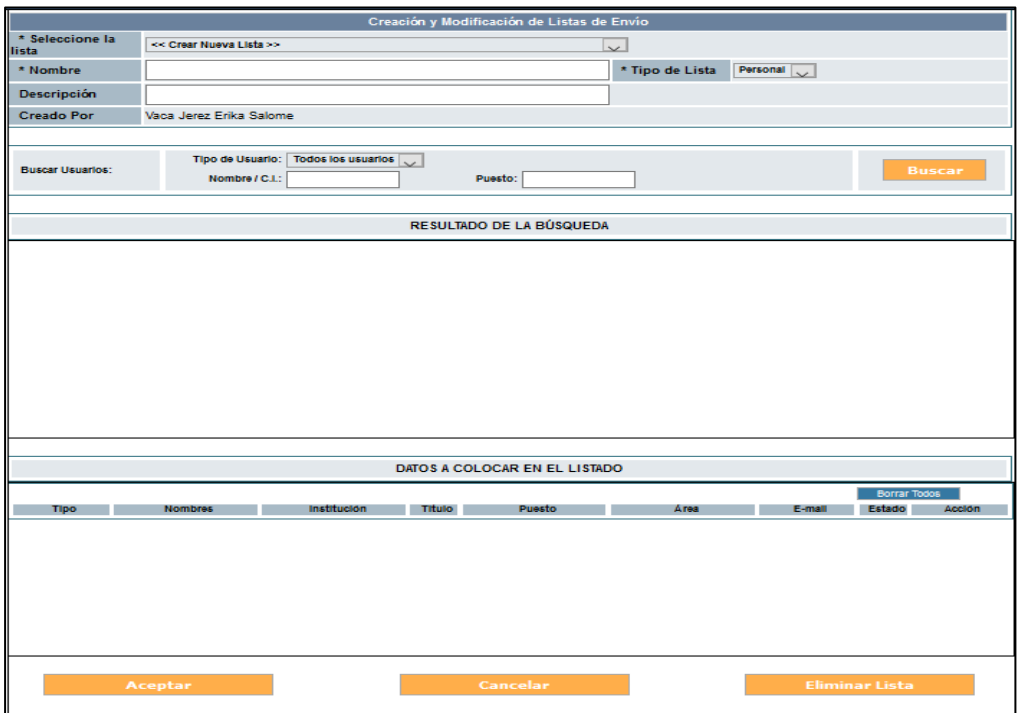

<span id="page-18-3"></span>**Gráfico 11: Creación de Listas de Envío**

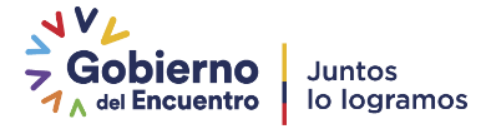

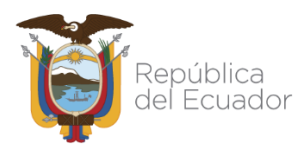

A continuación se describe la funcionalidad de cada opción para la creación de Listas de Envío:

**1. Seleccione la lista**: Es una lista despegable que permite seleccionar la opción de "Crear nueva lista", o escoger el nombre de una lista existente para editarla.

**2. Nombre:** En este campo se debe ingresar el nombre con el cual se identificará la nueva lista.

**3. Descripción:** Se ingresa una descripción general de la lista, que permite identificar brevemente los usuarios que están asociados a la misma.

**4. Tipo de lista:** Existen 2 tipos de listas: "Personal" y "Pública". Cuando se trata de una lista "Personal" sólo el usuario que crea la lista puede utilizar y editar: si se trata de una lista "Pública" todos los usuarios de la institución pueden utilizarla, pero sólo el AIQ podrá editarla o cambiarla de personal a pública.

**5. Creado por:** El sistema ingresa automáticamente nombre del usuario que crea la lista de envío.

**6. Búsqueda:** Se deben ingresar los datos para buscar a los usuarios que desea incluir en la nueva lista:

- Seleccionar el tipo de usuario que desea buscar, para ello podrá seleccionar entre "Servidor Público", "Ciudadano" o "Todos los usuarios".
- Digitar el nombre, parte del nombre o cédula del usuario que se desea buscar.
- Para una búsqueda más restringida se puede digitar el puesto que ocupa, es opcional en caso que se seleccione "Servidor Público".
- Seleccionar la institución a la que pertenece el "Servidor Público" (si es el caso).
- También puede seleccionar el área de una institución para filtrar datos. Esto solo si el "Tipo de Usuario" es "Servidor Público" y seleccionó una "Institución".
- Dar clic en el botón "Buscar"

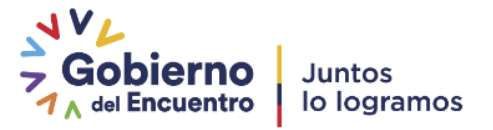

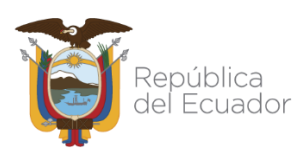

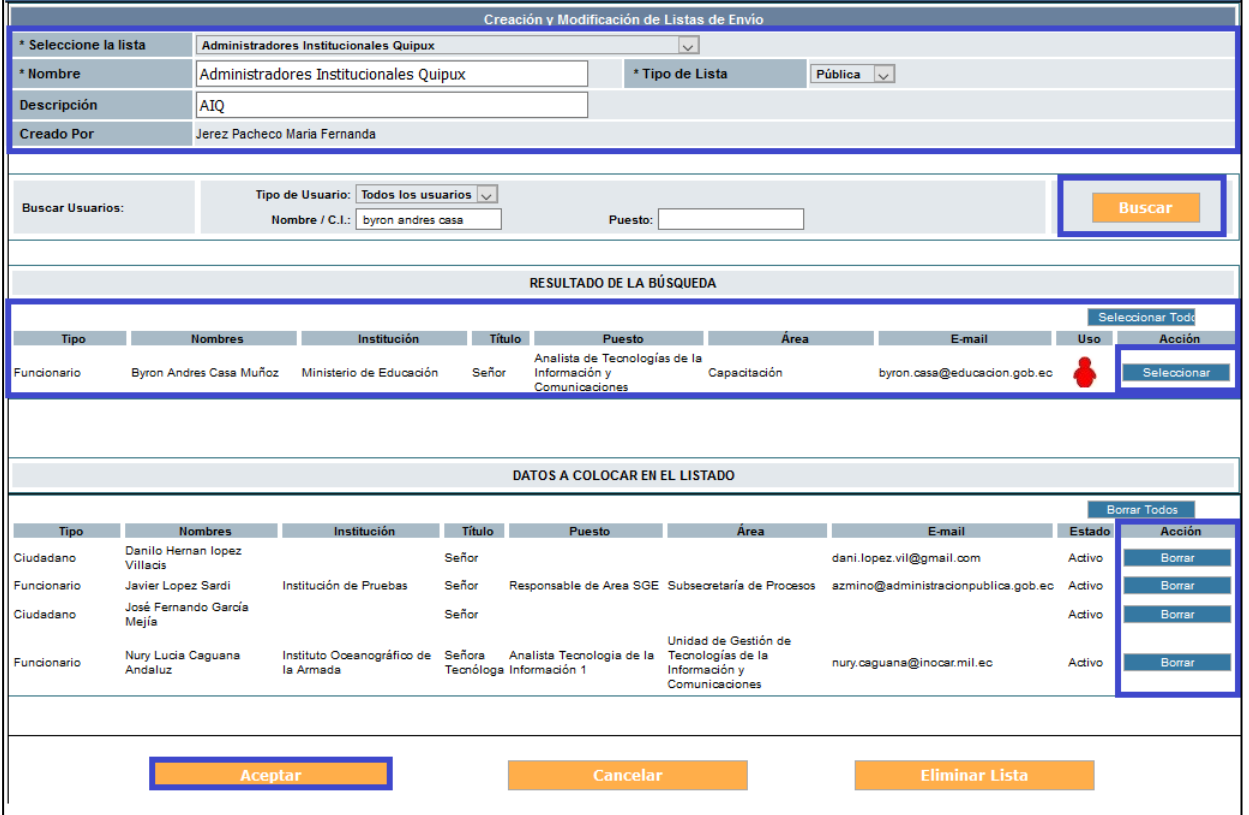

**Gráfico 12: Búsqueda de usuarios para lista de envío**

<span id="page-20-0"></span>Una vez que se despliega la lista de usuarios según los filtros ingresados, se elige a cada uno de ellos y se da clic en "Seleccionar" para agregarlos a la lista.

Si desea agregar a todos los usuarios que se listan en el resultado de la búsqueda, debe dar clic en el botón "Seleccionar Todos".

Los usuarios que se seleccionan para la lista se visualizarán en la parte inferior "Datos a colocar en el listado". En esta sección podrá borrar algún usuario que no desea incluir en la lista, dando clic en el botón "Borrar".

Al finalizar la selección de los usuarios que desea incluir en la lista, de clic en "Aceptar" para guardar los cambios.

<span id="page-20-1"></span>Luego de dar clic en el botón Aceptar muestra una pantalla de confirmación de creación de lista de envío, ver gráfico 13.

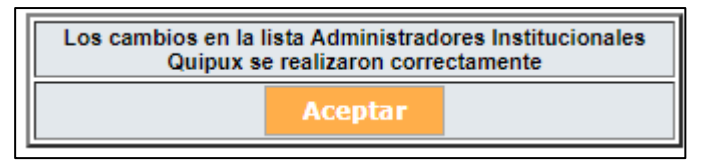

**Gráfico 13: Confirmación de Creación de Lista de envío**

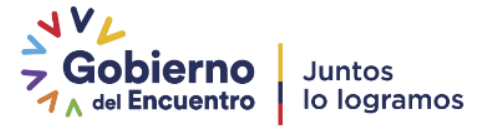

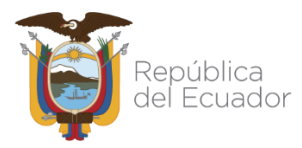

#### <span id="page-21-0"></span> **3.1.2.2. Editar lista de envío**

Esta opción permite seleccionar una lista ya creada para editar datos como "Nombre" de la lista, la "Descripción" y agregar o borrar los usuarios pertenecientes a la misma.

Para agregar un usuario a la lista se realizará igual que al "Crear una lista de envío", buscar los usuarios que desea agregar a la lista y seleccionarlos. En caso de necesitar borrar los usuarios de la lista debe dar clic en el botón "Borrar" que se encuentra a lado derecho de cada uno de los usuarios que pertenecen a la misma.

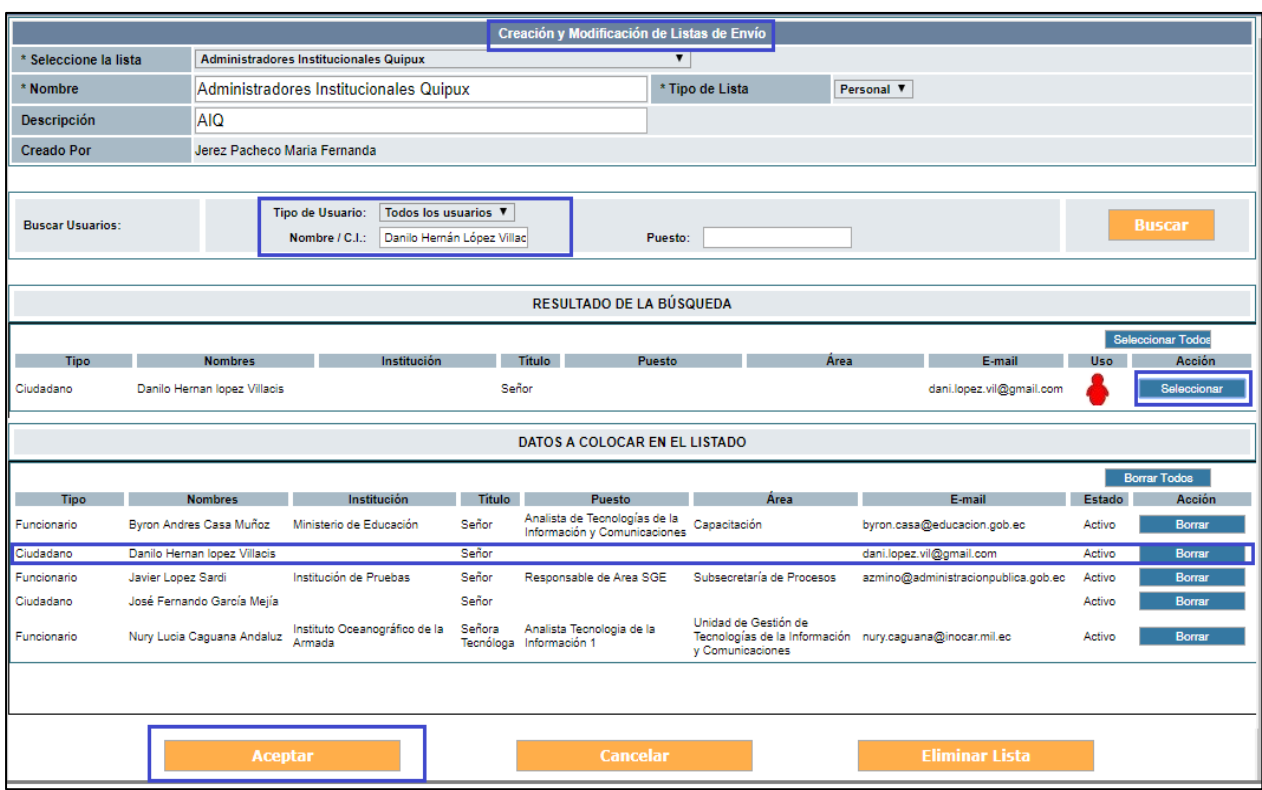

**Gráfico 14: Edición de lista de envío**

<span id="page-21-1"></span>Al terminar de modificar se debe dar clic en "Aceptar" para guardar los cambios realizados en la lista de envío.

<span id="page-21-2"></span>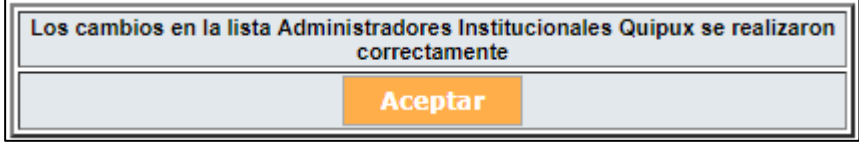

**Gráfico 15: Confirmación de cambios en la Lista de envío**

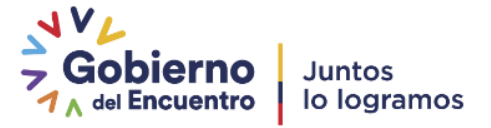

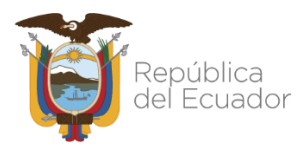

#### <span id="page-22-0"></span> **3.1.2.3. Consultar lista de envío**

Esta opción permite consultar los datos de las listas de envío ya creadas. Para ello se debe seleccionar la lista y se desplegarán los usuarios pertenecientes a la misma. Está pantalla es la misma de "Editar Lista".

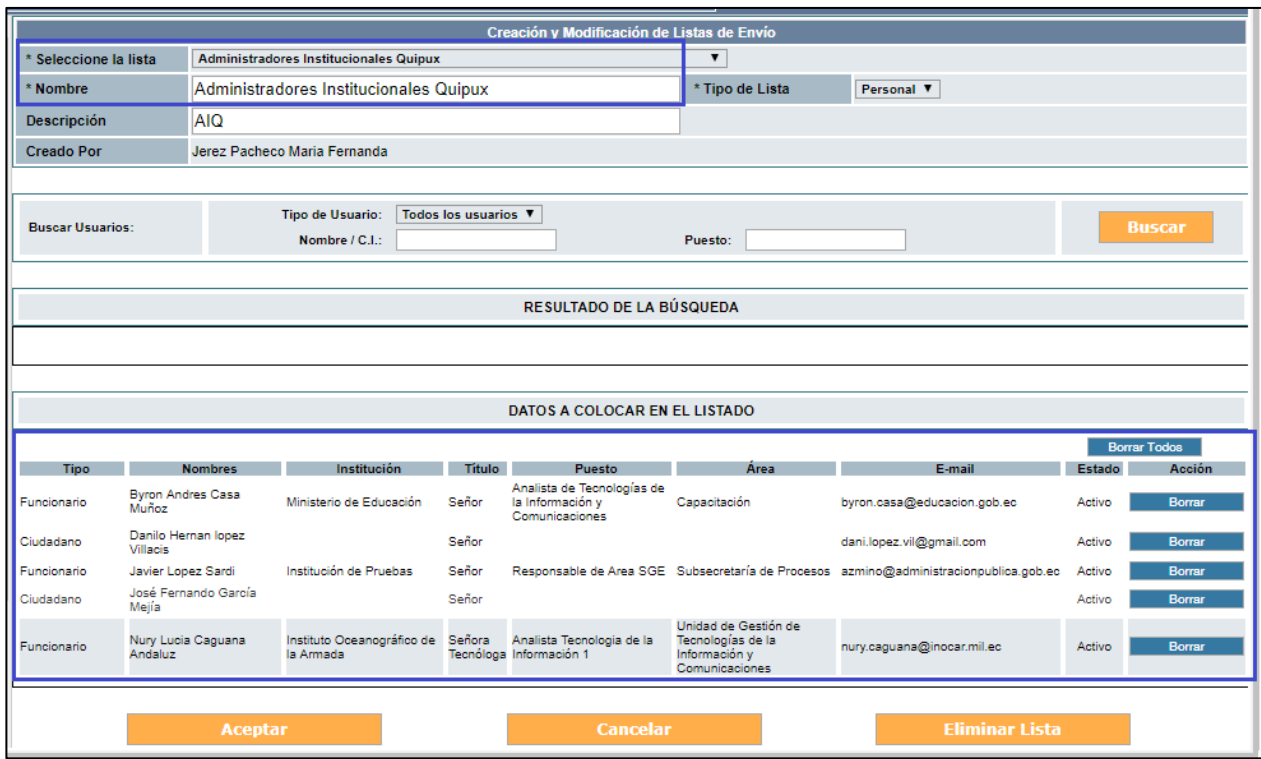

**Gráfico 16: Consulta de lista de envío**

#### <span id="page-22-2"></span><span id="page-22-1"></span> **3.1.2.4. Eliminar lista de envío**

Esta opción permite eliminar las listas de envío ya creadas. Para ello se debe seleccionar la lista y hacer clic en el botón "Eliminar Lista".

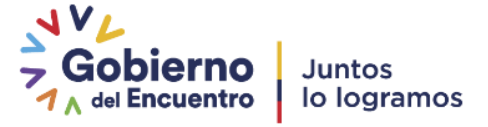

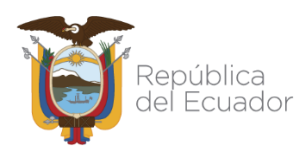

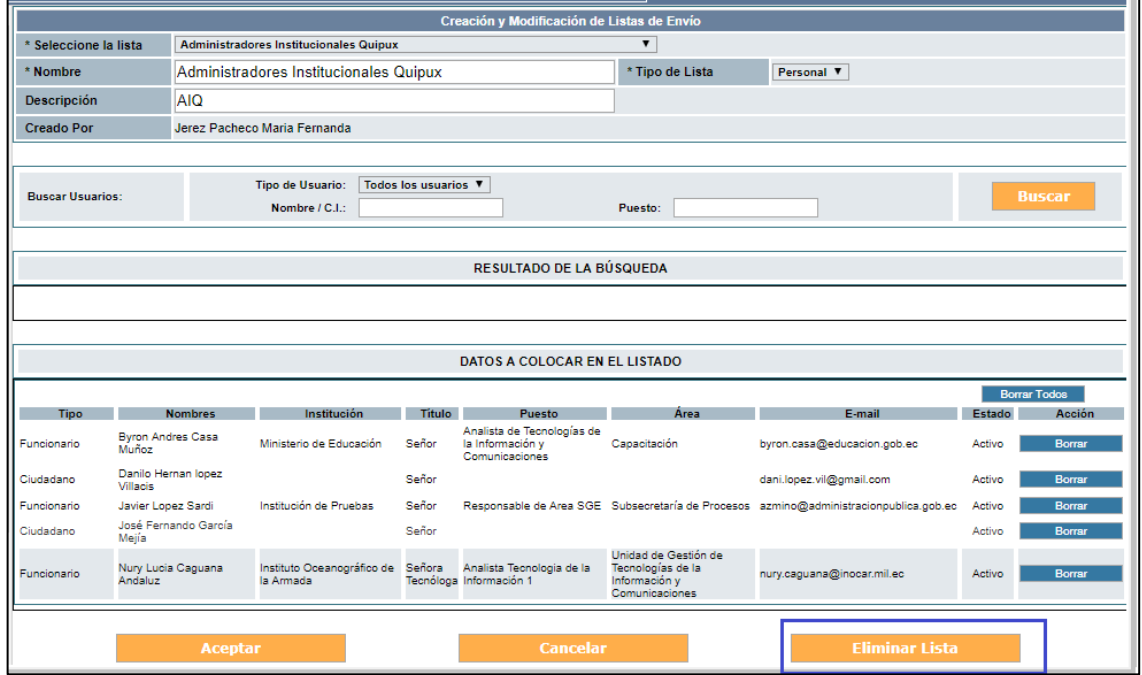

**Gráfico 17: Eliminar lista de envío**

#### <span id="page-23-1"></span><span id="page-23-0"></span> **3.1.2.5. Uso de la lista de Envío:**

La lista de envío permite seleccionar como destinatario del documento un grupo de usuarios a fin, por ejemplo que tengan el mismo perfil, que pertenezcan al mismo grupo de trabajo entre otros.

Al dar clic en el botón "De/Para" para seleccionar los destinatarios en un nuevo documento o responder el mismo, podemos escoger la lista de personas que deseamos enviar el documento, ver gráfico 18.

En el ítem "lista de envío" nos muestra la opción para poder seleccionar la lista que hemos creado y poder enviar al grupo de personas que están dentro de la lista.

Se debe dar clic en el botón Para o Copia para que se puedan seleccionar los integrantes de la lista según corresponda, Ver gráfico 18.

<span id="page-23-2"></span>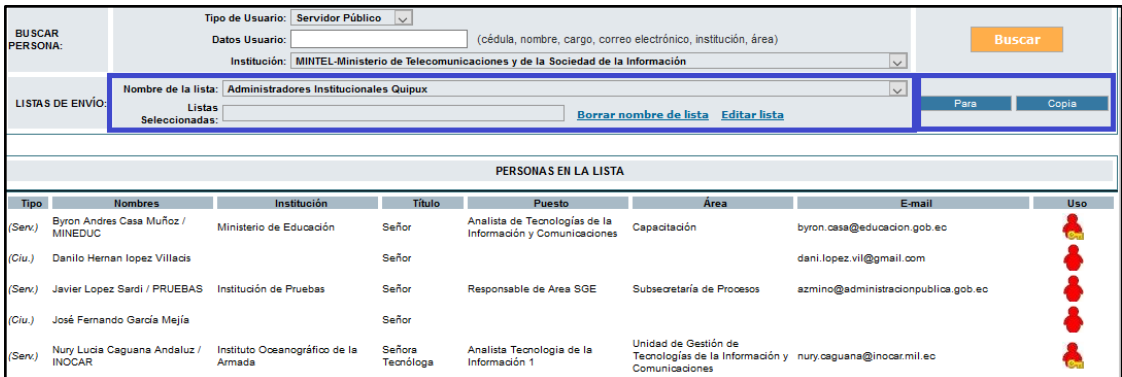

#### **Gráfico 18: Uso de lista de envío**

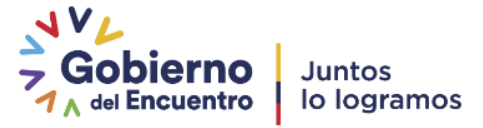

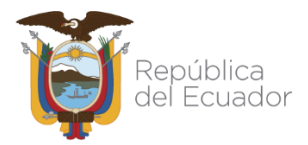

Luego de seleccionar "De/Para", tenemos la pestaña "Anexos" en la que podemos adjuntar anexos al documento y la pestaña "Opciones de Impresión" ver gráfico 19:

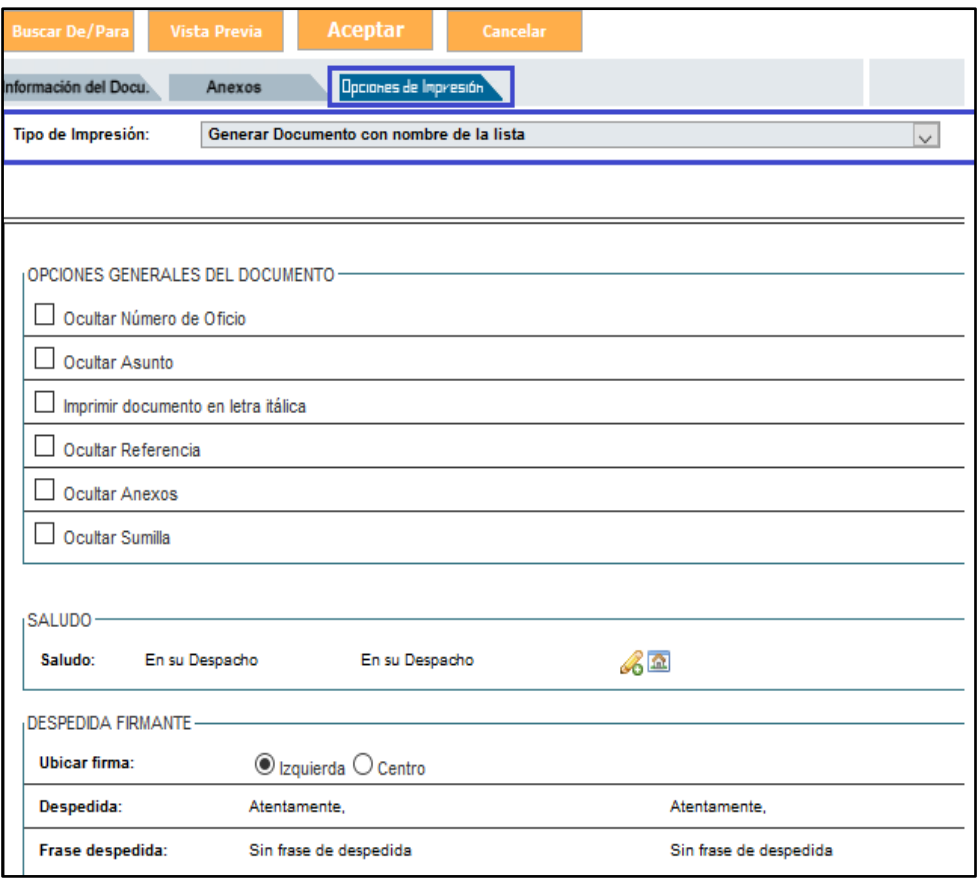

**Gráfico 19: Opciones de Impresión**

<span id="page-24-0"></span>En esta opción nos muestra un listado de opciones para el tipo de impresión en el documento, es decir cómo se va mostrar los datos del destinatario en el documento, ver gráfico 20:

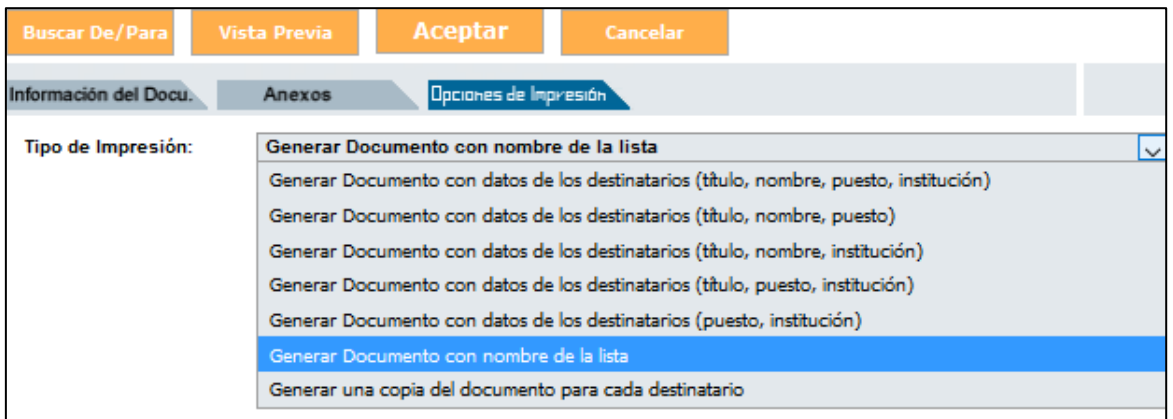

<span id="page-24-1"></span>**Gráfico 20: Opciones de Impresión**

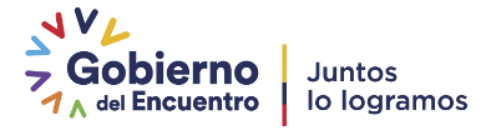

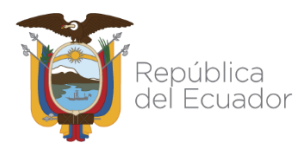

Al escoger Generar Documento con datos de los destinarios tenemos varias opciones que podemos escoger, una de ellas es *"Generar Documento con nombre de la lista"* para que al momento de enviar un documento a varias personas no muestre una larga lista sino que nos muestre el nombre de la lista creada en el sistema, así optimizamos recursos y espacio. Ver gráfico 21:

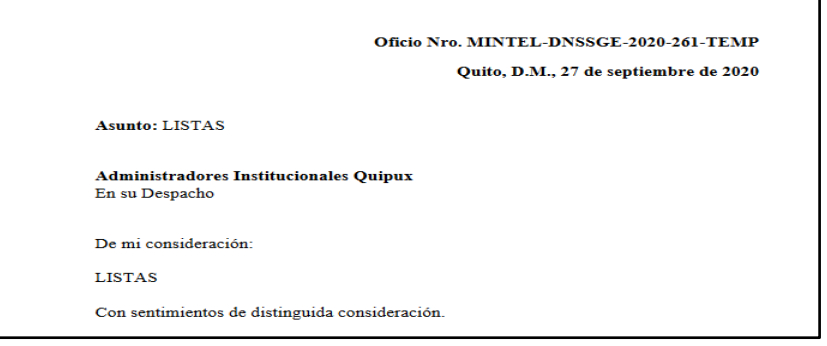

**Gráfico 21: Opciones de Impresión**

#### <span id="page-25-2"></span><span id="page-25-0"></span>**3.1.3. Ciudadanos**

La opción de ciudadanos permite "Crear" y "Editar" usuarios tipo ciudadano. Se deberá hacer uso del filtro de búsqueda por: nombre, cédula, puesto, correo o institución, esto permitirá que los resultados sean exactos, ver gráfico 22.

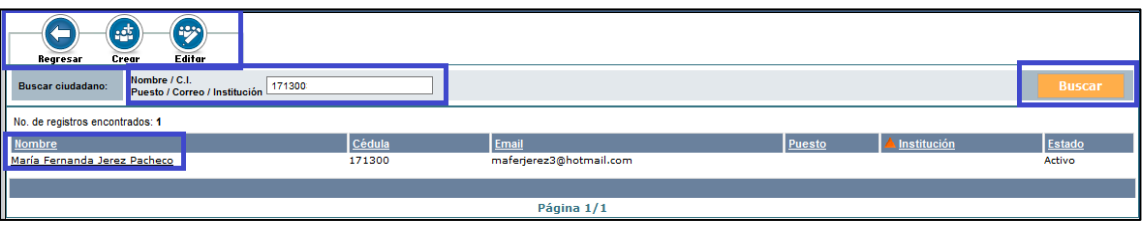

**Gráfico 22: Buscar ciudadano**

#### **3.1.3.1. Crear ciudadano**

<span id="page-25-1"></span>Esta funcionalidad permite crear a un ciudadano**<sup>4</sup>** , registrando los datos personales del mismo. Los datos deben estar escritos sin faltas de ortografía, sin abreviaturas ni caracteres especiales. Al terminar de registrar los datos se debe dar clic en el botón "Aceptar" para guardar los cambios. Para mayor detalle de creación de ciudadanos, descargar el instructivo [Aquí](https://web.gestiondocumental.gob.ec/wp-content/uploads/2020/10/Instructivo-DE-CREACION-DE-USUARIOS-TIPO-%E2%80%9CCIUDADANO%E2%80%9D-EN-EL-SISTEMA-DE-GESTION-DOCUMENTAL-QUIPUX2.pdf)**.**

Antes de crear un ciudadano se debe buscar el mismo para evitar duplicidad de cuentas, la mayoría de ciudadanos ya se encuentran creados y solo se debe realizar

<sup>4</sup> Usuarios "Ciudadanos" son aquellos usuarios que no pertenecen a una Institución Pública registrada en el sistema Quipux.

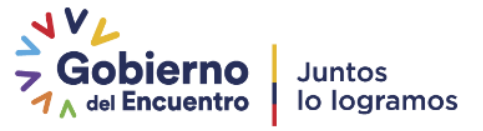

 $\overline{\phantom{a}}$ 

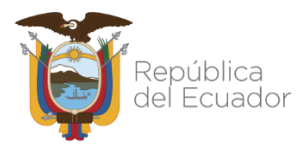

la búsqueda de los mismos. **Tampoco se debe crear servidores públicos como ciudadanos.**

Los campos que se deben registrar son los siguientes:

| Datos Registro Civil                                                                                                    |                                                                                 |                                   |  |  |  |
|----------------------------------------------------------------------------------------------------|---------------------------------------------------------------------------------|-----------------------------------|--|--|--|
|                                                                                                    | El número de cédula ingresado no es válido.                                     |                                   |  |  |  |
| Del Usuarios                                                                                                    |                                                                                 |                                   |  |  |  |
|                                                                                                    |                                                                                 |                                   |  |  |  |
| Según Acuerdo Ministerial No. 781 del 13 de julio de 2011 indica: "En toda documentación recibida  debe constar de manera obligatoria en la<br>sección del firmante, el número de la cédula de identidad del remitente.()." |                                                                                 |                                   |  |  |  |
| Info. Ciudadano<br><b>Modificaciones</b>                                                                                                    |                                                                                 |                                   |  |  |  |
| * Cedula:                                                                                                    | $\Box$ Otro documento                                                           |                                   |  |  |  |
| n<br>* Nombre:                                                                                                    |                                                                                 | $\mathbb{P}$<br>* Apellido:       |  |  |  |
| <b>Titulo:</b>                                                                                                    |                                                                                 | Abr. Título:                      |  |  |  |
| Teléfono:                                                                                                    |                                                                                 | Correo electrónico:               |  |  |  |
| Contraseña:                                                                                                    | Cambiar contraseña                                                              |                                   |  |  |  |
| <b>Dirección Principal</b><br>(Barrio/Número)                                                                                                    |                                                                                 | Referencia (Calles/Transversales) |  |  |  |
| * Ciudad / País de<br>residencia                                                                                                    | il Ingrese los primeros caracteres de la Ciudad o País y seleccione de la lista |                                   |  |  |  |
|                                                                                                    |                                                                                 |                                   |  |  |  |
| Regresar<br>Aceptar                                                                                                    |                                                                                 |                                   |  |  |  |

**Gráfico 23: Registro de datos de ciudadano**

- <span id="page-26-0"></span>- **Cédula:** Se debe solicitar al ciudadano y registrar el número de cédula de identidad de la persona, sin espacios y sin guion. De esta manera se evita duplicar ciudadanos ya registrados en el sistema. Solo en casos excepcionales se crearán ciudadanos con "Otro documento".
- **Otro Documento:** Esta opción es para creación EXCLUSIVA de funcionarios de otros poderes del estado, tales como función judicial, empresas, o extranjeros en ningún caso para ciudadanos. Es responsabilidad del funcionario que registra la información el cumplir esta normativa, misma que quedará registrada en el sistema.
- **Nombre y Apellido:** Se debe registrar sólo la primera letra con mayúsculas, sin faltas de ortografía y en lo posible nombres y apellidos completos. Por ejemplo en los casos de María de los Ángeles, (de los) va con minúsculas. Las mayúsculas también, deben ser tildadas (Ángeles).
- **Título:** Se debe registrar el título académico en español registrado en el SENESCYT, anteponiendo siempre la palabra Señor, Señora o Señorita.
- Si no tiene título o se desconoce sólo se debe poner Señor, Señora, ó Señorita según sea el caso. Se recuerda que los datos ingresados no pueden ser falsos ya que en el ámbito del derecho, la falsedad está considerada como un delito que se caracteriza por la modificación o cambio de la verdad. En este caso, es un delito que consiste en la falsificación de documentos públicos, oficiales y mercantiles.

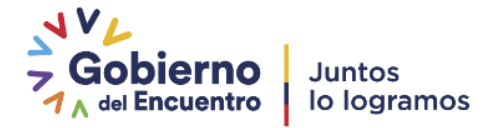

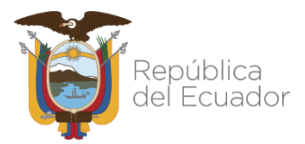

- En el caso de otros rangos o jerarquías como las Instituciones de la Fuerza Pública Militares y Policías en el campo de Abreviaturas y Títulos se debe ingresar únicamente la información del título académico que posee el usuario y que es validado con la información del SENESCYT.
- **Abreviatura de título:** Debe ser la primera con mayúscula y se debe poner la abreviatura perteneciente al título. Por ejemplo: Ing. / Lic. Si no tiene título la abreviatura es: Sr. / Sra. / Srta.
- **Institución (en caso de seleccionar Otro documento):** No debe haber siglas, se debe digitar el nombre de la institución completa. Pueden ir comillas dobles, por ejemplo Asociación "24 de Mayo". No se debe escribir abreviaturas, por ejemplo "Coop.", debe ser "Cooperativa".
- **Puesto (en caso de seleccionar Otro documento):** Debe ir en mayúscula sólo la primera letra, se debe poner la función que desempeña en la institución o empresa.
- Si tiene un encargo, se debe poner el puesto coma Encargado (sólo la primera letra en mayúscula). Ejemplo: *Director Financiero, Encargado*.
- En este campo tampoco debe haber abreviaturas, ni las siglas de la institución. Por ejemplo es incorrecto: Director Provincial FUT (Zamora), la forma correcta es: Director Provincial de Zamora.
- No se debe poner la institución luego del puesto, por ejemplo es incorrecto Director de la Escuela Montevideo, ya que en el campo "Institución" debe decir: Escuela Montevideo y en el campo "Puesto" sólo deberá decir Director.
- En los puestos no deben ir palabras como: Estudiante de 3er. Año de Derecho, Particular, Trámite personal,etc.
- **Dirección:** Debe estar en mayúscula sólo la primera letra, quitar "-" y otros caracteres especiales. No debe haber abreviaturas, por ejemplo "Rec". debe ser "Recinto". En el caso de Avenidas se puede poner Av.
- **Teléfono:** No debe ir ninguna palabra, ni caracteres especiales. Sólo deben ir números y si hay varios teléfonos separarlos con "/". Ejemplo: 2456879 / 2974546

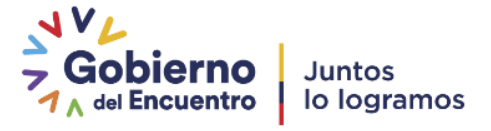

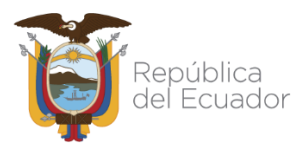

- **Correo electrónico:** Se debe digitar correctamente una dirección de correo electrónico válida, sin espacios en blanco.
- **Contraseña:** Al seleccionar esta opción y grabar los cambios, se enviará un correo electrónico al ciudadano para que pueda establecer su contraseña.
- **Nota:** Todos los artículos "de", "del", "los", "la", "las" que se encuentren en cualquier texto debe ir en minúsculas, excepto los nombres de "Los Ríos", "El Oro", que son provincias.

Cuando se ingresa la cédula de identidad el sistema realiza 2 acciones:

**a.** Consulta a la base del Registro Civil, los nombres completos correspondientes a la cédula digitada y los muestra al usuario.

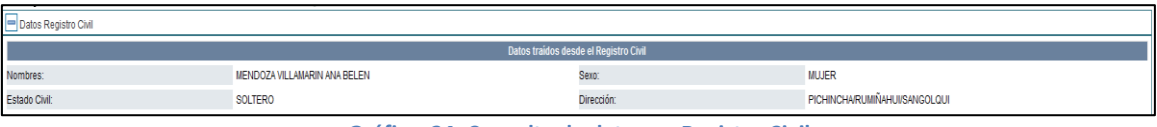

**Gráfico 24: Consulta de datos en Registro Civil**

<span id="page-28-0"></span>Junto al campo "Nombre" y "Apellido" aparece un ícono **para que al dar clic copie** los nombres completos que se obtuvo del Registro Civil.

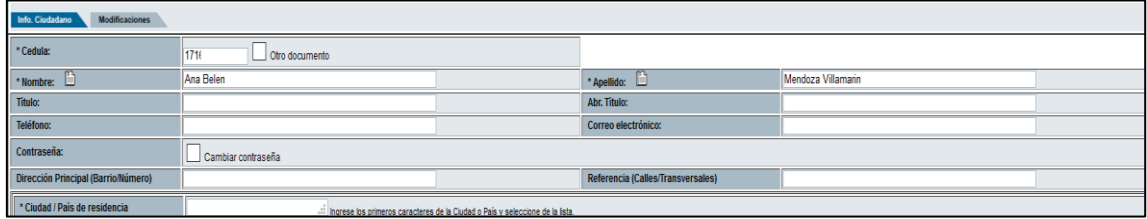

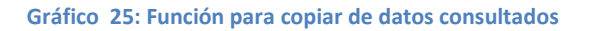

<span id="page-28-1"></span>**b.** Además de ello consulta si el usuario que se está creando ya existe como usuario "Ciudadano" o "Servidor Público" en otra Institución.

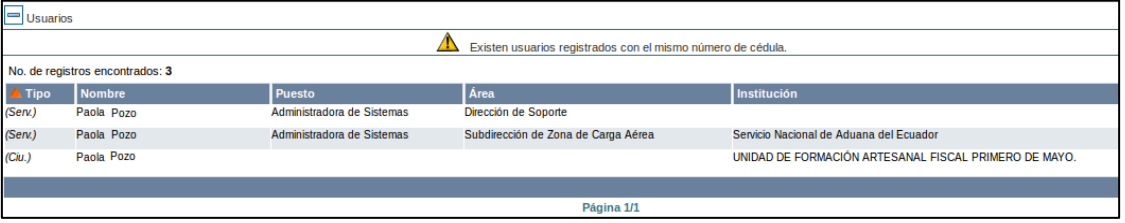

**Gráfico 26: Advertencia de usuarios ya registrados**

<span id="page-28-2"></span>Esta advertencia indica al administrador que debe verificar los datos para no duplicarlos y notificar a la Subsecretaría de Gobierno Electrónico y Registro Civil para

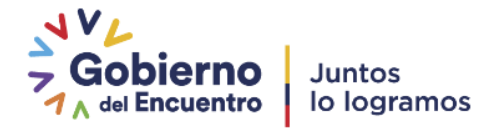

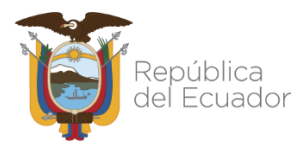

que inactive los usuarios "Ciudadanos" duplicados en caso de que los hubiera o gestione la inactivación con el Administrador Institucional Quipux (AIQ) correspondiente a otra Institución.

#### <span id="page-29-0"></span> **3.1.3.2. Editar ciudadano**

Esta funcionalidad permite modificar los datos de un ciudadano ya registrado anteriormente.

Para esto se debe realizar la búsqueda del ciudadano utilizando el filtro "Nombre/C.I.", ingresando el número de cédula o parte del nombre del ciudadano y dar clic en "Buscar".

En la parte inferior se listan todas las coincidencias según el filtro que utilizamos, una vez que se lo encuentra se selecciona dando clic sobre el nombre de la persona:

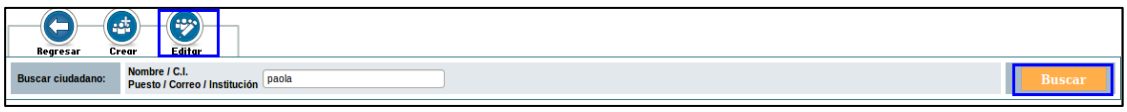

**Gráfico 27: Búsqueda y selección de ciudadano**

<span id="page-29-1"></span>Al seleccionar al ciudadano se despliega los mismos campos que en la funcionalidad de creación de ciudadano y se debe seguir las mismas recomendaciones para el correcto ingreso de la información.

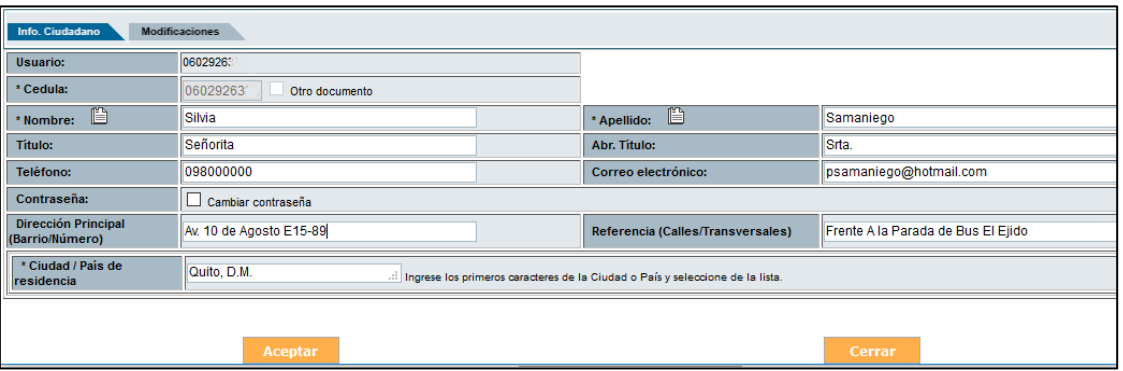

**Gráfico 28: Edición de datos de ciudadano**

<span id="page-29-2"></span>Cuando se ingresa a la pantalla de edición el sistema realiza también las 2 acciones mencionadas al crear ciudadanos:

- Consulta a la base del Registro Civil, los nombres completos correspondientes a la cédula digitada y los muestra al usuario.
- Consulta si el usuario que se está creando ya existe como usuario "Ciudadano" o "Servidor Público" en otra Institución.

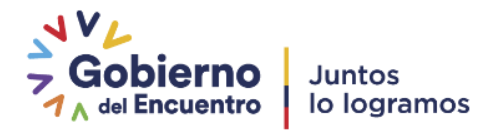

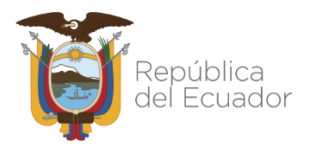

En la pantalla de edición, en la pestaña de "Modificaciones" aparece la institución, nombre de la persona que realizó la última modificación de ese ciudadano, la fecha y hora del cambio, acción y detalle de los datos modificados.

| Actualizaciones a Jacinto Pichimaguido Sanchez Lopez |                                   |                             |               |                                                                                                    |  |
|------------------------------------------------------|-----------------------------------|-----------------------------|---------------|----------------------------------------------------------------------------------------------------|--|
| <b>Institución</b>                                   | <b>Usuario Responsable</b>        | Fecha de Cambio             | <b>Acción</b> | <b>Detaile</b>                                                                                                    |  |
| Institución de Pruebas                               | Luis Fernando Asifuela Villarruel | 2020-09-27 19:26:49 (GMT-5) | Edición       | TIPO DOCUMENTO: 1 Cambio de contraseña / EMAIL: dhfghsd@gmail.com -> dhfghsd@hotmaill.com / CARGO: Se<br>eliminó Gerente //                                                                                                    |  |
| Institución de Pruebas                               | Usuario 16 Prueba 16              | 2019-03-28 11:05:39 (GMT-5) | Nuevo         | NOMBRE: Jacinto Pichimaguido / DIRECCIÓN: Hifsdahfik / EMPRESA: FEDERACION DE VAGOS / CARGO: Gerente /<br>TELÉFONO: 222222 / EMAIL: dhfqhsd@gmail.com / TITULO: Señor / ABR TITULO: Sr. / APELLIDO: Sanchez Lopez /<br>CÉDULA: 1234567890 / DOCUMENTO: 1234567890 / / CIUDAD : Quito / REFERENCIA: Kfeqkjdf / CONFIRMAR: 0 /<br>TIPO DOCUMENTO: 1/ |  |

**Gráfico 29: Datos de última actualización**

#### <span id="page-30-2"></span><span id="page-30-0"></span>**3.1.4. Usuarios internos**

Se recomienda que para la activación o desactivación de usuarios, se debe proceder conforme con la acción de personal. Previa a la desactivación de un usuario solicitar que todos los documentos se encuentren dado por gestión y por ende en estado archivado ya que de no hacerlo todo lo que se encuentre en estado pendiente deberá ser reasignado a otro usuario.

Un usuario debe desactivarse únicamente cuando exista la acción de personal de salida del mismo porque al hacerlo los documentos pendientes de gestión deberán ser reasignados a otro usuario de la misma área.

La opción de "Usuarios internos" permite realizar las siguientes funciones:

| Administración de usuarios y permisos |  |  |  |
|---------------------------------------|--|--|--|
| 1. Usuario                            |  |  |  |
| 2. Crear Subrogación de Puesto        |  |  |  |
| 3. Desactivar Subrogación de Puesto   |  |  |  |
| 4. Usuarios Sin Área                  |  |  |  |
| <b>5. Reporte Usuarios</b>            |  |  |  |
| 7. Permisos a Usuarios                |  |  |  |

**Gráfico 30: Menú de administración de usuarios y permisos**

#### <span id="page-30-3"></span>**3.1.4.1. Usuario**

<span id="page-30-1"></span>Esta opción permite al administrador ingresar a la pantalla para "Crear" o "Buscar" usuarios pertenecientes a la misma Institución con los diferentes filtros, como muestra el gráfico siguiente:

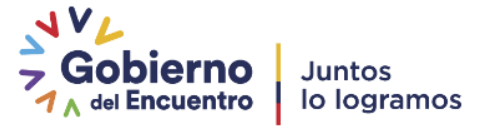

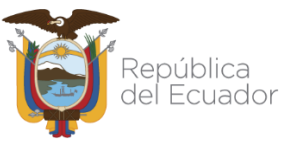

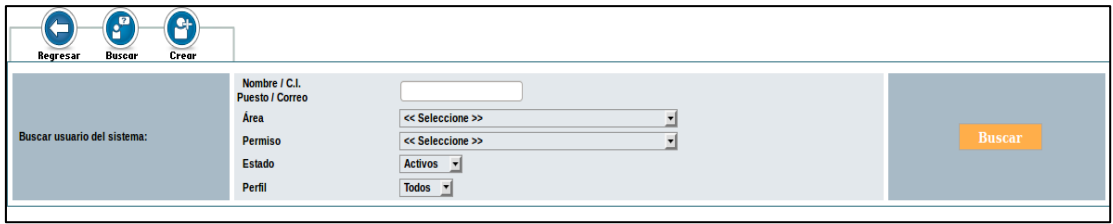

**Gráfico 31: Botón de acción de usuarios**

<span id="page-31-0"></span>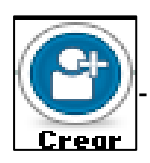

#### **Botón Acción "Crear"**

Se presentará un formulario, en el cual se deben ingresar los datos personales como: cédula, nombres, apellidos, ciudad, título académico, área, dirección, teléfono, correo electrónico y demás campos para el ingreso de datos del usuario que se va a crear. Ver gráfico 32.

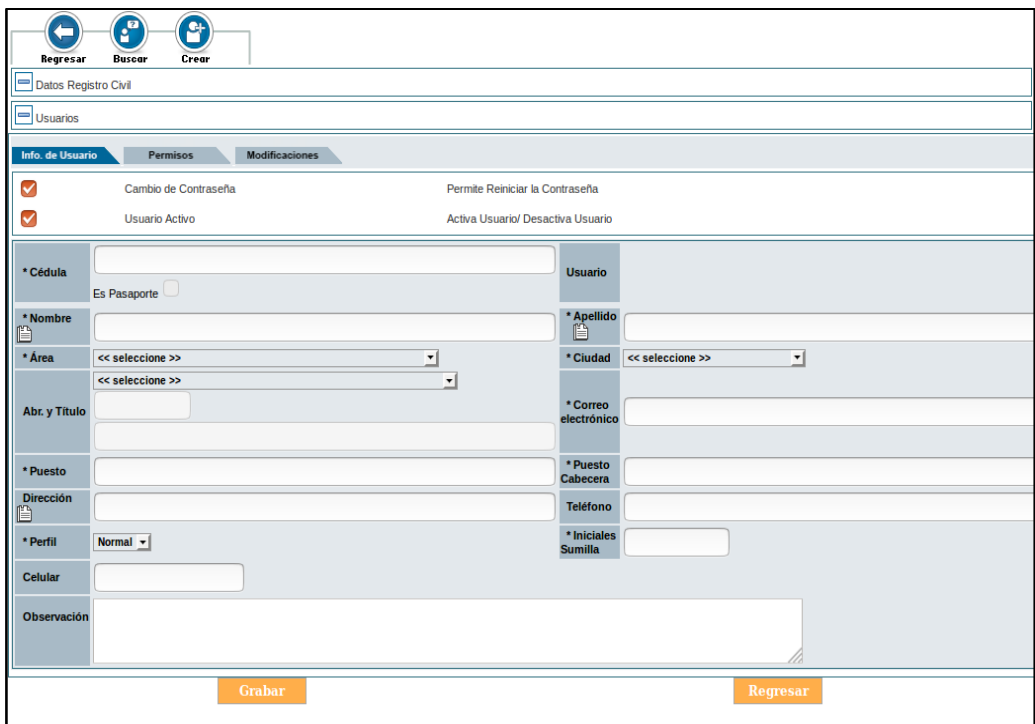

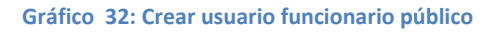

<span id="page-31-1"></span>Cuando se digita la cédula de identidad en el campo correspondiente, el sistema realiza las siguientes acciones:

**1.-** Realiza una conexión con la base de datos del Registro Civil para validar la información ingresada del usuario, mostrando los nombres completos, estado civil, sexo y dirección correspondientes a la cédula digitada en el campo "Cédula".

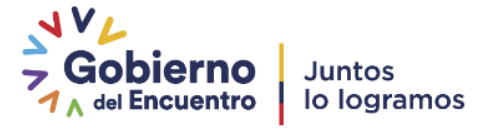

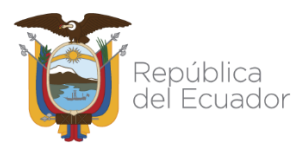

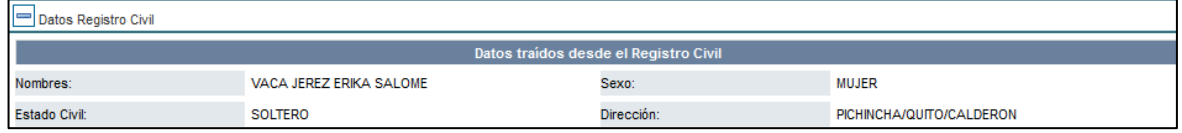

**Gráfico 33: Consulta en el Registro Civil los datos del usuario**

<span id="page-32-0"></span>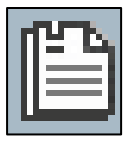

Junto al campo "Nombre", "Apellido" y "Dirección" aparece el ícono mostrado, el mismo que al dar clic sobre el ícono se copian los nombres y apellidos de la información que se obtuvo del Registro Civil. Esta funcionalidad ayuda a

los AIQ no tener que digitar estos datos manualmente.

| Info. de Usuario        | <b>Modificaciones</b><br><b>Permisos</b>        |                                   |                             |                                           |
|-------------------------|-------------------------------------------------|-----------------------------------|-----------------------------|-------------------------------------------|
| $\checkmark$            | Cambio de Contraseña                            | Permite Reiniciar la Contraseña   |                             |                                           |
| $\swarrow$              | <b>Usuario Activo</b>                           | Activa Usuario/ Desactiva Usuario |                             |                                           |
| * Cédula                | 1724301<br><b>Es Pasaporte</b>                  |                                   | <b>Usuario</b>              |                                           |
| t<br>* Nombre<br>* Área | Erika Salome<br>Copiar datos del Registro Civil | $\sim$                            | Ľ<br>* Apellido<br>* Ciudad | Vaca Jerez<br>Quito, D.M.<br>$\checkmark$ |

**Gráfico 34: Función para copiar de datos ingresados**

<span id="page-32-1"></span>**2.-** Muestra información si el usuario que se está creando ya existe como usuario tipo "Ciudadano" o "Servidor Público" en otra Institución.

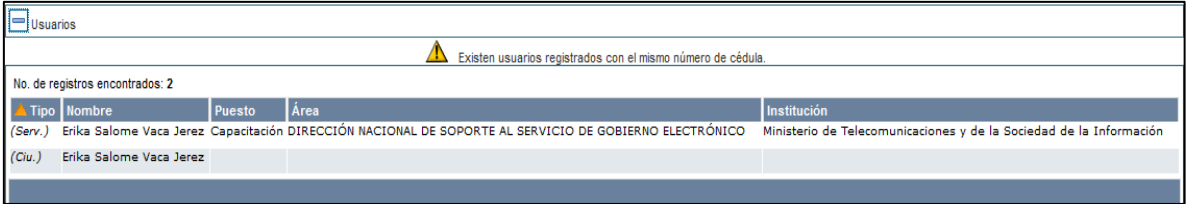

**Gráfico 35: Advertencia de usuario ya registrado**

<span id="page-32-2"></span>Esta advertencia indica al **AIQ**, que debe verificar los datos para no duplicarlos y notificar a la Subsecretaría de Gobierno Electrónico y Registro Civil la inactivación de los usuarios tipo "Ciudadanos" duplicados en caso de que los hubiera o la inactivación con el AIQ correspondiente de la otra Institución en el caso de los usuarios tipo "Servidor Público".

Para los casos en los cuales el Servidor Público que se encuentre creando, tenga activa una subrogación de cargo debidamente autorizada, también aparecerá ese usuario en esta sección. Cuando se requiera desactivar esta subrogación deberá seguir el ["Procedimiento para Subrogación de Cargo"](https://www.gobiernoelectronico.gob.ec/wp-content/uploads/2019/12/Subrogación-de-Cargo.pdf).

Cada vez que se cree un usuario, el sistema Quipux enviará una notificación vía correo electrónico para definir su contraseña. Si una persona tiene varios usuarios (cargos) asociados al mismo número de cédula, la contraseña será la misma para todos los usuarios registrados.

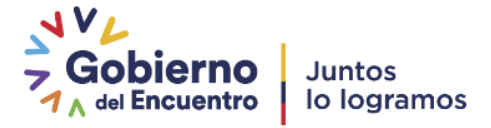

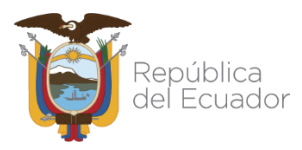

Esto es para que ingrese a sus cuentas con el mismo usuario y contraseña original.

Si tiene una cuenta de "Servidor Público" y otra de "Ciudadano", la que prevalece es la de "Servidor Público".

<span id="page-33-0"></span>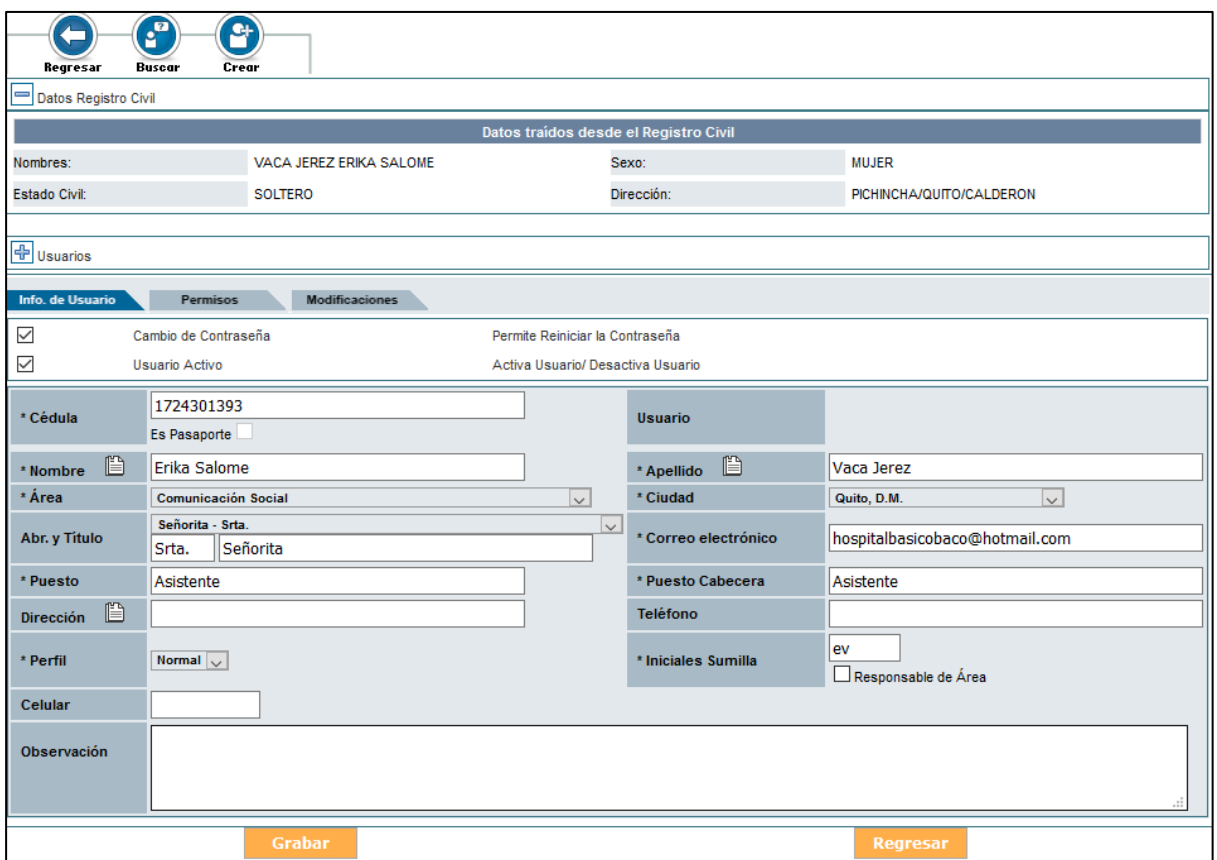

#### **3.1.4.1.1. Campos para crear el usuario Servidor Público:**

**Gráfico 36: Campos para la creación del usuario Servidor Público**

- <span id="page-33-1"></span>- **Área:** se debe seleccionar el área de la institución a la que pertenece el usuario.
- **Ciudad:** se debe seleccionar la ciudad donde está ubicado el usuario**.**
- **Abr. Y Título:** en este campo se debe seleccionar la abreviatura y el título del usuario si es que tuviere, caso contrario se escogerá Señor, Señora o Señorita según corresponda. Se debe registrar el título académico en español registrado en el SENESCYT, anteponiendo siempre la palabra Señor, Señora o Señorita. Ejemplo: Señor Ingeniero, Señora Licenciada, Señor Magíster, etc. Si es Phd debe ser Señor Doctor. Si tiene más de dos títulos debe ir el de más alto nivel.

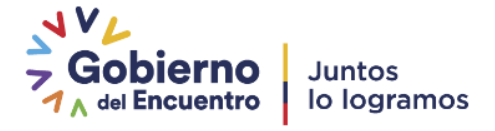

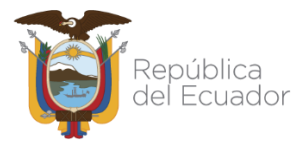

- No se debe ingresar la especialización, por ejemplo Ingeniero en Minas, Licenciado en Psicología Infantil. Esto lo determina la Norma INEN 2410, en el Reglamento de Armonización de la Nomenclatura de Títulos Profesionales y Grados Académicos.
- Se recuerda que los datos ingresados no pueden ser falsos ya que en el ámbito del derecho, la falsedad está considerada como un delito que se caracteriza por la modificación o cambio de la verdad. En este caso, es un delito que consiste en la falsificación de documentos públicos, oficiales y mercantiles.
- En el caso de otros rangos o jerarquías como las Instituciones de la Fuerza Pública Militares y Policías en el campo de Abreviaturas y Títulos se debe ingresar únicamente la información del título académico que posee el usuario y que es validado con la información del SENESCYT, no así la información del grado militar, policial. Conforme a los ejemplos mantenidos en la Norma INEN 2410 se deberá colocar el grado militar o policial al que pertenece el usuario en el campo Puesto, además del cargo para que aparezca en la parte inferior del nombre y a su costado solo aparezca el Señor, Señora o Señorita más su Título Académico en caso de poseerlo.
- **Correo electrónico:** se debe ingresar la dirección de correo electrónico perteneciente al usuario, se debe colocar el correo institucional. Sin espacios y en minúsculas.
- Puesto: se debe ingresar la función o cargo que el usuario desempeña dentro de la institución, este campo va a aparecer en el pie de firma, por lo tanto no es recomendable colocar otra información como por ejemplo la escala salarial (SP4, etc.).
- **Puesto cabecera:** cuando se llena el campo "Puesto" automáticamente se copia la misma información a este campo. A diferencia del anterior, la información que se coloque aparecerá en la cabecera de los documentos tipo Oficio, cuando el usuario sea destinatario de un documento. Generalmente este campo va a ser igual al de Puesto, pero es posible cambiarlo en caso de requerirlo.
- Dirección: también se puede copiar esta información del Registro Civil o escribir la correspondiente al usuario que se está creando.

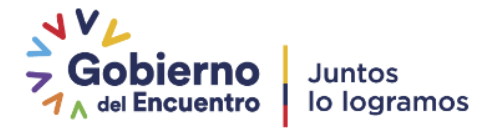

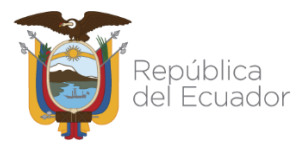

- Teléfono: es uno de los campos opcionales, se puede ingresar el número de teléfono del usuario con su extensión**.**
- **Perfil**: existen 2 tipos: "Normal" y "Jefe". En el caso de escoger el perfil "Jefe" solo se puede elegir un usuario por cada área.
- **Iniciales Sumilla:** este campo obligatorio se llena automáticamente con la primera letra del nombre y la primera letra del apellido del usuario (en minúsculas) las cuales se van a visualizar en la parte inferior de un documento cuando participa en la elaboración o modificación del contenido del documento.
- Responsable del área: se elige esta opción para un sólo usuario del área y sirve para indicar a la persona responsable de todos los documentos que se despachan en su área, incluso si no ha participado en su edición. Está asociado al campo "Iniciales Sumilla" y no es necesario que el usuario tenga el perfil de Jefe. A diferencia del campo inicial sumilla, éstas aparecerán en mayúsculas en la parte inferior de un documento y luego de la(s) persona(s) que han participado en la elaboración o modificación del contenido del documento. Por ejemplo: PS/dg. Donde "PS" son las iniciales del responsable de área y "dg" las iniciales de la persona que ha modificado el mismo.

#### **En la parte superior del formulario se encuentran las siguientes opciones:**

- **Cambio de contraseña:** permite modificar la contraseña del usuario. Al seleccionar esta opción y grabar los cambios, el sistema envía al correo electrónico registrado un enlace (link) para que pueda registrar/cambiar su contraseña.
- **Usuario Activo:** esta opción permite activar o inactivar un usuario. Cuando se encuentre creando al usuario, por defecto aparecerá marcada con un visto ( $\blacksquare$ ). Se debe desactivar un usuario cuando el Servidor Público sale definitivamente de la Institución, lo que elimina su acceso al sistema.

Al momento de desactivar el usuario, el sistema muestra un listado de los usuarios existentes dentro del área a la que pertenece el usuario que se está desactivando, para poder reasignar los documentos de elaboración y recibidos a otro usuario activo de la institución, con el fin de que se dé seguimiento y gestión.

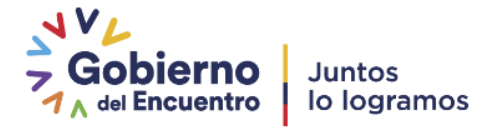
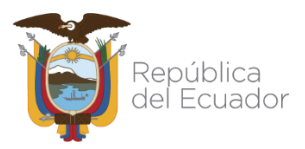

 **Es Pasaporte:** esta funcionalidad solamente está disponible para el Administrador Operacional Quipux que labora en la Subsecretaría de Gobierno Electrónico y Registro Civil. Tiene como finalidad colocar el número de pasaporte como identificación para el caso de servidores públicos extranjeros. El procedimiento para el **AIQ** será crear al servidor público con todos los datos personales pero en el número de cédula colocar una ecuatoriana (temporalmente), posterior debe comunicarse con la Mesa de Ayuda de la SEGE para solicitar el reemplazo de esa cédula temporal, por el número de pasaporte del funcionario público.

# **Pestaña "Permisos"**

- En la parte superior se dispone de una pestaña para los diferentes permisos que el administrador institucional deberá otorgar a cada uno de los usuarios, dependiendo del perfil y de las funciones querealiza.

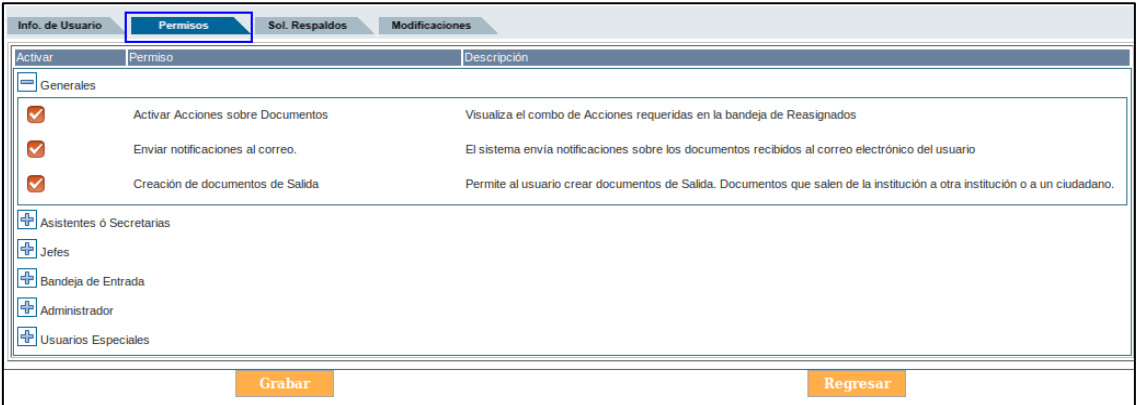

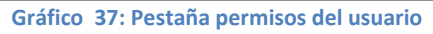

Los permisos se encuentran clasificados en bloques, de tal manera que faciliten al Administrador Institucional Quipux (AIQ) la distribución de funcionalidades según las responsabilidades que tenga el usuario que se encuentra creando, así:

### **1. Bloque "Generales"**

- **Activar Acciones sobre Documentos:** visualiza el combo de acciones al momento de reasignar un documento, siempre y cuando la institución tenga parametrizado las acciones (también son conocidas estas acciones como sumillas) misma que permiten colocar un comentario fijo para reasignar el documento.
- **Enviar notificaciones al correo:** se puede habilitar o deshabilitar la opción de notificar al usuario a su correo electrónico, las diferentes acciones y alertas que se realizan en el sistema.

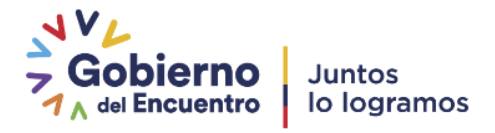

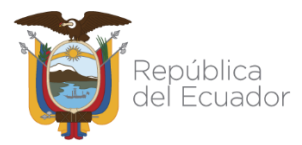

- **Creación de documentos de salida:** habilita el botón "Nuevo" mismo que permite la creación de documentos de salida: oficios, memorandos, circulares, acuerdos, resoluciones, etc.

### **2. Bloque "Asistentes o Secretarias"**

| Asistentes ó Secretarias |                                                    |                                                                                                    |  |  |  |  |  |  |  |  |
|--------------------------|----------------------------------------------------|----------------------------------------------------------------------------------------------------|--|--|--|--|--|--|--|--|
|                          | Maneiar el Archivo                                 | Permite a los usuarios del archivo buscar y ubicar documentos en el archivo físico de la institución.                      |  |  |  |  |  |  |  |  |
|                          | <b>Consultar Documentos</b>                        | Permite al usuario consultar documentos que pertenecen a otros usuarios de la misma área o de áreas con menor<br>jerarquía |  |  |  |  |  |  |  |  |
|                          | Impresión de Documentos                            | Muestra en el menú la opción para imprimir los documentos que deberán ser enviados manualmente.                            |  |  |  |  |  |  |  |  |
|                          | Redireccionar a edición al ingresar a un documento | Cuando el usuario accede a un documento en elaboración lo redirecciona automáticamente a la pantalla de edición,           |  |  |  |  |  |  |  |  |
|                          | Usuario Público                                    | Permite al usuario ser visto desde otras áreas de una misma institución.                                                   |  |  |  |  |  |  |  |  |

**Gráfico 38: Permisos del bloque Asistentes o Secretarias**

- **Manejar el Archivo:** permite a los usuarios del archivo buscar y ubicar documentos que tienen almacenados en el archivo físico de la institución. Habilita los permisos para visualizar el documento, sus anexos, el recorrido y los documentos asociados.
- **Consultar documentos:** permite al usuario consultar documentos que pertenecen a otros usuarios de la misma área o de áreas con menor jerarquía. Esto significa que habilita la vista previa (en el caso de tenerla) y la descarga de este tipo de documentos.
- **Impresión de Documentos:** habilita la bandeja "Por Imprimir", para visualizar los documentos que deberán ser impresos, firmados manualmente y enviados de forma física correspondientes al área donde está creado el usuario. Se recomienda que solamente la asistente de área tenga este permiso pues es quien gestiona la documentación del área. En caso de no tener asistente procurar que al menos una persona del área gestione estos documentos y mantenga la bandeja en 0 en forma diaria.
- **Redireccionar a edición al ingresar a un documento:** cuando el usuario accede a un documento en la bandeja de elaboración, el sistema le presentará directamente la pantalla de edición. Esta funcionalidad permite saltar el paso de ir a la pantalla de "Información del documento" para luego seleccionar la opción "Editar".
- **Usuario público:** permite al usuario con perfil "Normal" reasignar documentos a los usuarios con perfil "Jefe" de otras áreas de una misma institución y a usuarios que tengan este mismo permiso en otras áreas (un

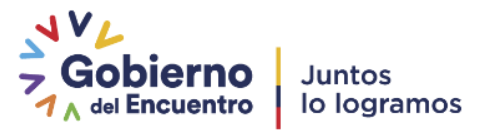

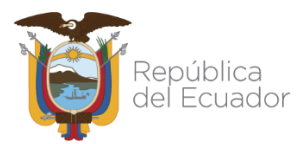

nivel hacia arriba y un nivel hacia abajo según estructura orgánica definida en las áreas). De la misma manera, este permiso permite al usuario ser visto desde otras áreas al momento que se realiza la reasignación de documentos.

#### **3. Bloque "Jefes**"

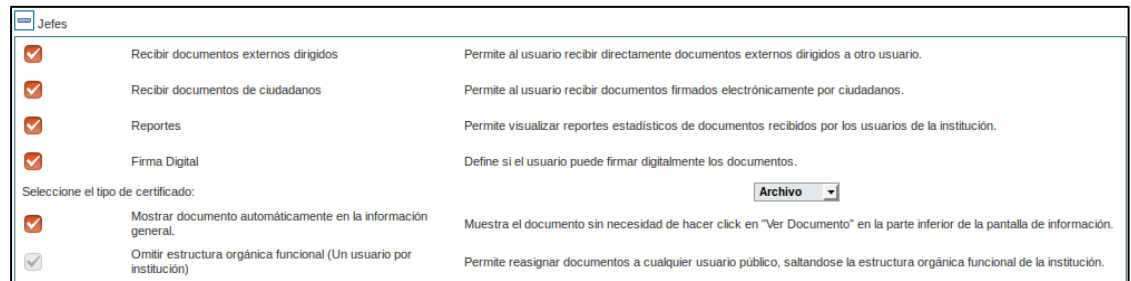

**Gráfico 39: Permisos del bloque Jefes**

- **Recibir documentos externos dirigidos:** permite al usuario recibir directamente documentos externos que están dirigidos a la máxima autoridad u otra persona de la institución, para darle gestión y respuesta. Esta funcionalidad se utiliza en bandeja de entrada o registro de documentos para redireccionarlos a la persona correspondiente.
- Recibir documentos de ciudadanos: permite que los usuarios tipo "ciudadano con firma electrónica" puedan visualizar el registro del usuario a quién se le asigne este permiso en el sistema, cuando deseen enviarle documentos**.** Es importante conocer que al menos la Máxima Autoridad de la institución debe tener asignado este permiso para que los Ciudadanos puedan remitir documentos dentro de la institución. En caso de requerir que a más de la Máxima Autoridad, otros usuarios internos puedan recibir documentación, se deberá activar este permiso en conformidad con procedimientos internos de recepción de documentación ciudadana que mantenga la institución. En caso de no tenerlos el AIQ deberá elaborarlos en conformidad a la realidad institucional
- El documento enviado por el *ciudadano con firma electrónica* llegará a la bandeja denominada "**Docs. Ciudadanos**" (ver permiso de Tramitar documentos de ciudadanos en el bloque de Bandeja de Entrada), para que los responsables de atención de documentación ciudadana puedan redirigir los pedidos al personal correspondiente. Este permiso deberá ser habilitado al menos a la máxima autoridad de la institución.

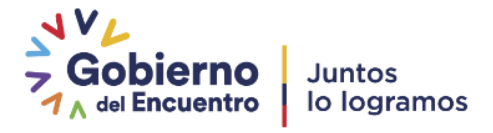

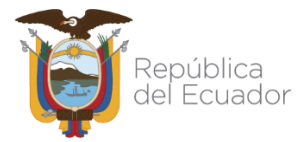

- Reportes: a diferencia de la funcionalidad de reportes disponible para todos los usuarios servidores públicos, este permiso especial habilita la posibilidad de sacar los mismos reportes disponibles en el sistema, en esta ocasión a nivel de toda la institución.
- **Firma Digital:** si el usuario cuenta con un certificado digital se debe habilitar este permiso para que pueda firmar electrónicamente los documentos que emite en el sistema. Junto a este permiso, se encuentra una lista desplegable para seleccionar el tipo de certificado según corresponda, de la siguiente manera:
	- **Token:** si el usuario posee el dispositivo "Token" emitido por la entidad certificadora. En este caso, cuando el usuario firme un documento se presentará una pantalla donde se solicitará la clave para firmar con el dispositivo**.**
	- **Archivo:** si el usuario posee un archivo con la firma emitido por la entidad certificadora. En este caso, cuando el usuario firme un documento se presentará una pantalla donde se solicitará seleccionar la ruta donde se encuentra el archivo que contiene su certificado digital y la clave del mismo para firmar el documento**.**
	- **Biométrico:** si el usuario posee el dispositivo "Biométrico" emitido por la entidad certificadora. En este caso, cuando el usuario firme un documento se presentará una pantalla donde se solicitará pasar su huella digital por el lector.
- **Mostrar documento automáticamente en la información general:** muestra una vista previa del documento en la parte inferior de la pestaña "Información del documento", sin necesidad de hacer clic en el link "Ver Documento".
- **Omitir estructura orgánica funcional (Un usuario por institución):** permite reasignar documentos a cualquier servidor público con perfil de "Jefe" o "Usuario Público", omitiendo el nivel jerárquico, es decir saltándose la estructura orgánica funcional de la institución. Esta opción no se encuentra habilitada, es exclusivo para la máxima autoridad de cada institución y el AIQ debe solicitar por correo electrónico a la mesa de ayuda: [soporte@gobiernoelectronico.gob.ec](mailto:soporte@gobiernoelectronico.gob.ec)para que sea asignado.

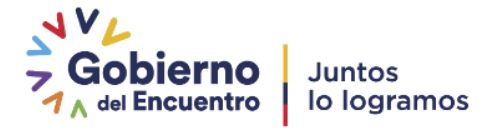

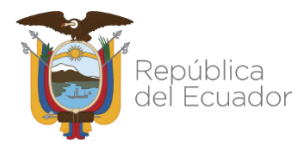

Para los casos en los cuales la institución requiera que a más de la máxima autoridad, este permiso sea asignado adicionalmente a otro usuario se recibirá el pedido en forma oficial (vía Quipux) por parte de la máxima autoridad de la Institución donde deberá constar el justificativo y los datos completos del usuario.

### **4. Bloque "Bandeja de Entrada"**

| Bandeja de Entrada                |                                                                                                    |  |  |  |  |  |  |  |  |
|-----------------------------------|----------------------------------------------------------------------------------------------------|--|--|--|--|--|--|--|--|
| Bandeja de Entrada                | Visualiza todos los documentos de la institución, sin verificar en que nivel se encuentre                                                                                                    |  |  |  |  |  |  |  |  |
| Tramitar documentos de ciudadanos | Permite al usuario ver la bandeja intermedia donde llegan los documentos firmados electrónicamente por ciudadanos.                                                                                            |  |  |  |  |  |  |  |  |
| <b>Digitalizar Documentos</b>     | Muestra en el menú la opción para asociar documento digital (imágenes), a los documentos registrados en la mesa de<br>entrada.                                                                                |  |  |  |  |  |  |  |  |
| Creación de Ciudadanos            | Permite a un usuario ingresar nuevos ciudadanos en el sistema, para el definirios como destinatarios en sus documentos.                                                                                       |  |  |  |  |  |  |  |  |
| Creación de Documentos de Entrada | Permite al usuario registrar documentos de entrada. Documentos que llegan a la institución de manera fisica, se registran<br>y se digitalizan para que fluya internamente en la institución electrónicamente. |  |  |  |  |  |  |  |  |

**Gráfico 40: Permisos del bloque Bandeja de Entrada**

- **Bandeja de Entrada:** visualiza todos los documentos de la institución, sin importar el nivel en que se encuentren**.**
- **Tramitar documentos de ciudadanos:** (ver permiso de Recibir documentos de ciudadanos del Bloque: Jefes) habilita la Bandeja denominada **"***Docs. Ciudadanos***"** donde se alojarán todos los documentos enviados por "*Ciudadanos con firma electrónica*", para que sean enviados o dirigidos al usuario a quien corresponda la gestión de los mismos. Es importante conocer que mínimo 2 (dos) servidores públicos de atención ciudadana o quien haga sus veces deben tener habilitado este permiso. No es permitida la desatención de este tipo de documentación. Se recalca la importancia de esta bandeja, misma que los responsables de su envío/redirección deben mantenerla en 0 en forma diaria y el AIQ debe realizar el correspondiente seguimiento a la atención de los mismos.
- **Digitalizar Documentos:** muestra en el menú de la Bandeja de Entrada las opciones: "Cargar Doc. Digitalizado" y "Cargar Anexos al Doc." que permiten cargar un documento digital como imagen principal a los documentos registrados en bandeja de entrada (escaneados). Adicional, sirve para asociar la imagen del documento firmado manualmente cuando el servidor público no tiene un certificado digital para firmar electrónicamente los documentos. Este permiso va de la mano con el de "**Impresión de Documentos**".

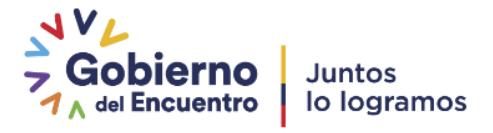

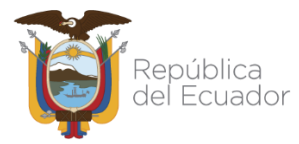

- **Creación de Ciudadanos:** este permiso solamente se debe asignar al personal de bandeja de entrada responsable de recepción documental ciudadana.
- Permite ingresar nuevos usuarios tipo "Ciudadano" cuando éstos dejan los documentos para su ingreso en la institución. Adicional puede ser usado para crear ciudadanos y colocarlos como destinatarios en los documentos de respuesta, pero si este fuere el caso se debe tener el consentimiento del ciudadano para crearlo en el sistema con todos los datos necesarios que el mismo proporcionará.
- **Creación de documentos de entrada:** Permite al usuario registrar documentos externos, que son aquellos que llegan a la institución de manera física, se registran y se digitalizan para que se gestionen internamente en la institución.

# **5. Bloque Administrador**

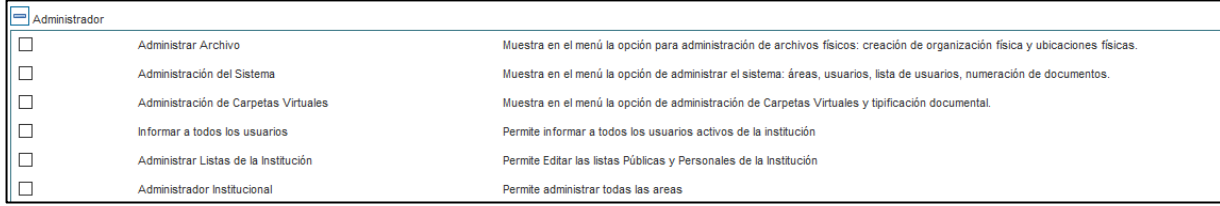

**Gráfico 41: Permisos del bloque Administrador**

- Administrar Archivo: este permiso se deberá asignar a la persona responsable del archivo físico de la institución. Está diseñado para tener un archivo centralizado, caso contrario se deberá asignar al responsable del archivo físico en cada área. Este permiso permite la creación de la estructura que tiene el Archivo físico. Para ver su configuración vea el apartado [3.3.Archivo físico.](#page-73-0)
- Una vez que el usuario tiene asignado este permiso, aparecerá en el menú de Administración la opción "Archivo Físico" como indica en el gráfico 42:

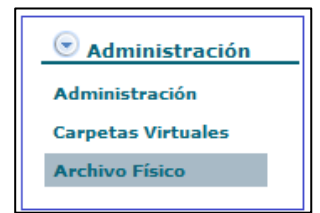

**Gráfico 42: Archivo Físico**

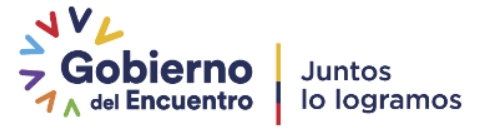

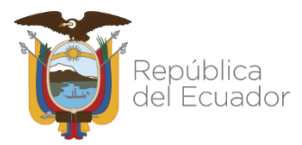

- **Administración del Sistema:** Está opción debe tener solamente el AIQ de la institución y su backup (o sus backup's de ser el caso), ya que sirve para modificar Ciudadanos, dar permisos a los usuarios de la Institución, modificación y creación de áreas, configuración etiquetas, numeración de documentos y solicitar respaldos.
- Este permiso sirve para poder verificar todos los documentos de la Institución y por tal motivo debe ser restringido.
- La Administración del Sistema puede ser para todas las áreas de la Institución o se la puede dividir en zonas o áreas de acuerdo al tamaño. Para otorgar el permiso de Administrador del Sistema o AIQ principal, se debe dar clic en la opción "Administración del Sistema" luego nos muestra una ventana emergente llamada pop-up en la que solo debemos cerrar para da el accesos a toda la Institución, ver gráfico 43:

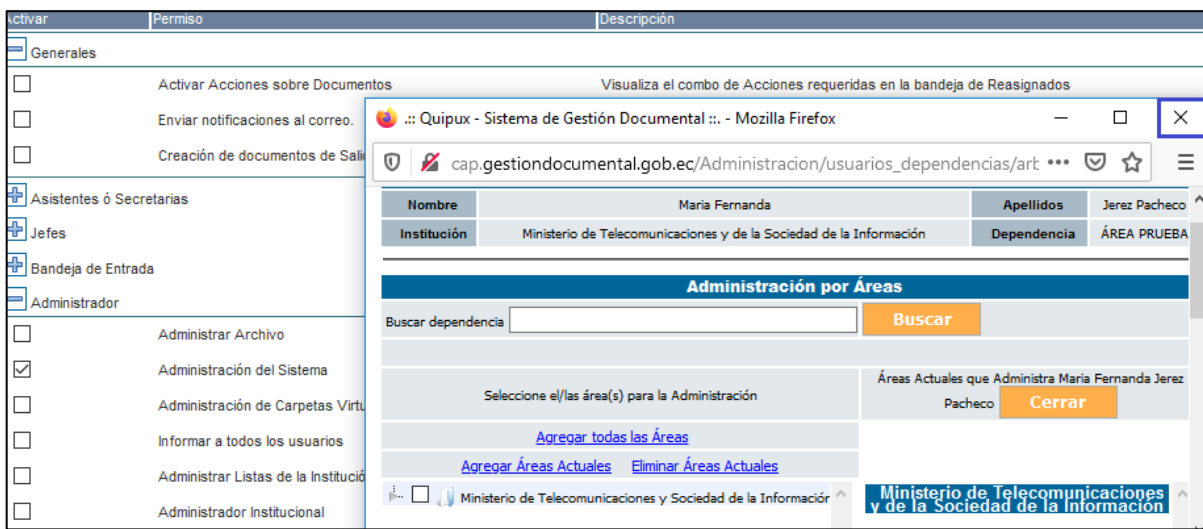

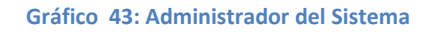

En caso que la Institución tenga varios administradores se debe tener en cuenta que cada administrador debe administrar su área correspondiente al mismo que se denomina **Administrador Zonal o por áreas,** para lo cual se debe asignar los permisos de la siguiente manera:

> $\checkmark$  En la parte derecha del gráfico 43 "Permisos por áreas", podemos observar las áreas que se otorga el permiso, en caso de seleccionar por áreas debemos colocar el visto en la parte izquierda de las áreas que deseamos dar el permiso respectivo y dar clic en la opción

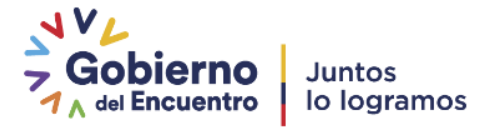

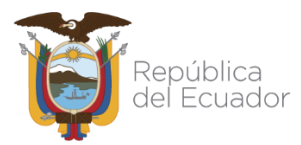

"Agregar Áreas Actuales", de esta manera podemos verificar que las zonas o área que posean el permiso sea la correcta.

 En el gráfico 44 nos muestra en la parte derecha las áreas que tenemos permisos de administrador en caso que sea por áreas o zonas.

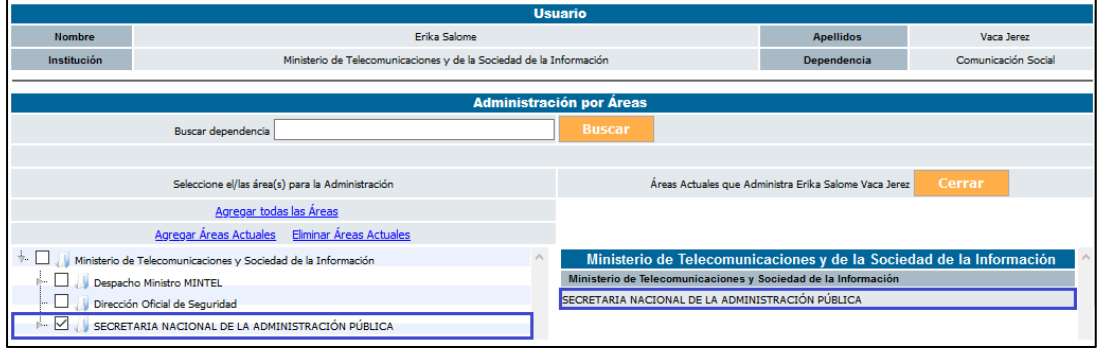

#### **Gráfico 44: Permisos por áreas**

 $\checkmark$  Luego de dar estos permisos en la bandeja de Administrador se mostrará como indica el gráfico 45, los detalles serán explicados a partir del numeral ["3.1.4 Usuarios internos"](#page-30-0):

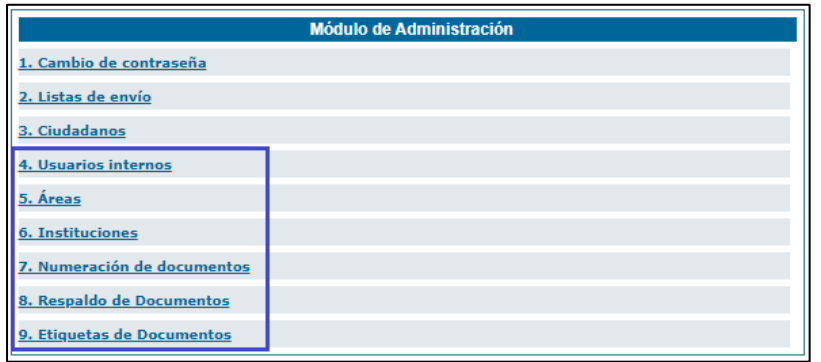

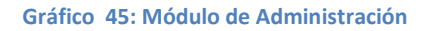

- **Administración de carpetas virtuales:** Para una buena administración las carpetas virtuales se deben creadas por áreas y son utilizadas para clasificar los documentos de la Institución en forma ordenada
- Las documentos solo pueden ser archivados en el último nivel de jerarquía, tomar en cuenta que el sistema no permite colocar en otros niveles, para poder realizar este proceso cada área debe remitir al Administrador Institucional el formato con un máximo 10 niveles de jerarquía.

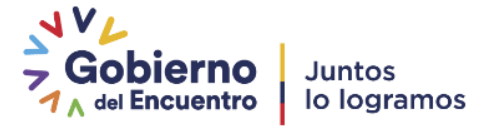

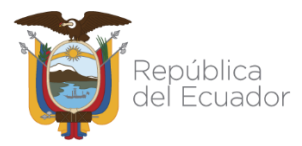

Este permiso habilita la opción de Carpetas Virtuales como se indica en el gráfico 46, el mismo que se debe otorgar únicamente al perfil de Administrador.

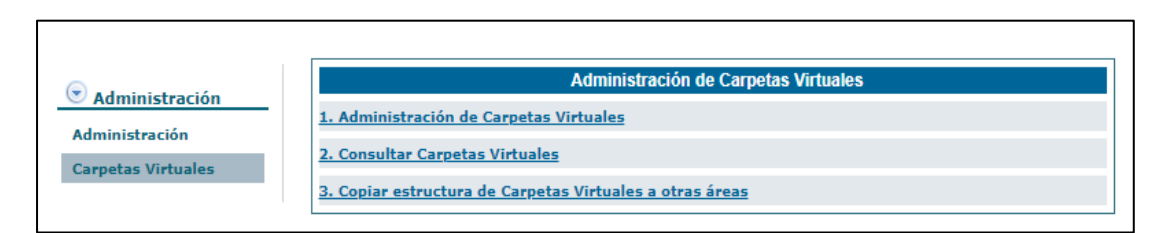

#### **Gráfico 46: Administración de Carpetas Virtuales**

Tomar en cuenta que este permiso no es el mismo que muestra en la opción de "Otros/ Carpetas Virtuales" ver gráfico 47, debido a que la Administración de Carpetas es para crear, modificar o eliminarlas siempre y cuando no tengan archivos dentro de la misma, en cambio la opción de opción de "Otros/ Carpetas Virtuales" nos sirve únicamente para revisar los documentos que se encuentran en dichas carpetas y para poder revisar damos clic en seleccionar.

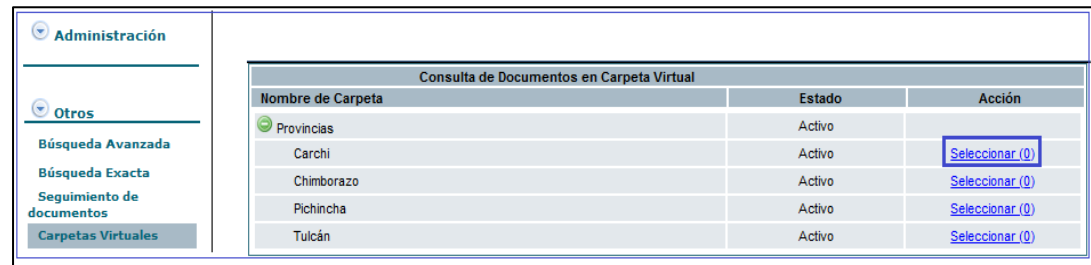

#### **Gráfico 47: Opción Carpetas Virtuales**

- **Informar a todos los usuarios:** Este permiso nos da la opción de poder enviar documentos, comunicados, entre otros, a todos los usuarios que se encuentren activos en el Sistema Quipux en la Institución.
- Al momento de tener un documento en la bandeja de Recibidos, Enviados, Archivado o Informados, al dar clic en el botón informar aparecerá un cuadro que indica "Listas" el cual nos muestra dentro listas la opción "Todos los Usuarios Activos de la Institución". Ver gráfico 48.
- El permiso lo posee el AIQ de la Institución y se lo puede dar a quién necesite realizar la actividad de informar o distribuir comunicados a nivel de toda la institución.

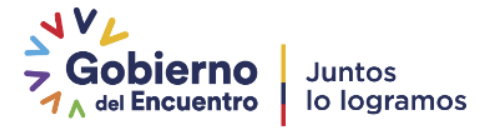

-

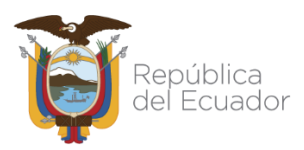

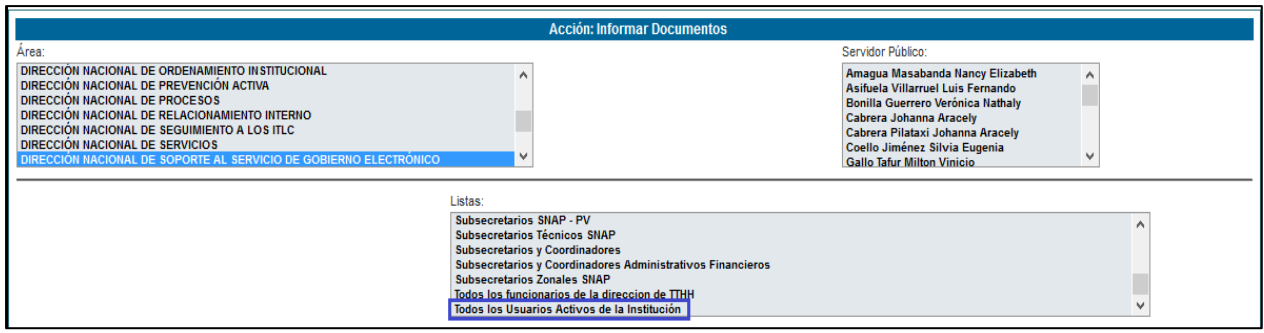

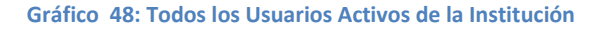

- Administrar listas de envío: Con este permiso el administrador estará en la capacidad de visualizar, modificar o eliminar en caso de ser necesario, las listas de envío creadas por todos los servidores públicos activos de la Institución ya sean públicas o privadas. Ver gráfico 49
- Las listas públicas son grupos de usuarios que están dentro de una lista de envío a fin y pueden ser visualizadas por cualquier usuario de la Institución.
- Las listas privadas son grupos de usuarios que solamente puede ver el usuario que lo creo y solamente él puede hacer uso del mismo.

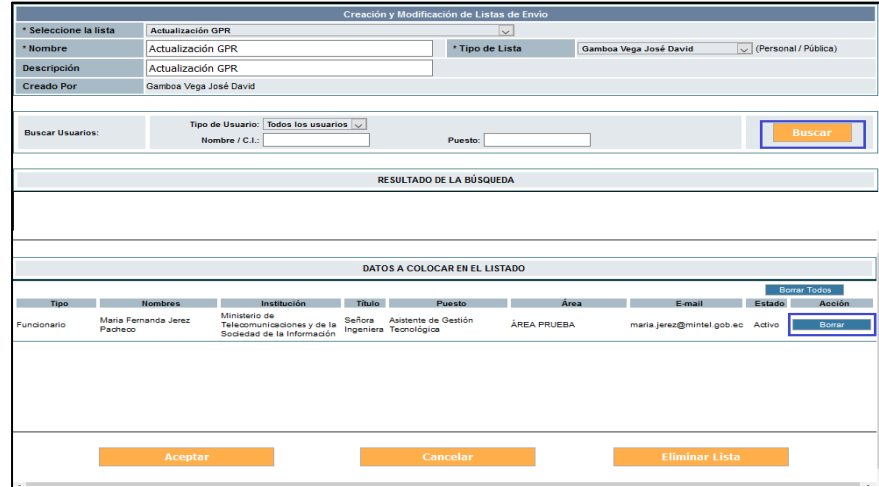

#### **Gráfico 49: Administrar listas de envío**

- Todos los usuarios pueden crear listas de distribución y para un mejor soporte se puede revisar en la creación de las mismas en el Manual de Bandeja de Salida opción 1.1.4. Botón Buscar De/Para.
- **Administrador Institucional:** Este permiso se complementa con el permiso de Administración del Sistema, ya que permite administrar a toda la

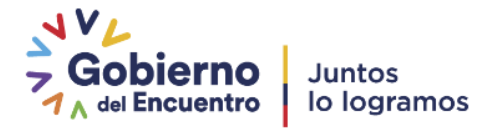

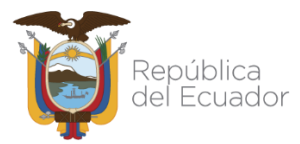

institución como usuarios internos, áreas, configuración de documentos, administrar datos de la Institución, respaldos de documentos y administración de etiquetas.

- Este permiso solo debe tener el Administrador Institucional Quipux y su backup, en los casos que la Institución tenga varios Administradores zonales no deben poseer dicho permiso.

# **3.1.4.1.2. Buscar usuario - Edición de usuarios**

La funcionalidad de buscar usuario permite ubicar a un usuario entre todos los creados. Esta pantalla muestra filtros de búsqueda para buscar por nombre o parte del nombre, puesto, número de cédula, correo electrónico, área a la que pertenece, permiso, estado y perfil.

Al dar clic en el botón "Buscar" se desplegará en la misma ventana el listado de los usuarios que coincidan con los filtros establecidos.

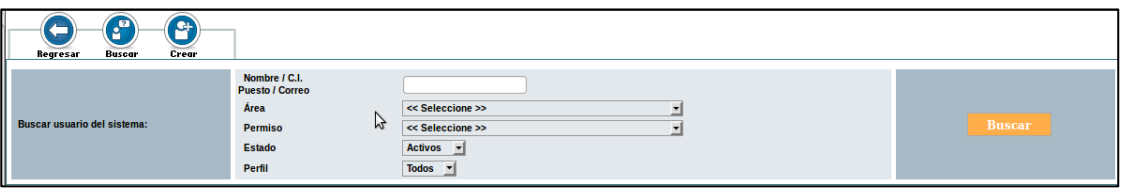

**Gráfico 50: Búsqueda de usuario para edición**

Cuando se encuentra al usuario, y dando clic sobre el nombre, se desplegará la ventana con los datos del usuario.

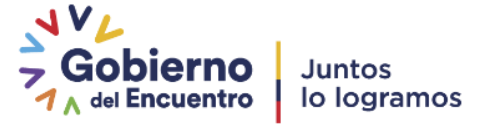

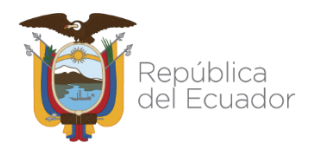

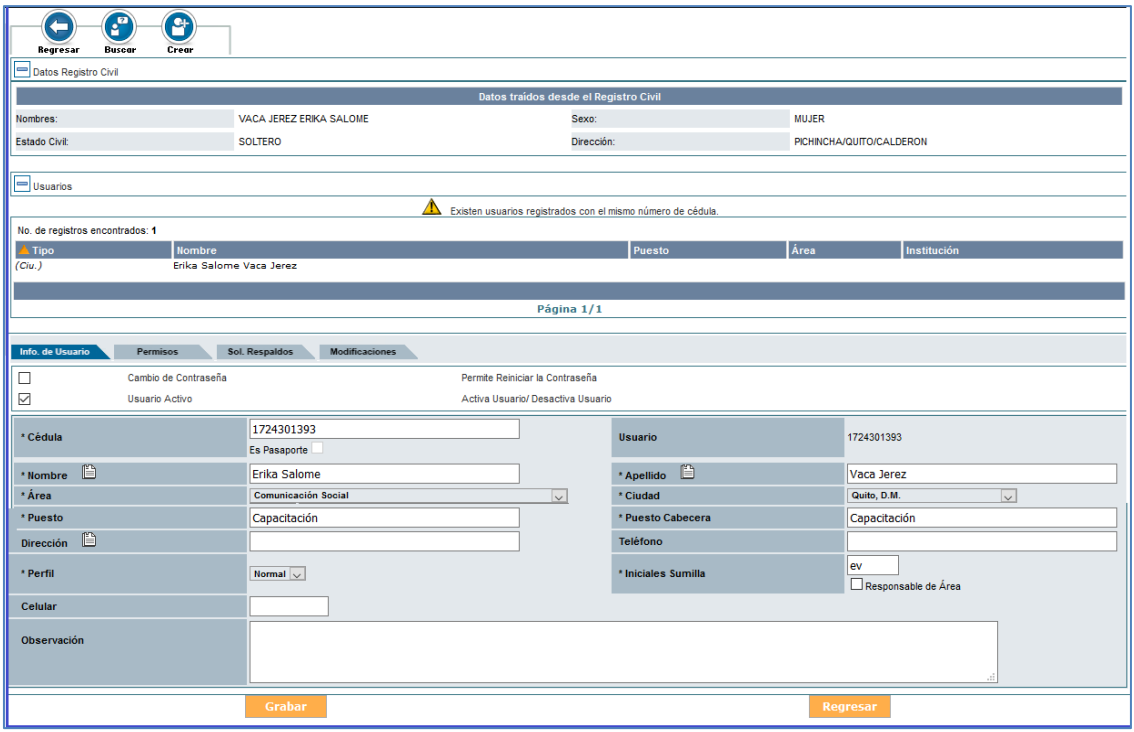

**Gráfico 51: Datos de la búsqueda del usuario**

Cuando se ingresa a la pantalla de edición el sistema realiza 2 acciones:

**a.** Consulta a la base del Registro Civil, los nombres completos correspondientes a la cédula digitada y los muestra al usuario.

| VACA JEREZ ERIKA SALOME | Sexo:      | <b>MUJER</b>                          |
|-------------------------|------------|---------------------------------------|
| <b>SOLTERO</b>          | Dirección: | PICHINCHA/QUITO/CALDERON              |
|                         |            | Datos traídos desde el Registro Civil |

**Gráfico 52: Consulta de datos de usuario**

**b.** Además de ello consulta si el usuario que se está editando ya existe como usuario "Ciudadano" o "Servidor Público" en otra Institución.

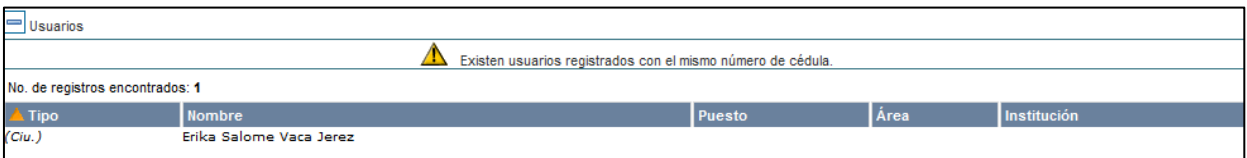

**Gráfico 53: Advertencia de usuarios ya registrados**

Esta advertencia indica al administrador que debe verificar los datos para no duplicarlos y notificar a la Subsecretaría de Gobierno Electrónico y Registro Civil para que inactive los usuarios "Ciudadanos" duplicados en caso de que los hubiera o gestione la inactivación con el Administrador Institucional Quipux (AIQ) correspondiente a otra Institución.

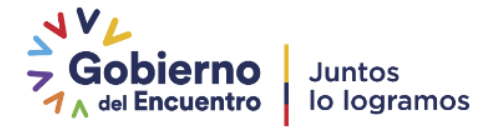

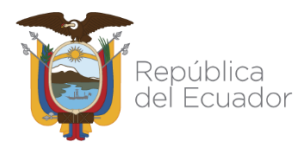

En la pantalla que muestra en el gráfico 51 "Datos de búsqueda del usuario" se pueden realizar modificaciones en los campos del usuario tales como Nombre, Apellido, Área, Ciudad, Puesto o Teléfono, luego se debe "Grabar" los cambios, en caso de no querer guardar los cambios se puede dar clic en "Regresar".

Si al Grabar los cambios, al menos uno de los nombres y uno de los apellidos no coincide con los obtenidos del Registro Civil, aparece una advertencia para que se vuelva a revisar los datos. Ver gráfico 54:

| Nombres:                                                                     |                                                                                                 | Datos traídos desde el Registro Civil |                           |
|------------------------------------------------------------------------------|-------------------------------------------------------------------------------------------------|---------------------------------------|---------------------------|
|                                                                              | VACA JEREZ ERIKA SALOME                                                                         | Sexo:                                 | <b>MUJER</b>              |
| <b>Estado Civil:</b>                                                         | <b>SOLTERO</b>                                                                                  | Dirección:                            | PICHINCHA/QUITO/CALDERON  |
| <b>D</b> Usuarios<br>Info. de Usuario<br>Permisos<br>☑<br>Cambio de Contrase | Los datos ingresados no coinciden con los devueltos por el registro Civil.<br>¿Desea continuar? |                                       |                           |
| ☑<br>Usuario Activo                                                          |                                                                                                 | Cancelar<br>Aceptar                   |                           |
| * Cédula                                                                     | Es Pasaporte                                                                                    | vsvann                                |                           |
| * Nombre                                                                     | Fernanda                                                                                        | ñ<br>* Apellido                       | Yanez                     |
| * Área                                                                       | <b>Coordinación General Jurídica</b><br>$\sim$                                                  | * Ciudad                              | Quito, D.M.<br>$\sim$     |
| Abr. y Titulo                                                                | Señorita - Srta.<br>$\sim$<br>Srta.<br>Señorita                                                 | * Correo electrónico                  | corrreo@gob.ec            |
| * Puesto                                                                     | Asistente                                                                                       | * Puesto Cabecera                     | Asistente                 |
| $\mathbb{D}$<br><b>Dirección</b>                                             |                                                                                                 | <b>Teléfono</b>                       |                           |
| * Perfil                                                                     | Normal V                                                                                        | * Iniciales Sumilla                   | fy<br>Responsable de Área |
| Celular                                                                      |                                                                                                 |                                       |                           |
| Observación                                                                  |                                                                                                 |                                       |                           |
|                                                                              | Grabar                                                                                          |                                       | Regresar                  |

**Gráfico 54: Error de datos con la Base del Registro Civil**

### **3.1.4.1.3 Pestaña "Modificaciones"**

En esta pestaña muestra información acerca de la institución, nombre de la persona que realizó la última modificación del usuario que se está editando, la fecha y hora del cambio y detalle de los datos modificados tanto en datos del usuario como en permisos (habilitados/desactivados).Ver gráfico 55:

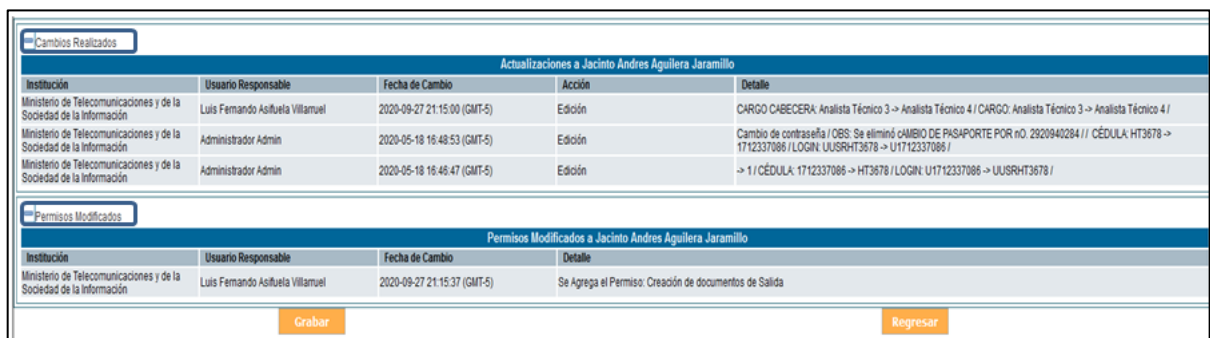

**Gráfico 55: Auditoría de cambios en datos de usuario**

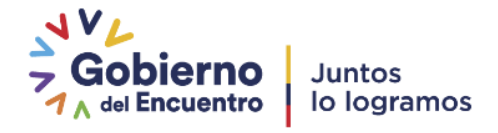

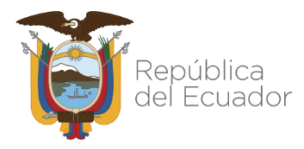

# **3.1.4.2. Crear Subrogación de Cargo:**

Permite interpretar en el sistema la manera en que un Servidor Público debe ausentarse temporalmente de su puesto (Subrogado) y ser reemplazado por otro Servidor Público que asumirá las funciones del puesto del Subrogado (Subrogante).

Durante el período de ausencia del Subrogado puede recibir documentos, los cuales deben ser atendidos por el usuario que subrogará el cargo y deberá dar trámite a estos documentos como "subrogante".

Tome en cuenta que:

- Tanto la cuenta del Subrogado como la del Subrogante no deben ser desactivadas, ni se debe modificar el área de éstas cuentas.
- Para poder realizar la subrogación, el Subrogado debe tener el perfil de "Jefe de área" y Subrogante puede o no pertenecer a la misma área del Subrogado.
- La bandeja del Subrogante no se debe ser compartida con el Asistente del Subrogado, tengamos en cuenta, que la subrogación es temporal.

El Administrador Institucional Quipux (AIQ) es el responsable de activar y desactivar la subrogación.

Para activar la subrogación se debe realizar:

- 1. En la sección izquierda, en el menú principal deberá seleccionar con un clic la funcionalidad "Administración", luego "usuarios Internos", dar clic en la opción "Subrogación de Cargo".
- 2. En la ventana que se despliega, en el cuadro de texto correspondiente, deberá buscar por nombres o número de cédula al subrogado y dar clic en el botón "Subrogado". Ver gráfico 56.

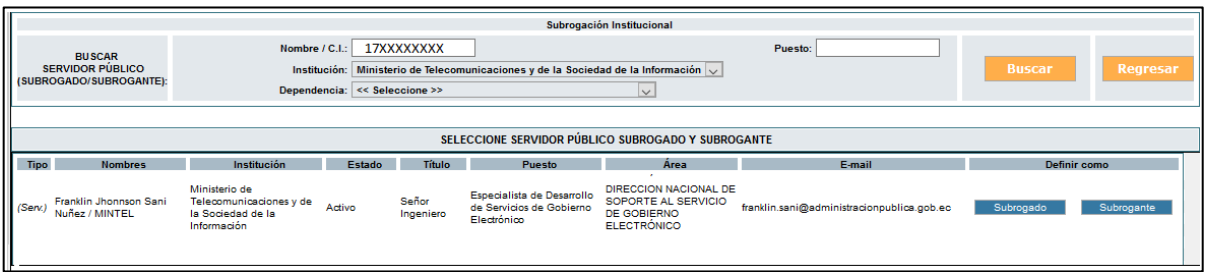

**Gráfico 56: Usuario Subrogado**

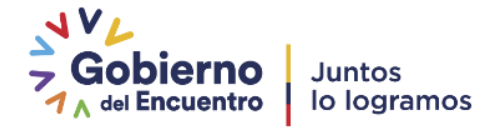

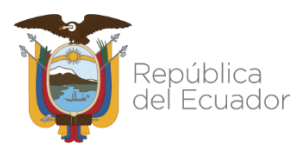

3. En la misma ventana deberá buscar al usuario que subrogará el cargo,

esta vez deberá dar clic en el botón "Subrogante".

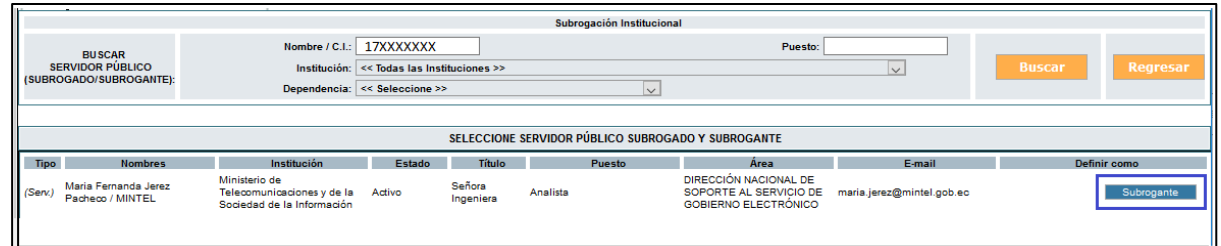

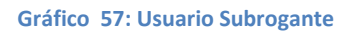

4. Registrar el rango de fechas informativas, que indican la duración de la subrogación y "Grabar".

Al realizar la "Subrogación de cargo" el sistema realiza las siguientes acciones:

1. Crea automáticamente un nuevo usuario "subrogante" al funcionario que subrogará el cargo (*el administrador no debe crear una cuenta adiciona***l)**. Ver gráfico 58:

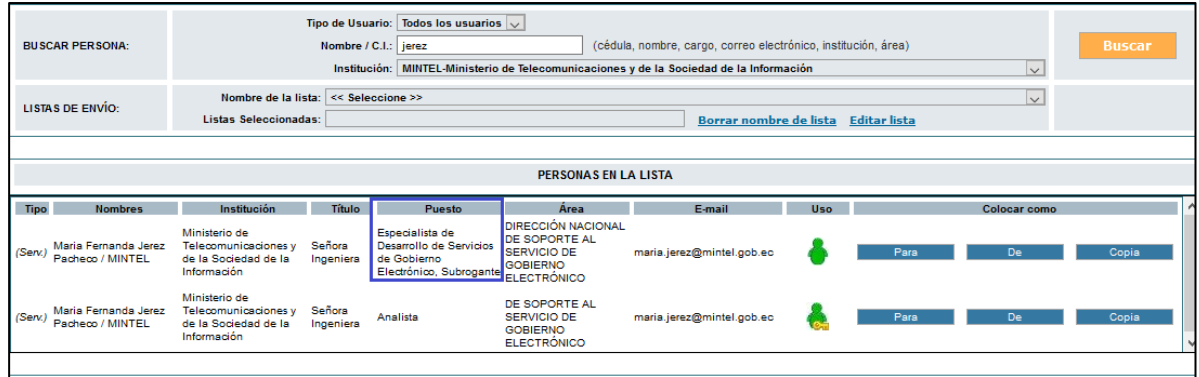

**Gráfico 58: Verificación de la cuenta Subrogante**

- 2. La cuenta del "Subrogante" se creará en la misma área del "Subrogado".
- 3. Se crea en la cuenta del Subrogante la "Bandeja Compartida" en la cual podemos visualizar los documentos pendientes de trámite del Subrogado.
- 4. Automáticamente se coloca la descripción de ", Subrogante" en el campo "Puesto" del subrogante, ejemplo: Director Financiero, Subrogante.

Cuando el subrogante ingrese al Sistema de Gestión Documental Quipux, al dar clic en la parte superior tendrá 2 cuentas de usuario. La primera cuenta, es la del usuario con su cargo habitual y la segunda es la cuenta del usuario con cargo "Subrogante".

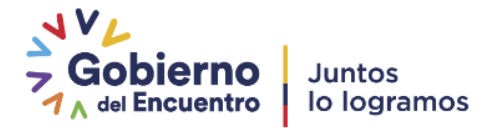

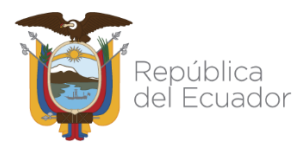

# **3.1.4.3. Desactivar Subrogación de Cargo**

Una vez terminada la subrogación, el AIQ deberá desactivarla de la siguiente manera:

- 1. En la sección izquierda, en el menú principal deberá seleccionar con un clic la funcionalidad "Administración", luego "usuarios Internos", dar clic en la opción "Desactivar Subrogación de Cargo".
- 2. En la ventana que se despliega, deberá buscar por nombre del "subrogado" o del "subrogante".
- 3. En el registro que aparece con los nombres del subrogado y subrogante, dar clic en el botón "desactivar", ver gráfico 59:

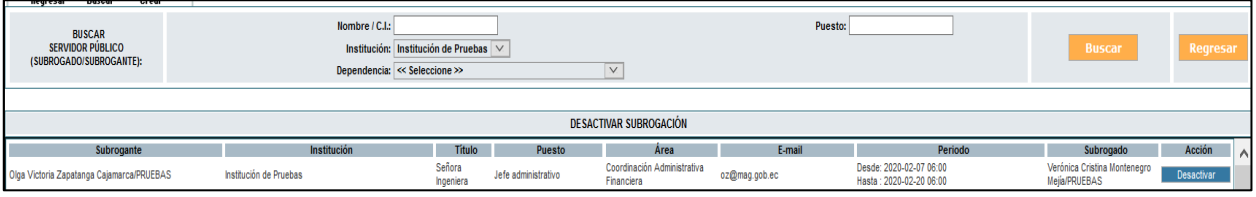

#### **Gráfico 59: Desactivar Subrogante**

Al realizar la Desactivación de subrogación, el sistema realiza las siguientes acciones:

- Inactiva la cuenta del "subrogante", moviendo todos los documentos de cada una de las bandejas del "Subrogante" a las bandejas correspondientes del "Subrogado". Ya no se tendrá acceso a la Bandeja compartida del subrogante (Recibidos del "subrogado).
- El usuario que subrogó el cargo tendrá una sola cuenta con su cargo habitual.

La desactivación de la subrogación deberá realizarse manualmente ya que el rango de fechas ingresado al activar la subrogación es meramente informativo.

### **3.1.4.4. Usuarios sin área**

Permite asignar a un grupo de usuarios a un área determinada. Esto se utiliza cuando se ha realizado carga masiva de usuarios y no se ha asignado el área a la que pertenecen.

Para seleccionar todos los usuarios de la lista se lo puede realizar marcando desde el primer usuario hasta el último con el puntero (ratón) y manteniendo presionada la tecla Shift.

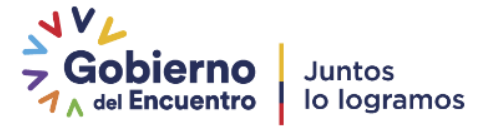

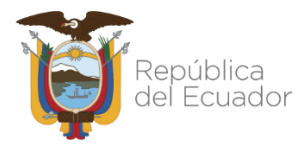

Para seleccionar un grupo de usuarios de manera alternada, se debe marcar con el puntero (ratón) a cada usuario presionando a la vez la tecla CTRL.

Luego de ello se debe seleccionar el área a la cual se va a asignar los usuarios y por último dar clic en el botón "Asignar Área".

En la parte inferior se mostrarán los usuarios con su respectiva área, si se desea eliminar la asignación, se debe dar clic en el botón que dice "Quitar área" al usuario, para luego volver a asignar la que corresponda con el botón "Asignar Área".

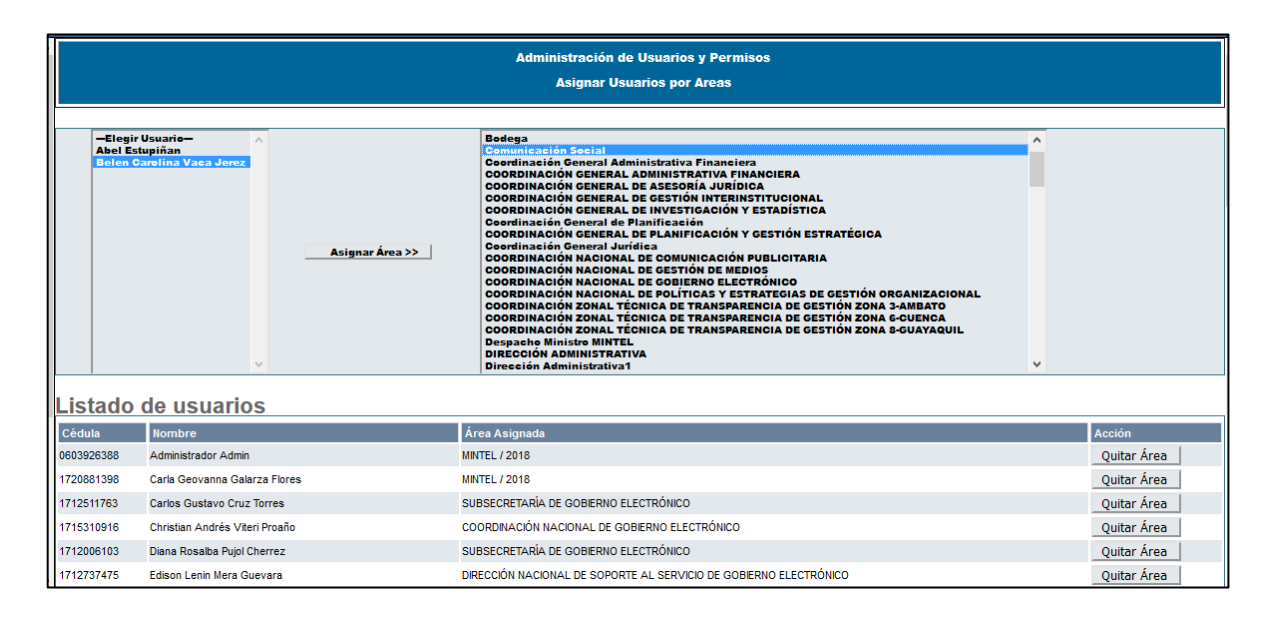

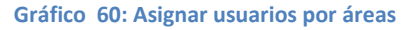

#### **3.1.4.5. Reporte usuarios**

Esta funcionalidad sirve para visualizar los usuarios de cada área de la Institución. Se puede filtrar por estados de usuario (Activos, Inactivos o Todos). En esta opción también se puede exportar usuarios a un archivo PDF.

| Area<br><b>Buscar usuarios por:</b><br>Estado Activos -        |                   |                                  |                                  | <b>DIRECCIÓN ADMINISTRATIVA</b> |                                    | ۰           |                                 | <b>Buscar</b> |               |
|----------------------------------------------------------------|-------------------|----------------------------------|----------------------------------|---------------------------------|------------------------------------|-------------|---------------------------------|---------------|---------------|
|                                                                |                   |                                  |                                  |                                 |                                    |             |                                 |               |               |
| <b>No. de Registros Encontrados 7</b>                          |                   |                                  |                                  |                                 |                                    |             |                                 |               |               |
| <b>CÉDULA</b>                                                  | <b>TÍTULO</b>     | <b>NOMBRE</b>                    |                                  | <b>PUESTO</b>                   | <b>EMAIL</b>                       |             | ÁREA                            | <b>CIUDAD</b> | <b>ESTADO</b> |
| 1720821816                                                     | Señor             | <b>Torres Cadena Victor Hugo</b> |                                  | <b>Asistente</b>                | victor.torres@presidencia.gob.ec   |             | DIRECCIÓN ADMINISTRATIVA        |               | Activo        |
| 1703273985                                                     | Señora            |                                  | García Rosales Zonia Ruth        |                                 | Sonia.Garcia@presidencia.gob.ec    |             | <b>DIRECCIÓN ADMINISTRATIVA</b> | Ouito, D.M.   | Activo        |
| 1706065248                                                     | Señora            | Freire Silva Leticia Leonor      |                                  | <b>SECRETARIA</b>               | leticia.freile@presidencia.gob.ec  |             | DIRECCIÓN ADMINISTRATIVA        | Quito, D.M.   | Activo        |
| 1709599094                                                     | Señora            | Aguirre Acuña Lorena Karina      |                                  | <b>Asistente</b>                | lorena.aguirre@presidencia.gob.ec  |             | DIRECCIÓN ADMINISTRATIVA        | Ouito, D.M.   | Activo        |
| 1714263629                                                     | Señora            | Cornejo Tapia Silvia Marcela     |                                  | Secretaria                      | marcela.cornejo@presidencia.gob.ec |             | DIRECCIÓN ADMINISTRATIVA        | Quito, D.M.   | Activo        |
| 1311328015                                                     | Señora Arquitecta | Moreno Recalde María Carolina    |                                  | Directora Administrativa        | carolina.moreno@presidencia.gob.ec |             | <b>DIRECCIÓN ADMINISTRATIVA</b> |               | Activo        |
| 1714757547<br>Señora Ingeniera<br>Fajardo Gavidia Diana Soraya |                   | <b>Asistente</b>                 | diana.fajardo@presidencia.gob.ec |                                 | DIRECCIÓN ADMINISTRATIVA           | Quito, D.M. | Activo                          |               |               |
|                                                                |                   |                                  |                                  | Imprimir                        | <b>Regresar</b>                    |             |                                 |               |               |

**Gráfico 61: Reporte de usuarios**

Los datos que se muestran son: cédula, título, nombre, puesto, correo electrónico, área, ciudad y estado.

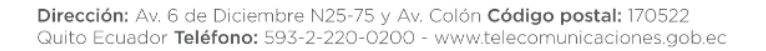

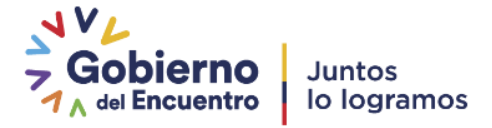

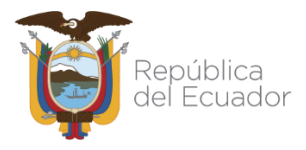

#### **3.1.4.6. Permisos a usuarios:**

Esta opción nos permite realizar un reporte de los permisos dados por área dentro de la organización como se puede visualizar en el gráfico 62 "Permiso masivo a usuarios", para lo cual seleccionamos el área a consultar y el permiso que necesitamos consultar, retirar u otorgar. Para esto seleccionamos el área, permiso y la opción "Tienen Permiso" para que nos despliegue los usuarios que poseen dicho permiso, si escogemos la opción "No Tienen Permiso" nos muestra todos los usuarios del área que no poseen dicho permiso, para poder dar el permiso seleccionamos todos los usuarios y presionamos el botón "*Guardar Permisos*".

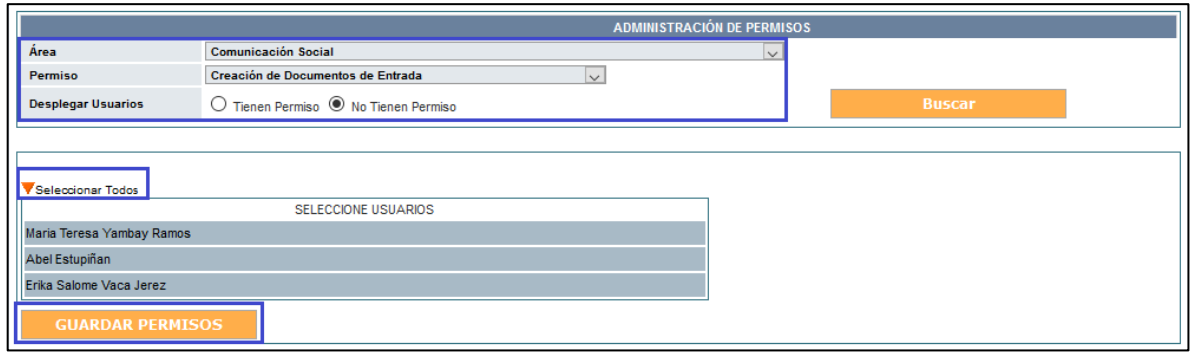

#### **Gráfico 62: Permiso Masivo de usuarios**

En el caso de retirar los permisos realizamos el mismo proceso con el único cambio de seleccionar usuarios que "Tienen Permiso", luego seleccionamos todos los usuarios y damos clic en el botón "Eliminar permisos" ver gráfico 63:

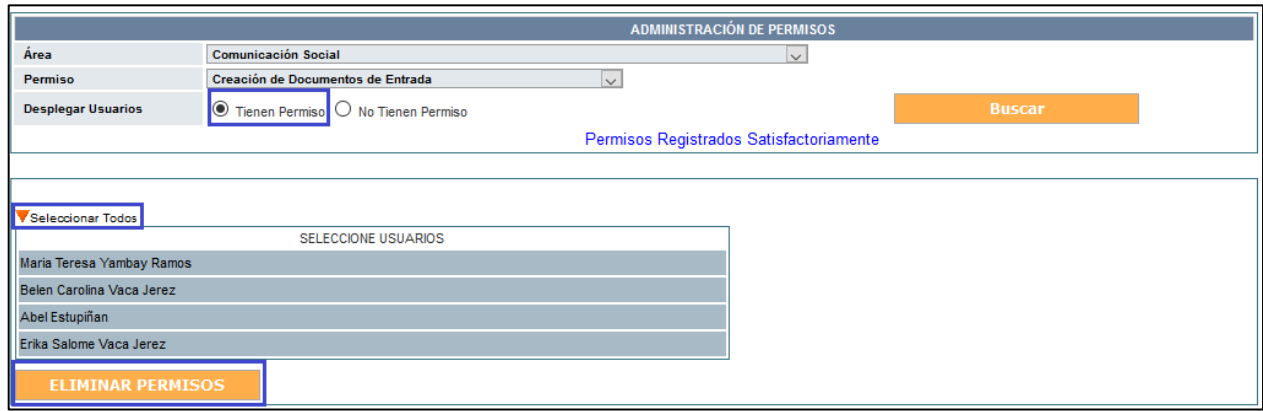

#### **Gráfico 63: Retiro de permiso Masivo de usuarios**

Debemos tomar en cuenta que el permiso es por áreas, el mismo que no podemos realizarlo individualmente.

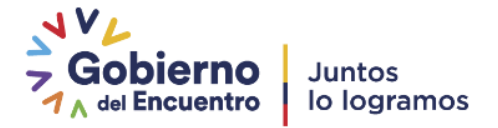

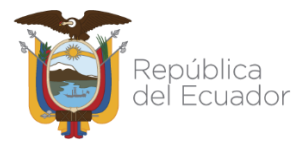

# **3.1.5. Áreas**

El área principal que lleva el nombre de la institución es denominada área padre el siguiente nivel son áreas hijas. Esta tarea es una de las principal que el **AIQ** debe realizar debido a que es la creación de la estructura de la Institución en la cual se basarán las demás creaciones de usuarios, la nomenclatura, permisos, entre otras.

Esta funcionalidad tiene las siguientes opciones**:**

- **Crear área**
- **Editar área**
- **Lista de área**

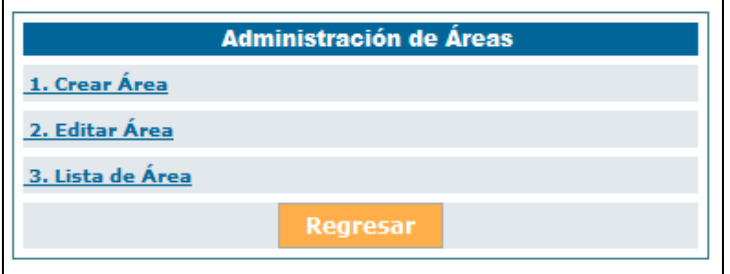

**Gráfico 64: Administración de Áreas**

### **3.1.5.1. Crear área**

La creación de áreas se debe realizar según la estructura orgánica de la institución. Los datos que se deben registrar son:

- **Nombre**: Se debe ingresar el nombre del área, sin abreviaturas, ni caracteres especiales. Se valida que no se cree áreas con el mismo nombre de una ya existente.
- **Sigla**: Se debe poner una sigla al área. Se valida que no se cree áreas con la misma sigla de una ya existente o espacios en blanco.
- **Ciudad**: Se debe identificar en qué ciudad se encuentra el área.
- **Área Padre**: Es el área a la que pertenece el área actual que se está ingresando. Por esta razón siempre se deberá crear en orden jerárquico. No deberían existir áreas creadas sin un área padre asignada, puesto que se debe procurar tener únicamente un área raíz.

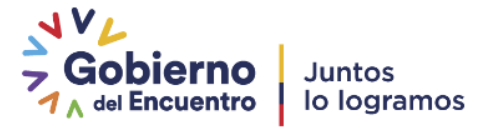

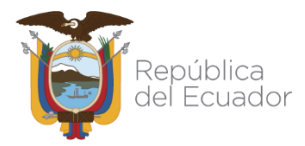

- **Ubicación del archivo físico**: Se debe seleccionar el área en la cual se almacenan físicamente los documentos físicos del área que se está creando.
- **Área de la que se copiará la plantilla del documento**: Se puede establecer el área que ya tiene cargada una plantilla para que sea utilizada en el caso de que se vaya a compartir la misma. Si se va a utilizar una plantilla para cada área se deberá dejar la opción por defecto "ÁreaActual".
- El sistema valida que no se ingrese nombres o siglas de áreas que ya fueron ingresadas, el mensaje que se muestra es "Intente otro nombre de área" y/o "Intente otras siglas". Ver gráfico 65:

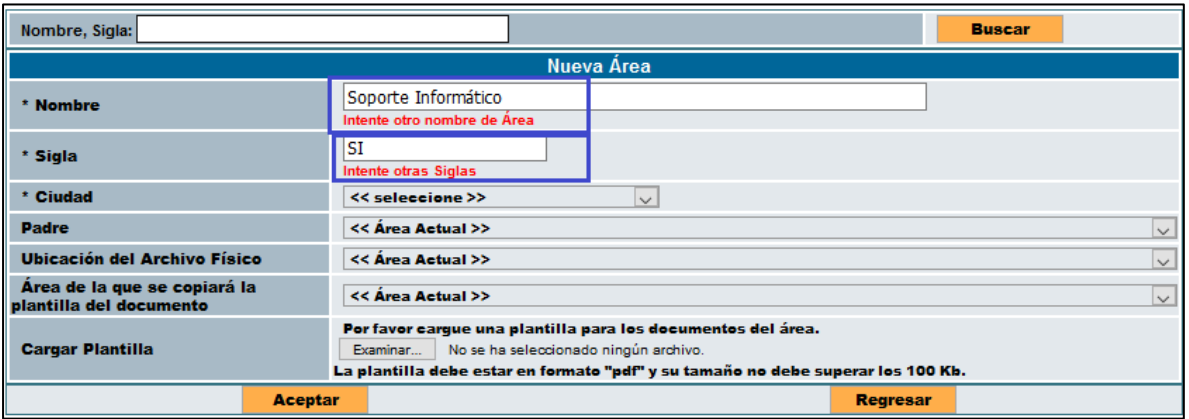

#### **Gráfico 65: Validación de nombre de Área**

- Conforme se vaya creando en la parte izquierda de la pantalla se crea un árbol que muestra las áreas con sus respectivas sub áreas, ver gráfico 66.

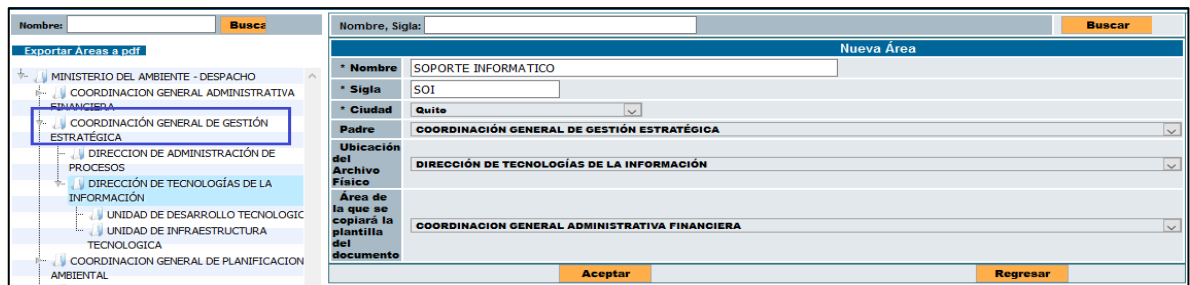

#### **Gráfico 66: Creación de área**

- **Cargar Plantilla**: Permite seleccionar el archivo .PDF con el diseño de la plantilla que el área va a utilizar. El tamaño máximo del archivo debe ser de 100 Kb y debe tener los márgenes de la siguiente manera: Lateral izquierdo

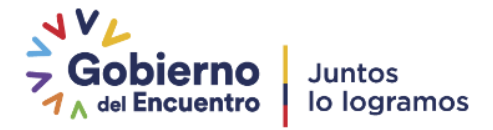

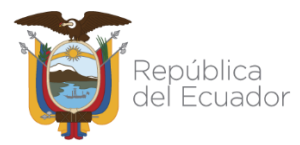

mínimo 4cm, lateral derecho entre 2.5 y 3cm, encabezado 4cm y pie de página 2.5cm.

- Luego de cargar la plantilla se debe validar a plantilla damos clic en Aceptar y luego para que el cambio esté completo, debemos verificar dando clic en el botón "Validar Plantilla". Ver gráfico 67:

|                                                         | Administración de Áreas                                                                                                    |
|---------------------------------------------------------|----------------------------------------------------------------------------------------------------|
| Nombre, Sigla:                                          | <b>Buscar</b>                                                                                                    |
|                                                         | <b>Editar Área</b>                                                                                                    |
| * Nombre                                                | SOPORTE INFORMATICO                                                                                                    |
| * Sigla                                                 | <b>SOI</b>                                                                                                    |
| * Ciudad                                                | Quito, D.M.<br>$\sim$                                                                                                    |
| <b>Padre</b>                                            | <b>GOBIERNO ELECTRONICO</b><br>$\checkmark$                                                                                                    |
| <b>Ubicación del Archivo Físico</b>                     | <b>SOPORTE INFORMATICO</b><br>$\checkmark$                                                                                                    |
| Área de la que se copiará la<br>plantilla del documento | <b>SOPORTE INFORMATICO</b><br>$\checkmark$                                                                                                    |
| <b>Cargar Plantilla</b>                                 | Ya está cargada una plantilla para el área. Ver Plantilla<br>Validar Plantilla<br>Examinar<br>Plantilla de prueba.pdf<br>La plantilla debe estar en formato "pdf" y su tamaño no debe superar los 100 Kb. |
| <b>Aceptar</b>                                          | <b>Regresar</b>                                                                                                    |

**Gráfico 67: Cargar Plantilla**

En el caso de que la plantilla fue cargada correctamente nos muestra la información ingresada, ver gráfico 68.

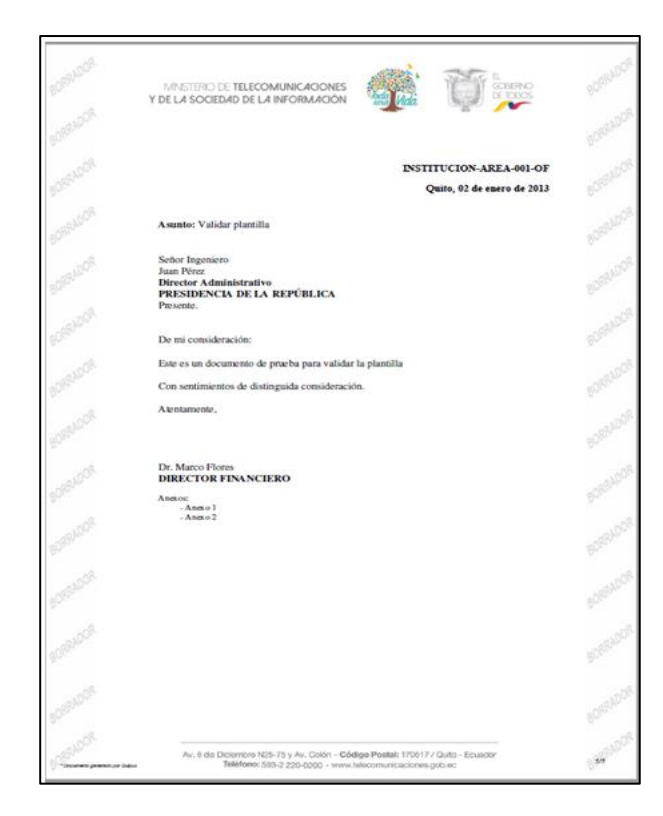

#### **Gráfico 68: Plantilla**

Cuando existen problemas en la carga del archivo, al dar clic en "Validar Plantilla" nos muestra errores como por ejemplo: ver gráfico 69:

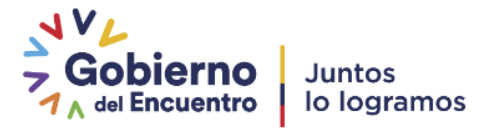

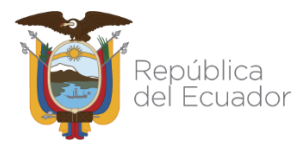

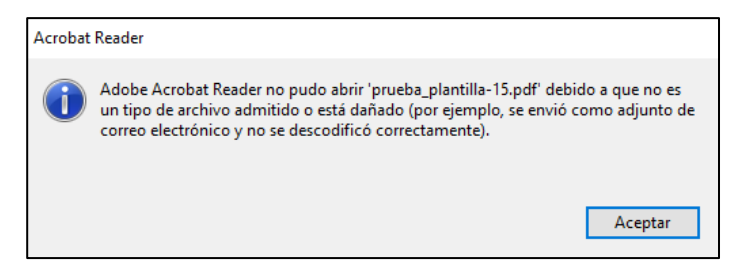

#### **Gráfico 69: Error Plantilla**

Para solventar este error debemos volver a cargar la plantilla y validar.

#### <span id="page-57-0"></span>**3.1.5.2. Editar área**

Esta funcionalidad permite modificar los datos de un área de la Institución, entre ellas:

- Se valida que no se modifique áreas con el mismo nombre de una ya existente.
- Se valida que no se dupliquen áreas con la misma sigla de una ya existente.
- Se valida que no existan espacios en blanco en el campo siglas.
- Se modifican los datos correspondientes a: nombre, sigla, ciudad, área padre, ubicación del archivo o modificar plantilla.

Mediante la búsqueda, el sistema permite listar las áreas que coinciden con el nombre ingresado. Ver gráfico 70 y dando clic en área podemos realizar los cambios.

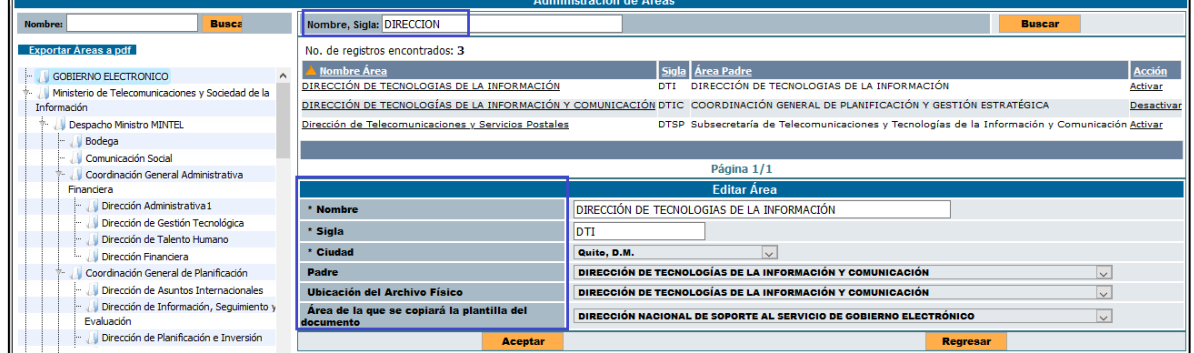

#### **Gráfico 70: Editar área**

### **3.1.5.2.1 Activar / Desactivar áreas**

- Esta opción permitirá "Activar/Desactivar" áreas que ya fueron creadas previamente. Es importante aclarar que las áreas creadas no pueden ser eliminadas, solamente pueden ser inactivadas. El sistema no permitirá desactivar áreas que contengan usuarios o sub áreas activas.

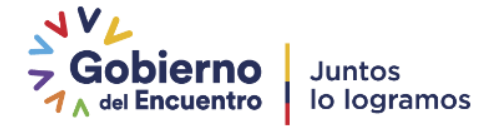

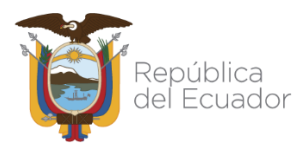

Para activar o desactivar un área primero debemos buscarla colocando el nombre o la sigla y presionar "Buscar", en el que nos muestra la acción de **"Desactivar"** ver gráfico 71:

| Administración de Áreas                      |                                                                                                |
|----------------------------------------------|------------------------------------------------------------------------------------------------|
| Nombre, Sigla: DTI                           | <b>Busear</b>                                                                                  |
| No. de registros encontrados: 1              |                                                                                                |
| Nombre Área                                  | Sigla Area Padre<br><b>Acción</b>                                                              |
| DIRECCIÓN DE TECNOLOGÍAS DE LA INFORMACIÓN Y | COORDINACIÓN GENERAL DE PLANIFICACIÓN Y GESTIÓN Desactivar<br><b>DTI</b><br><b>ESTRATÉGICA</b> |
|                                              |                                                                                                |
|                                              | Página 1/1                                                                                     |
|                                              | <b>Editar Área</b>                                                                             |
|                                              | Regresar                                                                                       |

**Gráfico 71: Desactivación de área**

En caso de no tener usuarios o áreas activas dentro del área a ser desactivada nos muestra el mensaje que el proceso fue realizado satisfactoriamente, ver gráfico 72:

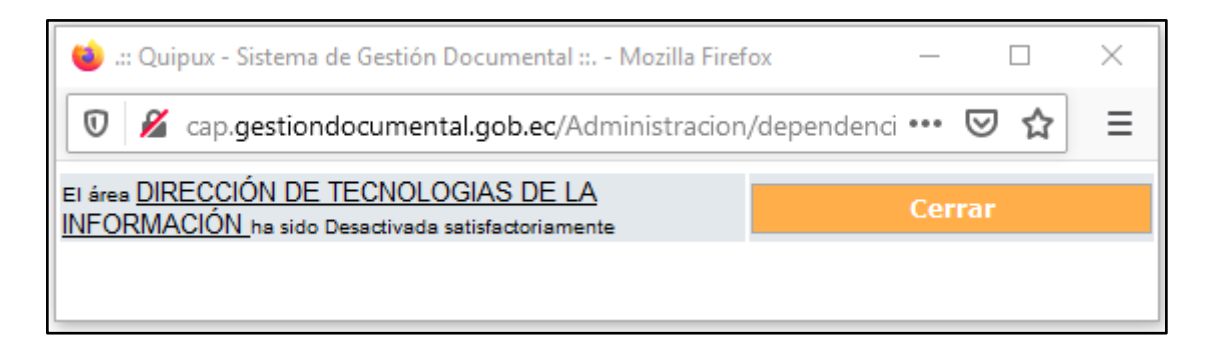

#### **Gráfico 72: Confirmación de desactivación de área**

Cuando tienen usuarios activos o áreas no se puede realizar el proceso de Desactivación de área y nos muestra el mensaje No se puede desactivar el área y nos indica el motivo, ver gráfico 73:

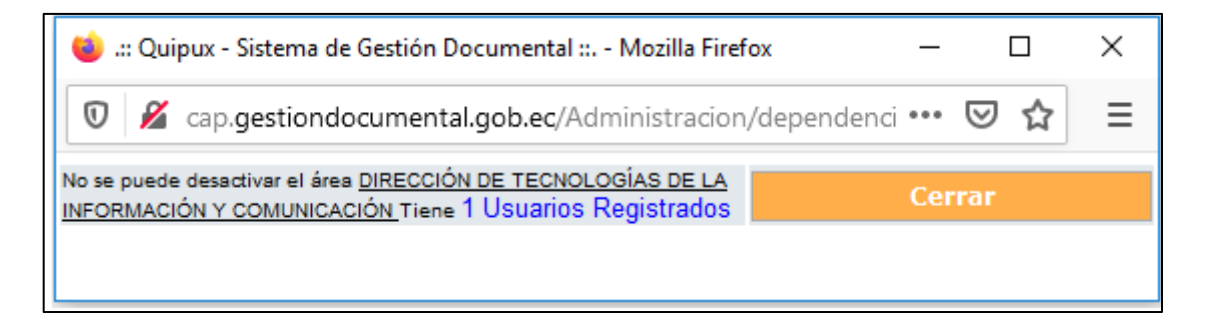

#### **Gráfico 73: Error en la desactivación de área**

En caso de querer activar el área debemos buscar el área Desactivada y damos un clic en el botón **"Activar",** ver gráfico 74:

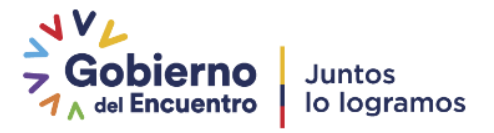

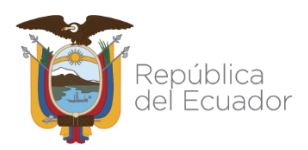

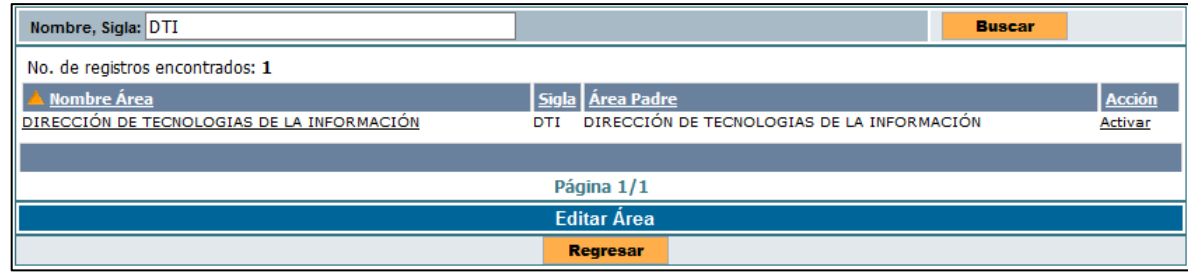

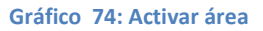

# **3.1.5.2.2 Jefe de Área**

Para asignar el jefe de área se lo puede hacer de cualquiera de las 2 formas siguientes:

- **a.** Con la opción de Administración / Usuarios internos / Crear o Editar, seleccionar al usuario y en el campo "Perfil" escoger "Jefe". Solo se puede tener un jefe por cada área. Más información en el apartado [3.1.4 Usuarios internos](#page-25-0)
- **b.** En la funcionalidad "Editar Área" hay una región llamada "Datos del Jefe de Área", en donde se puede seleccionar al usuario Jefe dando clic sobre el nombre y luego poner "Aceptar" ver gráfico 75:

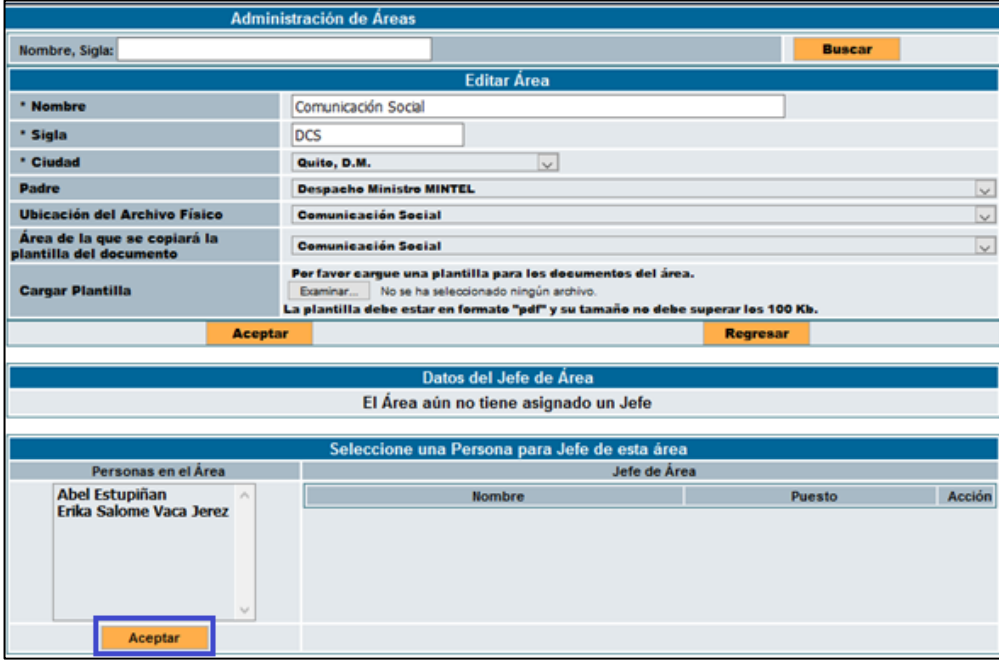

#### **Gráfico 75: Asignación de jefe de área**

Una vez que se selecciona el "Jefe", los datos del mismo se pasan a la derecha y se podrá compartir bandeja, en caso derequerir, ver gráfico 76:

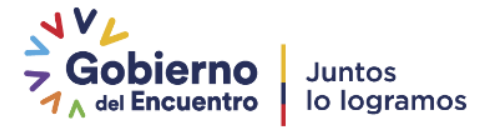

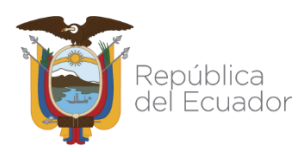

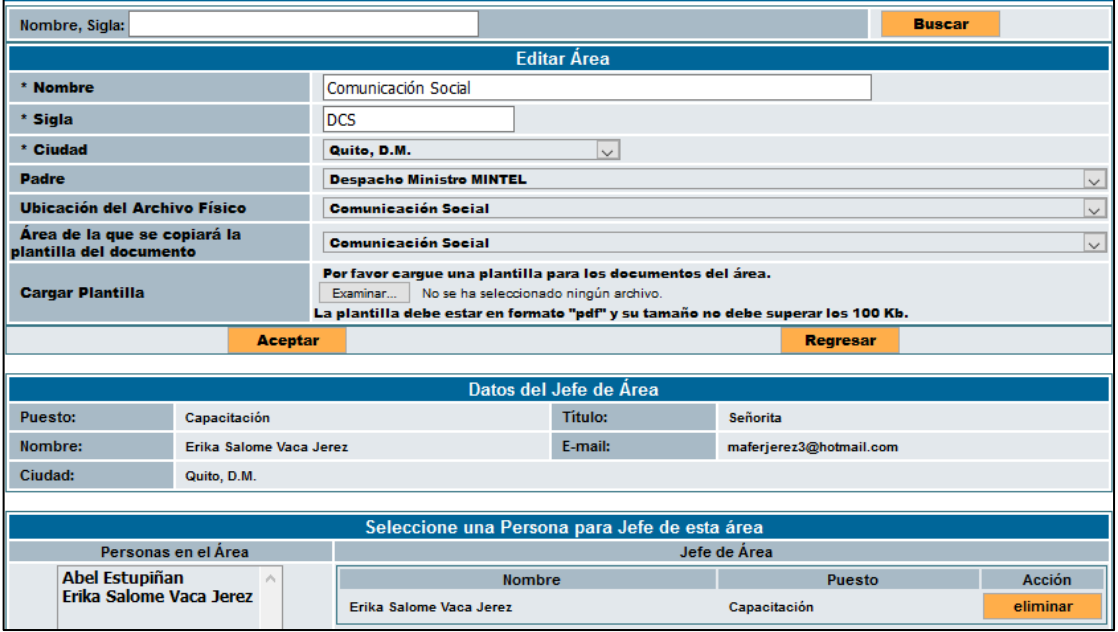

**Gráfico 76: Verificación de asignación de jefe de área**

Si se desea retirar el permiso para que un usuario vea los documentos recibidos del jefe de área, se debe dar clic en el botón de "Eliminar" junto al nombre del usuario. Ver gráfico 77:

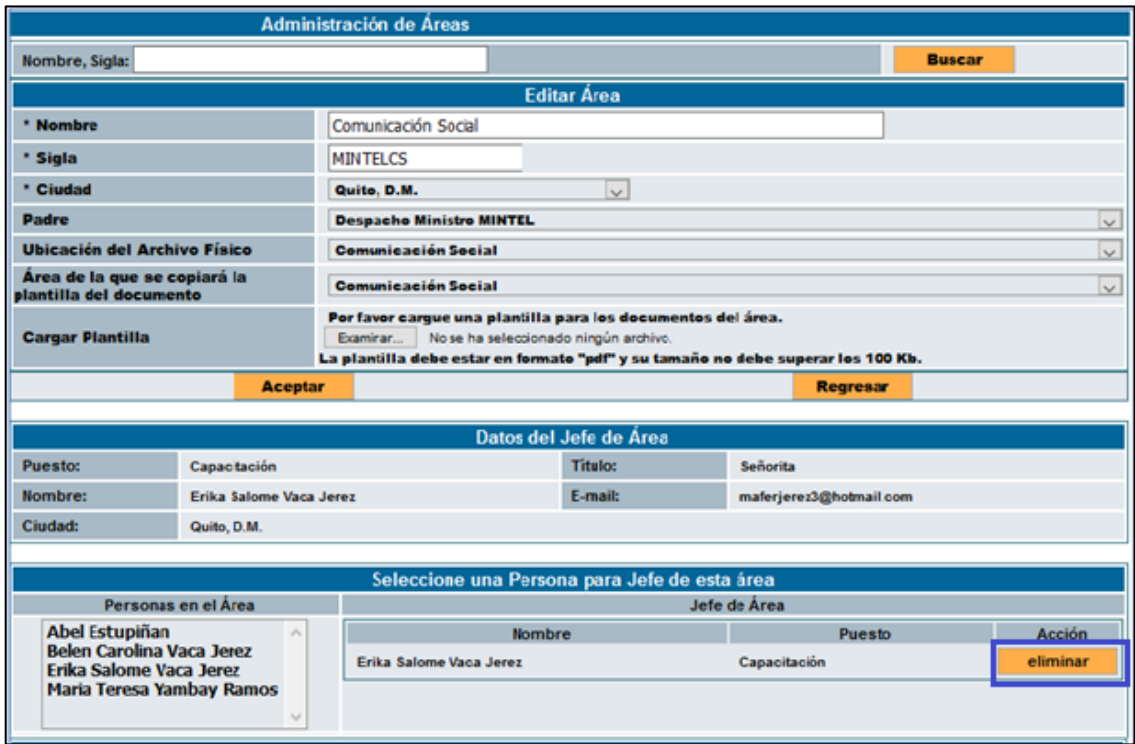

**Gráfico 77: Retirar permiso de jefe**

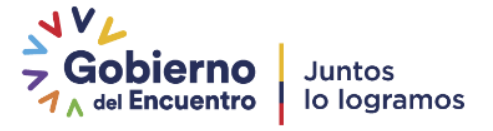

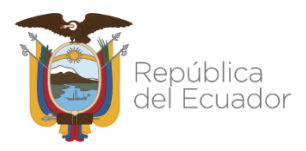

# **3.1.5.2.3. Historial de Cambios de Área**

En la parte inferior de Administración de áreas se cuenta con la opción "Historial de cambio Área" en la que nos muestra una lista de todos los cambios realizados dentro del área, los datos de usuario que realizó el cambio, fecha de cambio, Acción realizada por usuario y en el campo detalle nos indica el proceso de cambio realizado. Ver gráfico 78:

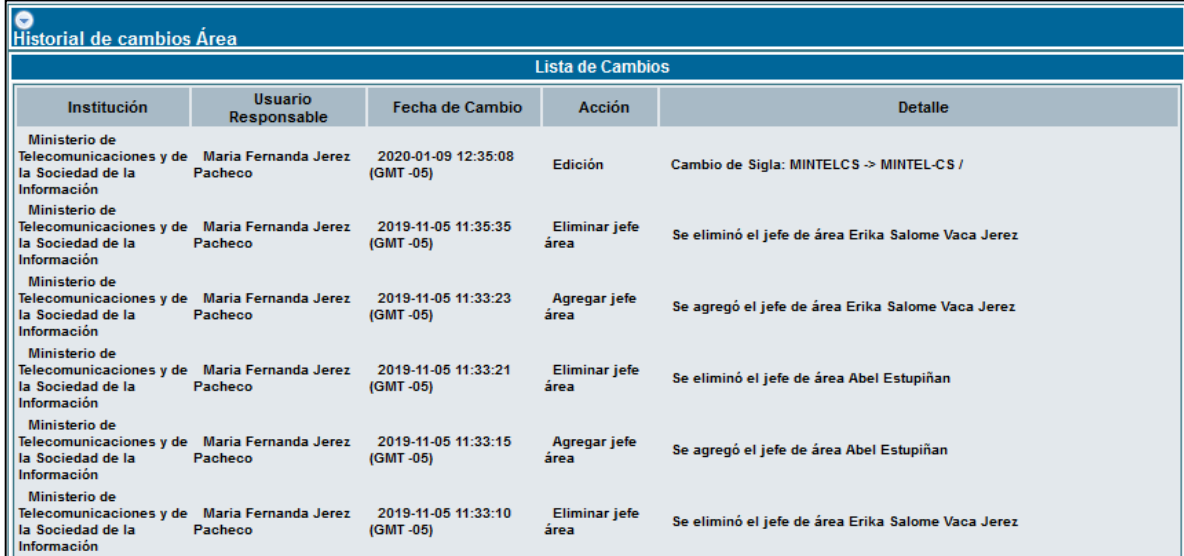

#### **Gráfico 78: Historial de los cambios en el área**

#### **3.1.5.2.4. Bandeja Compartida**

La bandeja compartida se configura desde la funcionalidad de "Editar área" ver apartado [3.1.5.2. Editar área,](#page-57-0) y como prerrequisito el área debe tener un jefe.

Una vez definido el Jefe de área, se podrá visualizar la región para compartir bandeja de documentos recibidos. El jefe puede compartir su bandeja con una o más personas de su propia área, para lo cual debe seleccionar el usuario y dar clic en "Aceptar". Ver gráfico 79:

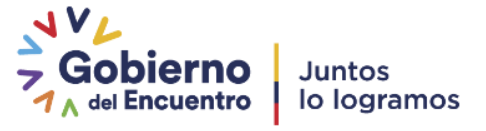

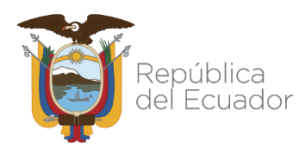

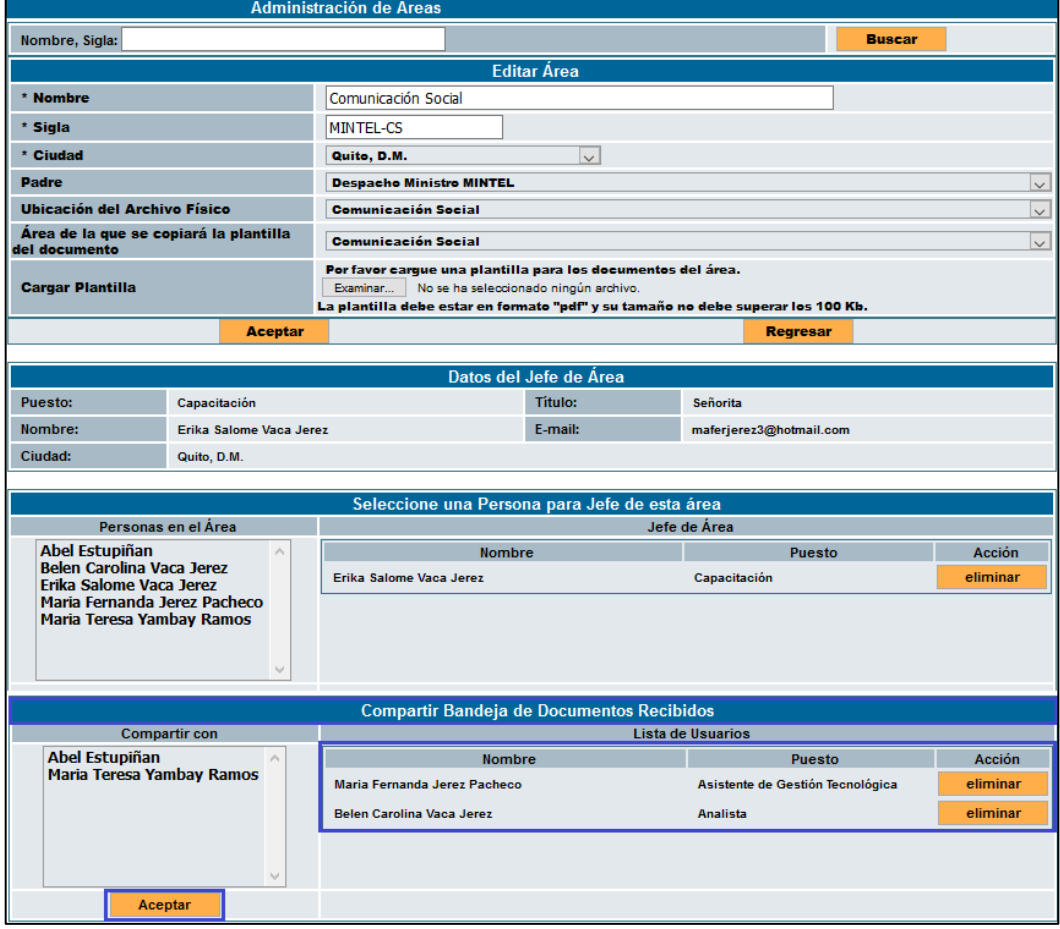

#### **Gráfico 79: Compartir Carpeta**

Luego de realizar el proceso de asignación de carpeta compartida los usuarios podrán ver desde su propia cuenta de usuario, los documentos de la bandeja de recibidos del usuario con perfil "Jefe". Dentro del usuario muestra una nueva bandeja llamada "Compartida" ver gráfico 80:

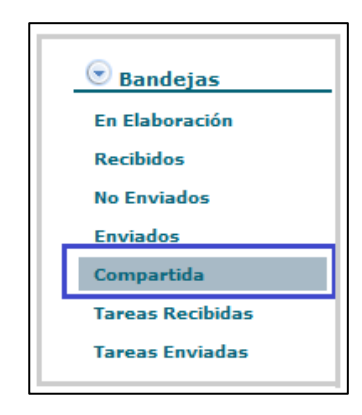

**Gráfico 80: Bandeja Compartir Carpeta**

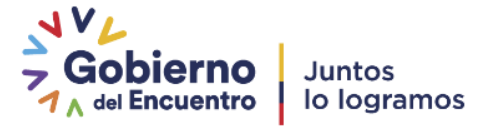

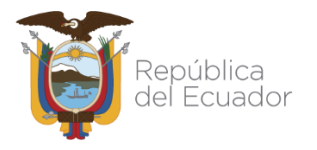

# **3.1.5.2. Lista de área**

Esta opción permite realizar un reporte de las áreas creadas dentro de la Institución con sus nombres y siglas, para esto debemos dar clic sobre el ícono "Exportar Áreas a pdf" y nos muestra una ventana que indica si se desea Abrir el archivo o Guardarlo. Ver gráfico 81:

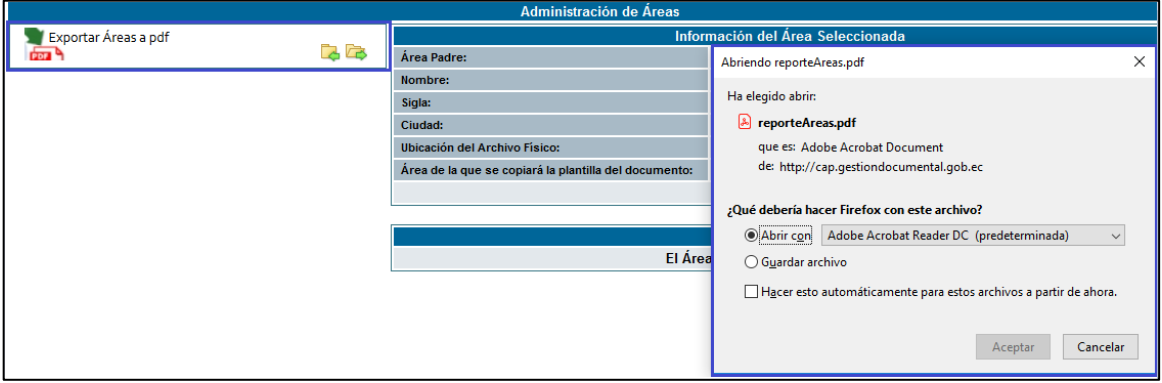

#### **Gráfico 81: Exportar lista de área**

En caso de colocar abrir el documento nos muestra un reporte como se indica en el gráfico 82 que nos indican todas las áreas creadas en la Institución con sus respectivas siglas.

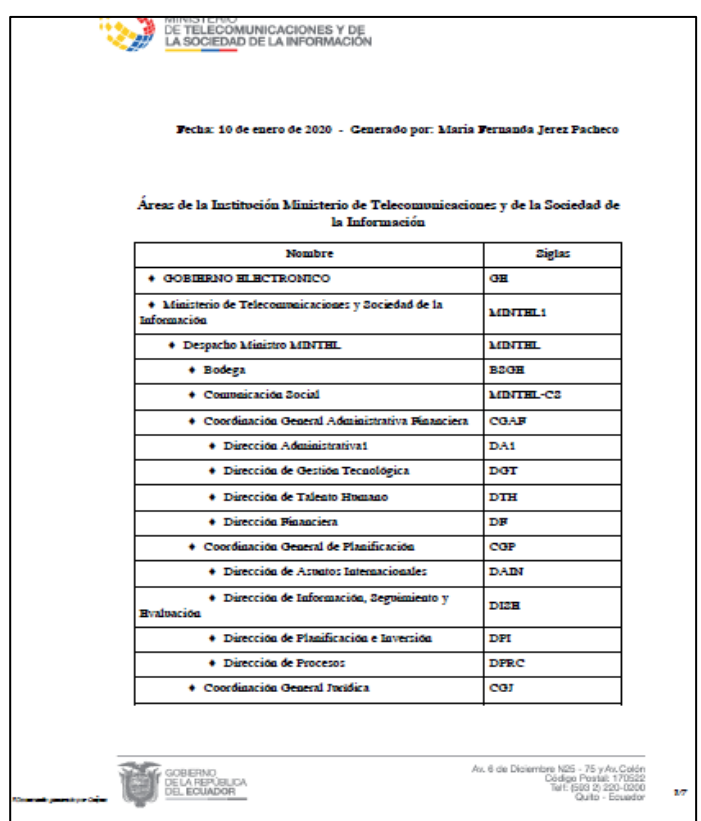

**Gráfico 82: Lista de área**

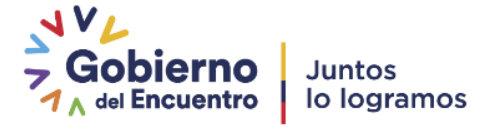

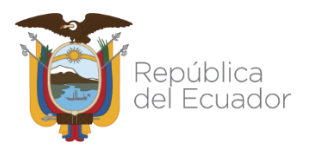

# **3.1.6. Instituciones**

Para el caso de los Administrador Institucional Quipux (AIQ) podrán visualizar los datos de la Institución a la que pertenecen.

Se podrá editar los siguientes campos:

- RUC y sigla de la Institución.
- Correo: Este correo se presentará en el link de Ayuda para los usuarios que pertenecen a dicha institución.
- Teléfono de información de la Institución: este campo sale impreso en el comprobante que se entrega a la persona que deja un documento externo.
- Frase de despedida para oficios: Por ejemplo: *"DIOS, PATRIA Y LIBERTAD".*
- Logo de la Institución: Se desplegará en el comprobante que se entrega a la persona que deja un documento externo.

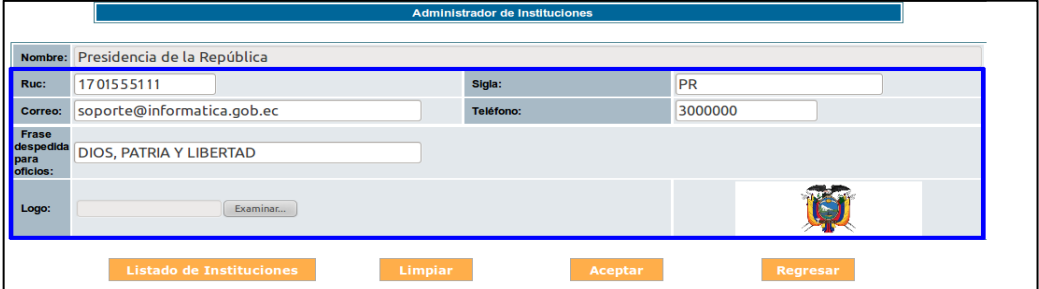

**Gráfico 83: Administración de Institución**

# **3.1.7. Numeración de documentos**

Se define la numeración para cada clase de documento que se genera en el sistema Quipux, por cada área. Esta parametrización se lo debe hacer para cada una de las áreas que existen en la institución y para lo cual se debe guiar de la Norma Técnica NTE INEN 2410:2011<sup>5</sup>.

- **Copiar Formato del área:** En caso de que más de una área vaya a utilizar la misma secuencia y formato de otra área, se puede copiar esta información para las áreas y clases de documentos determinados.

<sup>5</sup> Norma Técnica NTE INEN 2410:2011: https://web.gestiondocumental.gob.ec/normativa/

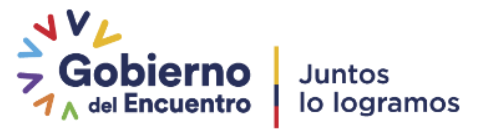

 $\overline{\phantom{a}}$ 

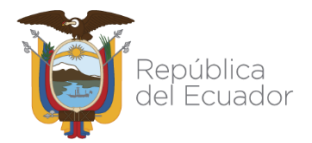

**Formato:** Se deberá establecer el orden en que se desplegará los campos que conforman la numeración de documentos. Los campos son: Institución, área, año, secuencial y abreviatura de documento.

**Abreviatura del documento:** Es la letra o varias letras que abrevian a la clase de documento. Por ejemplo para Oficio es "OF".

**Separador:** Es el carácter que va a separar cada campo delformato.

**Número de dígitos Año:** Es el número de dígitos que se van a desplegar para el año del documento. Por ejemplo si es 4 será año 2020, si es 2 dígitos el año será 20.

**Número de dígitos Secuencial:** Es el número de dígitos que va a tener el secuencial del documento. Por ejemplo si es 3 dígitos, la secuencia será 001, 002, 003, etc.

**Secuencial actual:** Es el número a partir del cual se va a generar los secuenciales posteriores para cada clase de documento.

|                              |                                 |                                 | Formato de la Numeración de                                |                                               |                  |                              |                                            |                                   |  |  |
|------------------------------|---------------------------------|---------------------------------|------------------------------------------------------------|-----------------------------------------------|------------------|------------------------------|--------------------------------------------|-----------------------------------|--|--|
| <b>Seleccione</b>            |                                 | <b>Despacho Ministro MINTEL</b> | $\vee$                                                     |                                               |                  |                              |                                            |                                   |  |  |
|                              |                                 |                                 |                                                            |                                               |                  |                              |                                            |                                   |  |  |
| Clase de<br><b>Documento</b> |                                 | <b>Copiar Formato del Área</b>  | Formato                                                    | <b>Abreviación</b><br>del<br><b>Documento</b> | <b>Separador</b> | N°.<br><b>Digitos</b><br>Año | N°.<br><b>Digitos</b><br><b>Secuencial</b> | <b>Secuencia</b><br><b>Actual</b> |  |  |
| <b>Oficio</b>                | <b>Despacho Ministro MINTEL</b> | $\sim$                          | Institucion-Area-Año-Secuencial-Ab. Documento              | lo                                            |                  | 14                           | 14                                         | 0                                 |  |  |
|                              |                                 |                                 | Institucion<br>Añadir<br>Borrar<br>$\vee$                  |                                               |                  |                              |                                            |                                   |  |  |
| <b>Externo</b>               | <b>Despacho Ministro MINTEL</b> |                                 | Institucion-Area-Año-Secuencial-Ab. Documento              | E                                             |                  | 14                           | 14                                         |                                   |  |  |
|                              |                                 | $\overline{\vee}$               | Institucion<br>Añadir<br>$\vert \vee \vert$<br>Borrar      |                                               |                  |                              |                                            |                                   |  |  |
| Memorando                    | <b>Despacho Ministro MINTEL</b> | $\overline{\mathbf{v}}$         | Institucion-Area-Año-Secuencial-Ab. Documento              | м                                             |                  | z                            | 14                                         |                                   |  |  |
|                              |                                 |                                 | Institucion<br>Añadir<br>Borrar<br>$\vee$                  |                                               |                  |                              |                                            |                                   |  |  |
| <b>Circular</b>              | <b>Despacho Ministro MINTEL</b> | $\sim$                          | Institucion-Area-Año-Secuencial-Ab. Documento              |                                               |                  | 4                            | 14                                         |                                   |  |  |
|                              |                                 |                                 | Institucion<br>Añadir<br>Borrar<br>$\vert \vee \vert$      |                                               |                  |                              |                                            |                                   |  |  |
| Acuerdo                      | <b>Despacho Ministro MINTEL</b> | $\sim$                          | Institucion-Area-Año-Secuencial-Ab. Documento              |                                               |                  | 4                            | 14                                         | n                                 |  |  |
|                              |                                 |                                 | Añadir<br>Institucion<br>$\vee$<br>Borrar                  |                                               |                  |                              |                                            |                                   |  |  |
| Resolución                   | <b>Despacho Ministro MINTEL</b> | $\checkmark$                    |                                                            |                                               |                  | z                            | 14                                         | n                                 |  |  |
|                              |                                 |                                 | $\overline{\mathsf{v}}$<br>Añadir<br>Institucion<br>Borrar |                                               |                  |                              |                                            |                                   |  |  |
|                              |                                 | Aceptar                         | <b>Regresar</b>                                            |                                               |                  |                              |                                            |                                   |  |  |

**Gráfico 84: Numeración de documentos**

### **3.1.8. Respaldos.**

Esta funcionalidad permite obtener los respaldos de la documentación generada en el Sistema Quipux tanto de documentos personales como de los documentos que generaron los ex funcionarios públicos de su institución.

Se recalca en la importancia de la generación y entrega correspondiente de los respaldos solicitados por ex funcionarios por parte de los AIQs, por cuanto la información siempre residirá en la institución donde fue generada. La SEGE no entrega respaldos de documentación generada en las instituciones.

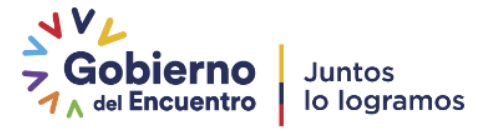

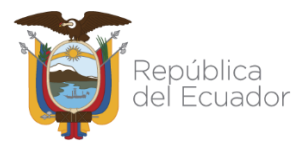

Es obligatoriedad del AIQ facilitar los respaldos a los ex funcionarios independientemente del tiempo que se encuentren fuera de la institución.

Dentro de las funcionalidades de Respaldos, se encuentran las siguientes:

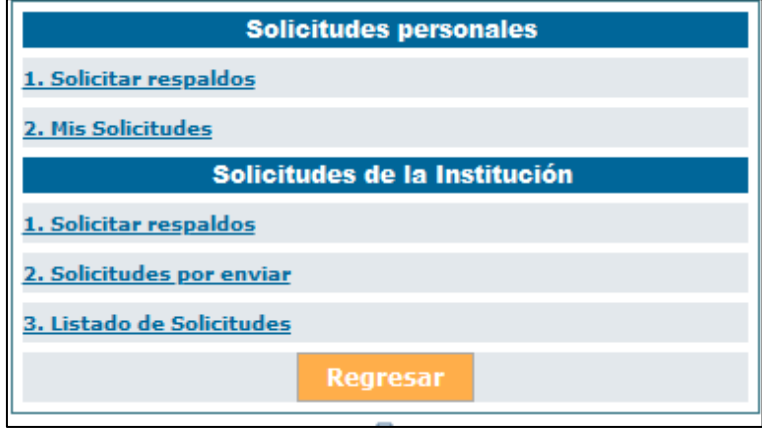

**Gráfico 85: Numeración de documentos**

**3.1.8.1 Solicitudes personales:** Tenemos dos opciones: Solicitar respaldos y Mis solicitudes

### 3.1.8.1.1 Solicitar respaldos:

En esta opción podemos solicitar respaldos de los todos los documentos generados en el Sistema Quipux, es decir todo lo recibido y enviado a través del sistema. Para poder solicitar los mismos debemos verificar todas las cuentas creadas ya sea por los diferentes cargos asignados que no estén unificados, en este caso debemos solicitar respaldos por cada cargo, el mismo que se escoge en la parte superior en Usuario, también debemos indicar la fecha de Inicio y fin que necesitamos el respaldo, ver gráfico 86.

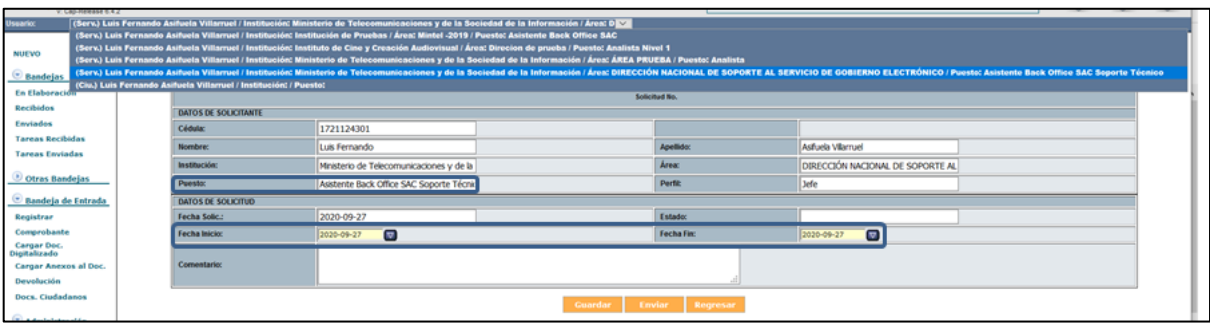

**Gráfico 86: Solicitudes de Respaldo Personales**

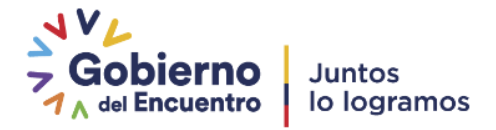

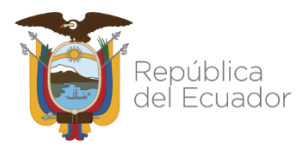

## 3.1.8.1[.2. Mis Solicitudes](http://cap.gestiondocumental.gob.ec/backupNew/respaldo_lista.php?txt_tipo_lista=1)

En esta opción podemos revisar el estado de nuestros respaldos solicitados, en el que podemos observar Fecha de Solicitud, la persona que solicita, las fechas del respaldo solicitado, la cantidad de documentos almacenados en la fecha solicitada y Descargar, esta última se habilita el momento que el respaldo ya se encuentra listo para ser descargado.

|                          | Mis Solicitudes de Respaldo     |                               |  |                                   |        |                    |                    |                      |               |           |  |
|--------------------------|---------------------------------|-------------------------------|--|-----------------------------------|--------|--------------------|--------------------|----------------------|---------------|-----------|--|
|                          |                                 |                               |  |                                   |        |                    |                    |                      |               |           |  |
| Fecha Inicio:            | 2020-03-27<br>$\sqrt{2}$        |                               |  |                                   |        |                    |                    |                      |               |           |  |
| 2020-09-27<br>Fecha Fin: |                                 | $\triangledown$               |  |                                   |        |                    |                    |                      | <b>Buscar</b> |           |  |
| Nº Solicitud:            |                                 |                               |  |                                   |        |                    |                    |                      |               |           |  |
| <b>Estado Solicitud:</b> |                                 | $\ltimes$ Todos >> $\sqrt{2}$ |  |                                   |        |                    |                    |                      |               |           |  |
|                          |                                 |                               |  |                                   |        |                    |                    |                      |               |           |  |
|                          | No. de registros encontrados: 1 |                               |  |                                   |        |                    |                    |                      |               |           |  |
| $\frac{V}{903}$          | Fecha Solic.                    |                               |  | Solicitante                       | Perfil | <b>Fecha Desde</b> | Fecha Hasta        | <b>Estado Solic.</b> | Cant.         | Descargar |  |
|                          | 2020-07-09 12:17:11 (GMT-5)     |                               |  | Luis Fernando Asifuela Villarruel | Normal | 2020-07-09 (GMT-5) | 2020-07-09 (GMT-5) | Atendida             | 21            | Descarga  |  |
| I                        |                                 |                               |  |                                   |        |                    |                    |                      |               |           |  |

**Gráfico 87: Mis solicitudes de Respaldo**

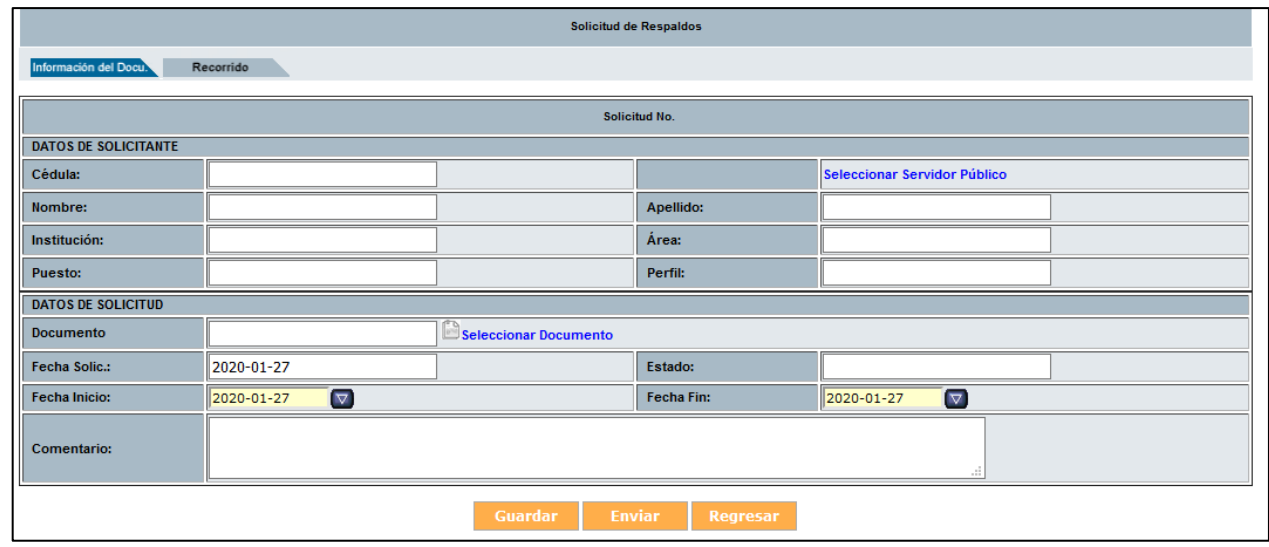

### 3.1.8.2 Solicitudes de la Institución

#### **Gráfico 88: Solicitudes de la Institución**

Para solicitar el respaldo de un ex funcionario, él debe solicitarlo mediante un oficio ingresado por recepción de documentos donde al ser ingresado al sistema, éste le generará un número de documento, mismo que será utilizado posteriormente para realizar la solicitud de los respaldos. Éste se deberá ingresar en la opción de "**Seleccionar Documento**" de la pantalla anterior. Así como llenar la información correspondiente al usuario inactivo que está solicitando el respaldo. Para finalizar dar clic en el botón Enviar.

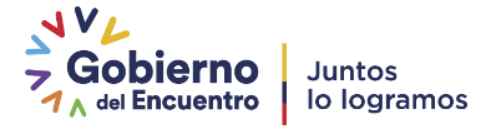

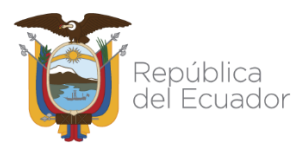

Cuando el respaldo sea ejecutado, recibirá la notificación respectiva al correo electrónico del AIQ y procederá a descargarlo, se obtiene un archivo en formato Zip, ver gráfico 89:

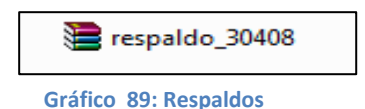

Al descomprimirlo encontrará los siguientes archivos:

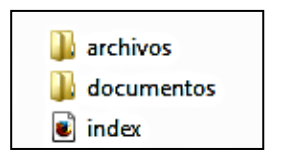

**Gráfico 90: Respaldo descomprimido**

Se debe informar a los usuarios que aperturen el archivo INDEX, ya que el mismo contiene la información de los documentos recibidos y enviados de su cuenta Quipux de manera organizada, que incluye el recorrido de cada documento y sus respectivos anexos.

Una vez recibida la información de los respaldos el sistema únicamente los mantiene activos por **4 días** calendario, si estos no han sido descargados en ese tiempo son eliminados en forma automática.

### **3.1.9. Etiquetas.**

La funcionalidad de Etiquetas, permite ligar a un documento con una o varias palabras claves (tags), para ampliar el criterio de búsqueda.

Con esta funcionalidad se puede realizar lo siguiente:

- Administración de Etiquetas
- Consulta de Etiquetas

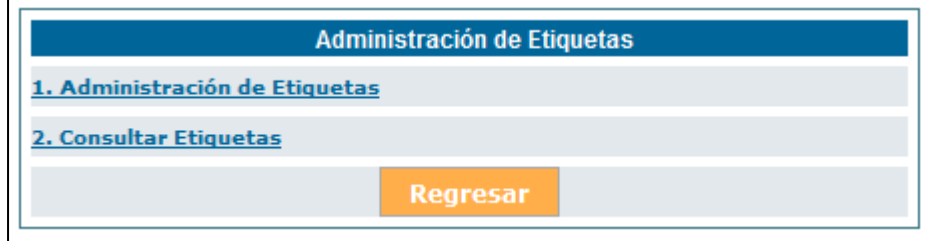

**Gráfico 91: Administración de Etiquetas**

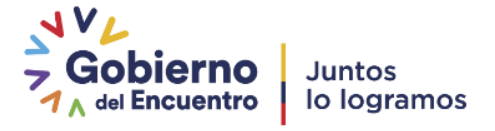

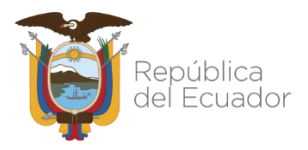

# **3.1.9.1 Administración de Etiquetas**

En esta sección se va a crear etiquetas del área, según los niveles que se requiera. Cada área puede tener sus propias carpetas virtuales.

Para ello se debe:

- Seleccionar el área.
- Realizar la creación del primer nivel, para lo cual se da clic en el link que dice "Crear, que se encuentra en la columna "Acción" a lado derecho de la pantalla, ver gráfico 92 se registra la etiqueta (nombre) y se da clic en "Guardar" ver gráfico 93.

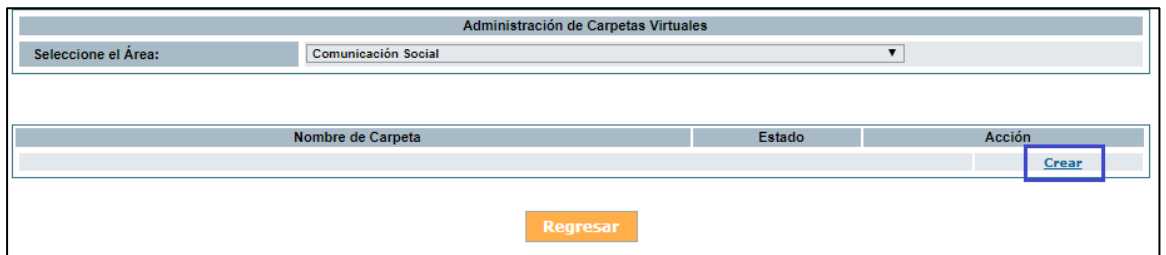

**Gráfico 92: Creación de Etiquetas parte I**

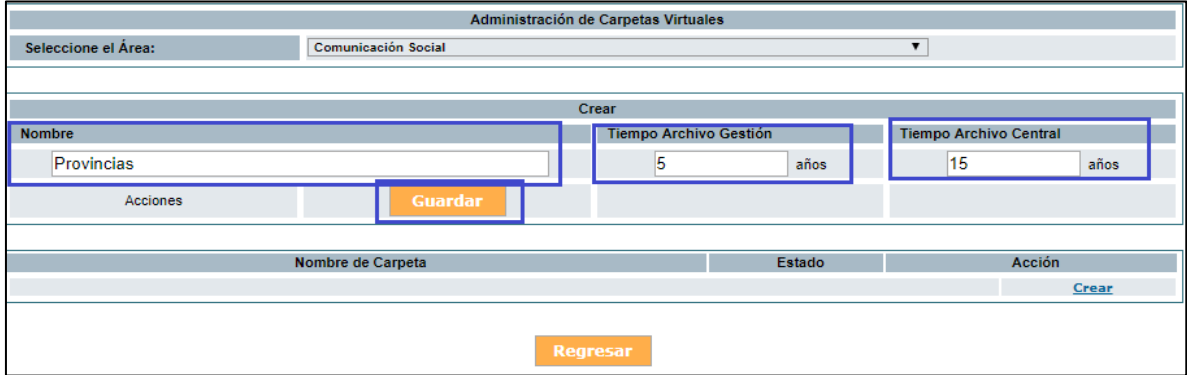

**Gráfico 93: Creación de Etiquetas parte II**

Se sigue el mismo procedimiento para crear las carpetas para los siguientes niveles, los campos de Tiempo Archivo Gestión y Tiempo Archivo Central se muestran como referencia.

- Al dar clic en la acción "Editar" permite realizar lo siguiente:
- **Modificar.-** Nombre (palabra) de la etiqueta. Ejemplo: Carchi

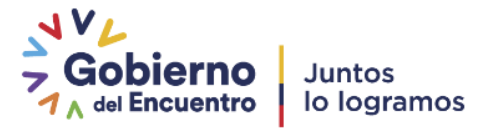

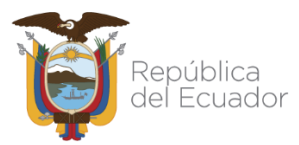

Desactivar.- Una vez desactivada el ítem no se podrá ligar a un documento al mismo, pero permitirá que los documentos antes ligados se puedan consultar.

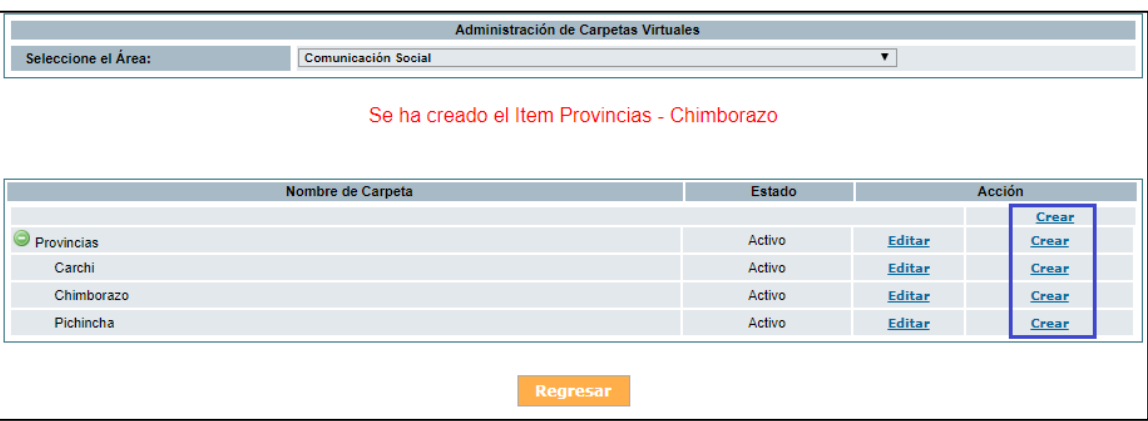

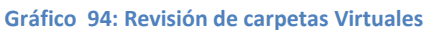

### **3.2. Carpetas Virtuales**

La configuración de carpetas virtuales se lo debe realizar para cada área de la Institución y les permite organizar en ubicaciones de carpetas virtuales los documentos elaborados o registrados en el sistema Quipux.

- Administración de Carpetas Virtuales
- Consultar Carpetas Virtuales
- Copiar estructura de Carpetas Virtuales a otras áreas.

| Administración de Carpetas Virtuales                     |  |  |  |  |  |
|----------------------------------------------------------|--|--|--|--|--|
| 1. Administración de Carpetas Virtuales                  |  |  |  |  |  |
| 2. Consultar Carpetas Virtuales                          |  |  |  |  |  |
| 3. Copiar estructura de Carpetas Virtuales a otras áreas |  |  |  |  |  |

**Gráfico 95: Administración de carpetas Virtuales**

### **3.2.1. Administración de Carpetas Virtuales**

En esta sección se va a crear la estructura de carpetas virtuales para cada área, según los niveles que se requiera, siempre y cuando no sobrepasen los 10. Cada área puede tener sus propias carpetas virtuales.

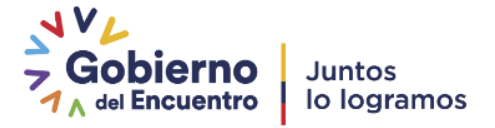

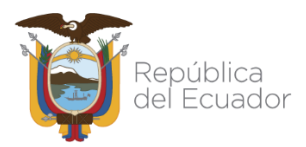

Se debe tomar en cuenta que los documentos serán almacenados solamente en el último nivel de la estructura de carpetas ya que las que anteceden es para poder estar de manera organizada.

Para ello se debe:

- Seleccionar el área.
- Realizar la creación del primer nivel, para lo cual se da clic en el link que dice "Crear, que se encuentra en la columna "Acción" a lado derecho de la pantalla, se registra el nombre de la carpeta virtual y se da clic en "Guardar".
- Se sigue el mismo procedimiento para crear las carpetas para los siguientes niveles, según el nivel que se requiera.

|                     | Administración de Carpetas Virtuales         |        |        |               |  |  |  |  |  |
|---------------------|----------------------------------------------|--------|--------|---------------|--|--|--|--|--|
| Seleccione el Área: | $\blacktriangledown$                         |        |        |               |  |  |  |  |  |
|                     | Se ha creado el Item Provincias - Chimborazo |        |        |               |  |  |  |  |  |
|                     | Nombre de Carpeta                            | Estado |        | <b>Acción</b> |  |  |  |  |  |
|                     |                                              |        |        | <b>Crear</b>  |  |  |  |  |  |
| Provincias          |                                              | Activo | Editar | Crear         |  |  |  |  |  |
| Carchi              |                                              | Activo | Editar | <b>Crear</b>  |  |  |  |  |  |
| Chimborazo          |                                              | Activo | Editar | Crear         |  |  |  |  |  |
| Pichincha           |                                              | Activo | Editar | Crear         |  |  |  |  |  |
|                     | Regresar                                     |        |        |               |  |  |  |  |  |

**Gráfico 96: Creación de Carpeta virtual**

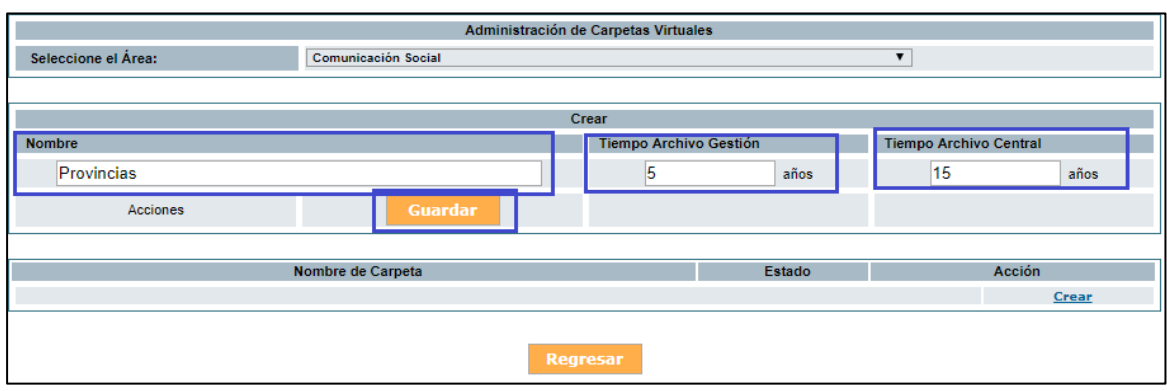

**Gráfico 97: Administración de carpetas virtuales**

Al dar clic en la acción "Editar" permite realizar lo siguiente:

- Modificar: Datos de la carpeta. Ejemplo: nombre
- **Desactivar:** Una vez desactivada la carpeta no se podrá guardar más documentos en la misma, pero permitirá que los documentos antes guardados se puedan consultar.

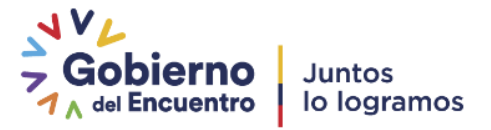
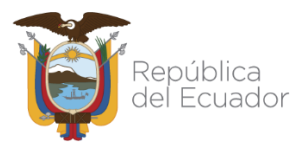

## Ministerio de Telecomunicaciones y de la Sociedad de la Información

- **Borrar:** Sólo se podrá borrar si la carpeta no tiene ningún documento en ella. Para eliminar un grupo completo, se debe realizar esta acción desde lo más interno a lo más externo.

| Administración de Carpetas Virtuales |                           |                        |                   |                               |              |  |  |  |  |
|--------------------------------------|---------------------------|------------------------|-------------------|-------------------------------|--------------|--|--|--|--|
| Seleccione el Área:                  | Comunicación Social<br>۷. |                        |                   |                               |              |  |  |  |  |
|                                      |                           |                        |                   |                               |              |  |  |  |  |
| <b>MODIFICAR - Provincias</b>        |                           |                        |                   |                               |              |  |  |  |  |
| <b>Nombre</b>                        |                           | Tiempo Archivo Gestión |                   | <b>Tiempo Archivo Central</b> |              |  |  |  |  |
| Provincias                           |                           | 5                      | años              | 15                            | años         |  |  |  |  |
| Acciones                             | <b>Guardar</b>            |                        | <b>Desactivar</b> |                               |              |  |  |  |  |
|                                      |                           |                        |                   |                               |              |  |  |  |  |
| Nombre de Carpeta                    |                           |                        | Estado            | Acción                        |              |  |  |  |  |
|                                      |                           |                        |                   |                               | Crear        |  |  |  |  |
| Provincias                           |                           |                        | Activo            | Editar                        | <b>Crear</b> |  |  |  |  |
| Carchi                               |                           |                        | Activo            | Editar                        | Crear        |  |  |  |  |
| Chimborazo                           |                           |                        | Activo            | Editar                        | Crear        |  |  |  |  |
| Pichincha                            |                           |                        | Activo            | <b>Editar</b>                 | Crear        |  |  |  |  |
|                                      |                           |                        |                   |                               |              |  |  |  |  |
|                                      | <b>Regresar</b>           |                        |                   |                               |              |  |  |  |  |

**Gráfico 98: Administración de Carpetas Virtuales por niveles**

### **3.2.2. Consultar Carpetas Virtuales**

En esta funcionalidad se puede consultar las carpetas virtuales que ya están creadas y también imprimir las mismas. Se visualiza en forma jerárquica, a manera de árbol.

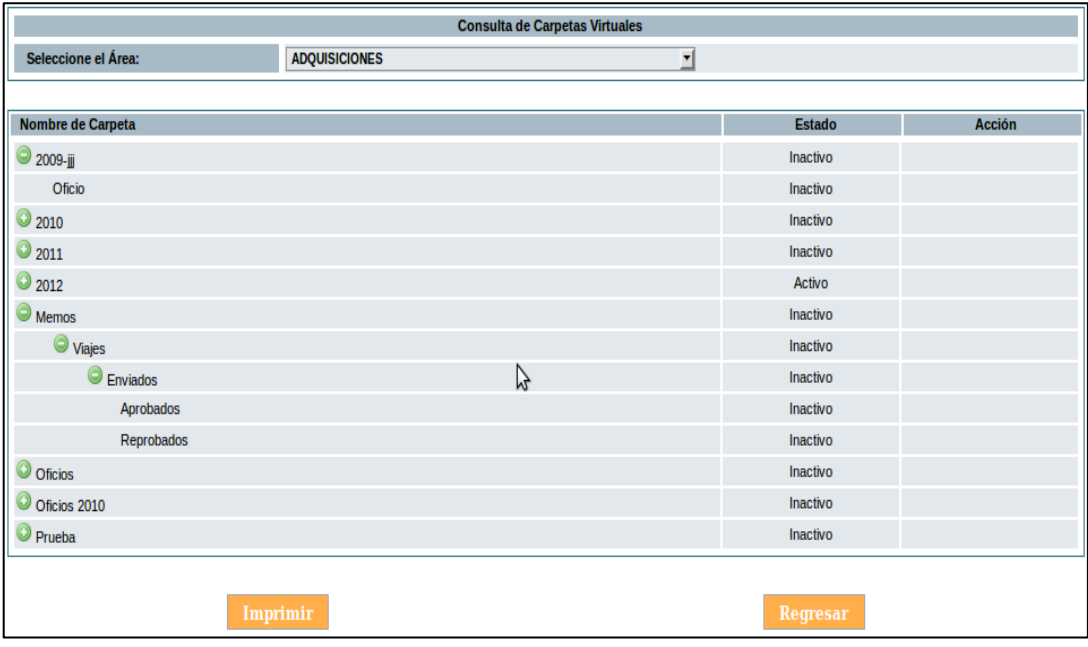

**Gráfico 99: Consulta de carpetas virtuales**

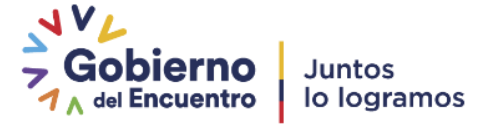

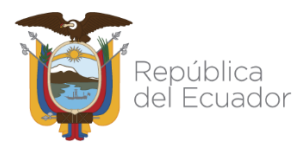

## Ministerio de Telecomunicaciones y de la Sociedad de la Información

## **3.2.3. Copiar estructura de Carpetas Virtuales a otras áreas.**

Esta funcionalidad permite copiar la estructura de las carpetas virtuales de un área a otra. Para ello se debe seleccionar en la sección izquierda el área origen y en la derecha el área destino, para finalizar dar clic en "Copiar".

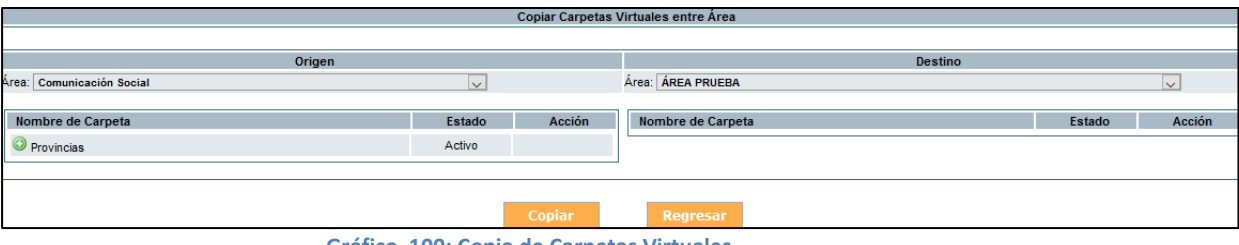

**Gráfico 100: Copia de Carpetas Virtuales**

Si el proceso termina, se muestra el mensaje que las carpetas han sido copiadas correctamente.

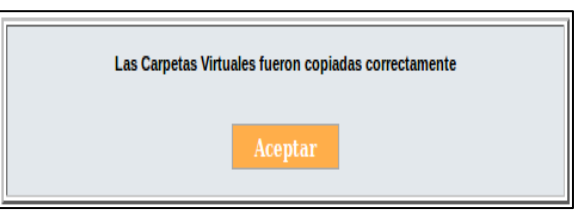

**Gráfico 101: Mensaje de proceso terminado**

### **3.3. Archivo Físico**

Archivo físico se lo debe estructurar para cada una de las áreas, en caso de no tener un archivo centralizado, caso contrario en una sola área. Esta opción e debe configurar de acuerdo a lo organización física que se tenga en los archiveros físicos.

Para esto se tienen las siguientes opciones:

- Ubicación Física de documentos
- Consultar Ubicación del Documento en el ArchivoFísico
- Nueva ubicación física
- Consultar estructura del archivo físico
- Organización física del archivo

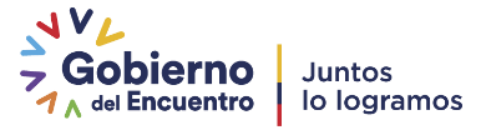

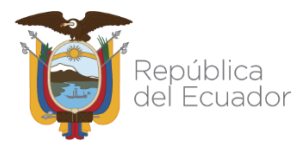

| Menú de Archivo Físico                                    |  |  |  |  |
|-----------------------------------------------------------|--|--|--|--|
| l. Ubicación Física de Documentos                         |  |  |  |  |
| 2. Consultar Ubicación del Documento en el Archivo Físico |  |  |  |  |
| 3. Nueva Ubicación Física                                 |  |  |  |  |
| I. Consultar Estructura del Archivo Físico                |  |  |  |  |
| 5. Organización Física del Archivo                        |  |  |  |  |

**Gráfico 102: Menú de archivo físico**

## **3.3.1. Ubicación física de documentos**

Esta funcionalidad sirve para archivar un documento en una ubicación física determinada previamente configurada (Ver. [3.3.3. Nueva ubicación física\)](#page-75-0)

Para esto solamente se deberá colocar el número del documento a buscar, seleccionar el año en el cual el documento fue creado, dar clic en el botón "Buscar" y Archivar como se indica en el gráfico 103:

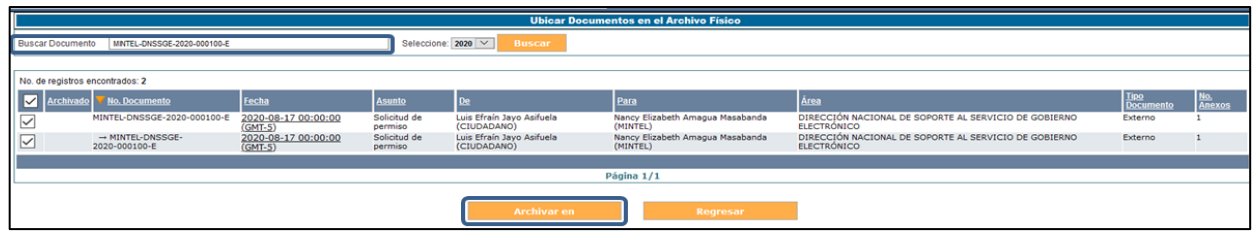

**Gráfico 103: Ubicación de documentos en archivo físico**

Se desplegará una pantalla donde se debe dar clic en la opción "Seleccionar" para elegir la ubicación física en la cual se archivará el documento, para terminar dar clic en "Archivar".

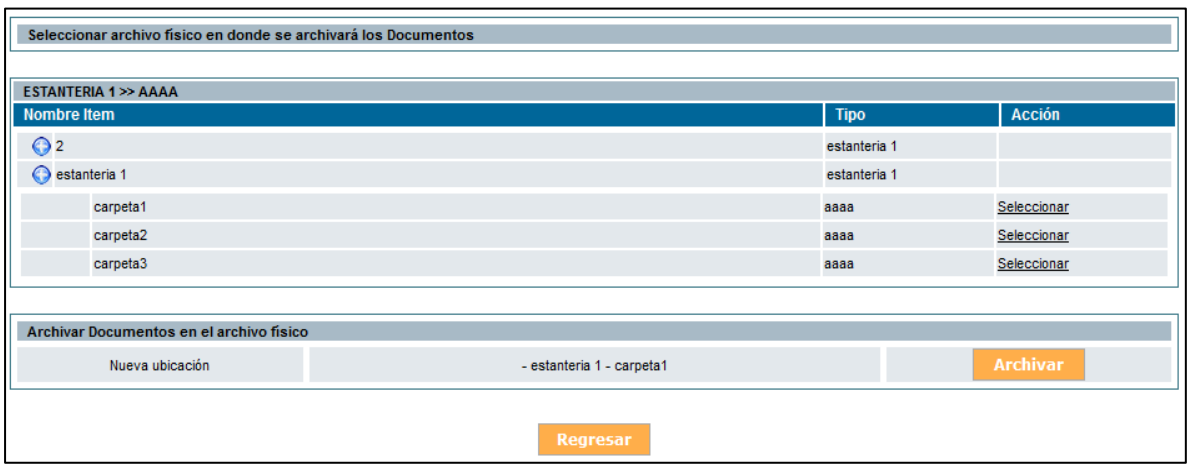

**Gráfico 104: Selección de ubicación física de documento**

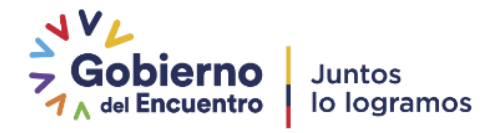

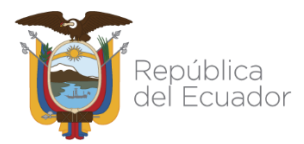

# **3.3.2. Consultar Ubicación del Documento en el Archivo Físico**

En esta opción se podrá buscar los documentos que han sido previamente archivados en la estructura física y así conocer su ubicación física. Para esto solamente se deberá colocar el número del documento a buscar y dar clic en el botón "Buscar", cuando se encuentra al documento, se da clic en la opción "Ver" para visualizar la ubicación física del mismo como se indica en el gráfico 105.

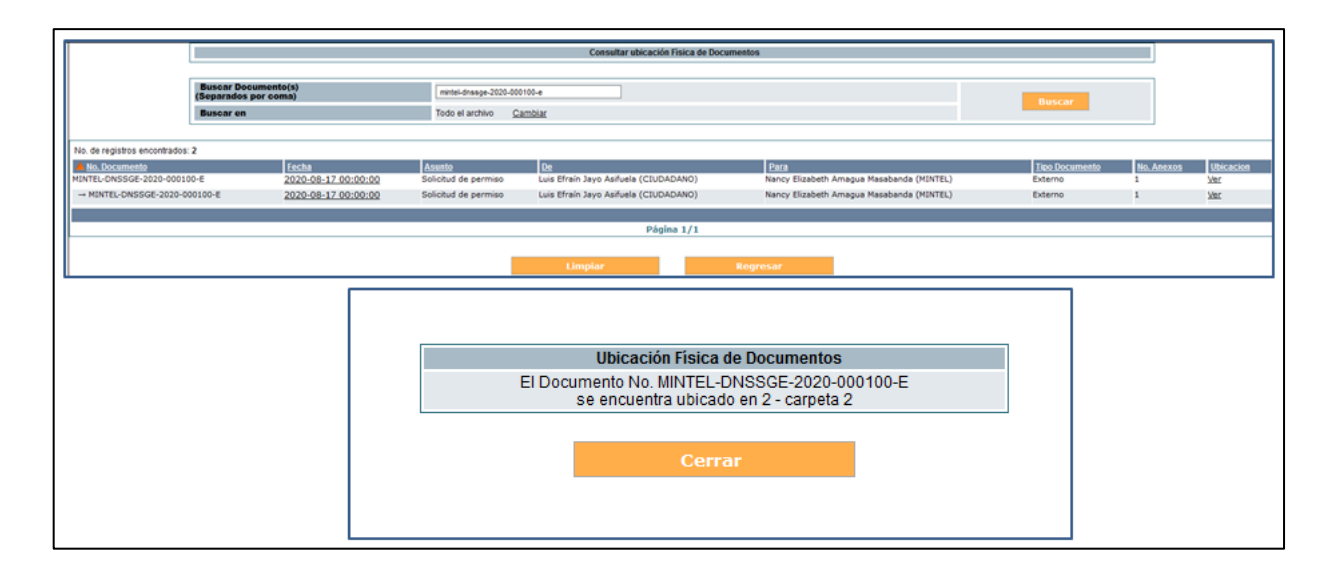

**Gráfico 105: Consulta de ubicación física de documento**

### <span id="page-75-0"></span>**3.3.3. Nueva ubicación física**

En esta funcionalidad se debe crear las subdivisiones que representan al archivo físico, para ello se deberá empezar creando la subdivisión para cada uno de los niveles creado en el apartado [3.3.5 Organización Física del Archivo.](#page-77-0) Los nombres deberán establecerse de acuerdo a cómo se tiene codificado cada uno de los archivadores físicos del área.

Para crear la carpeta del primer nivel se deberá dar clic en el link que dice "Crear" (nombre dado al primer nivel)", establecer el nombre, la sigla y guardar los cambios.

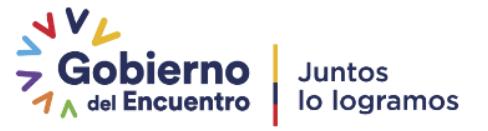

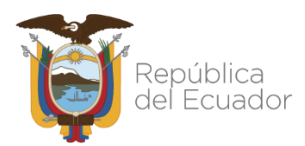

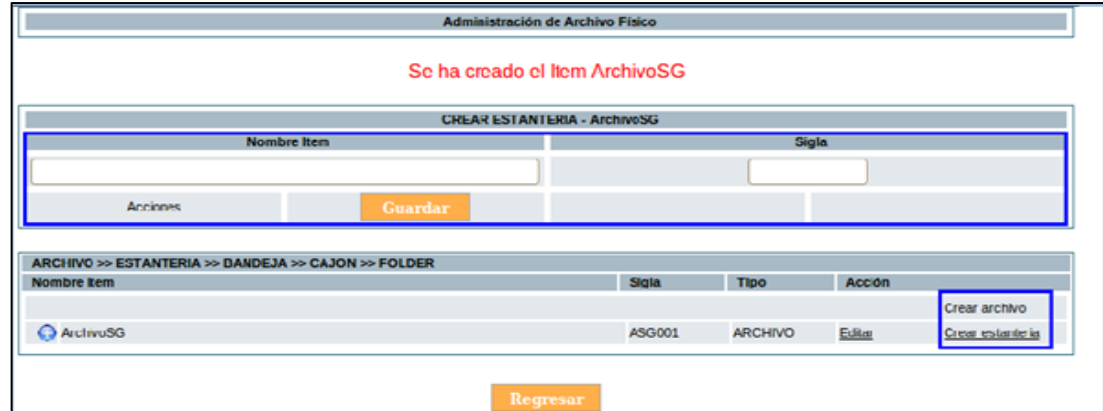

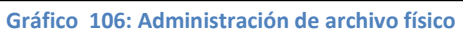

Una vez creada la carpeta subdivisión correspondiente al primer nivel, se debe ir creando las subdivisiones de los niveles siguientes.

Al dar clic en la acción "Editar" permite realizar lo siguiente:

- **Modificar.** Datos del archivo físico. Ejemplo: nombre osigla.
- **Desactivar.-** Una vez desactivado el archivo, no se podrá guardar más documentos en la misma, pero permitirá que los documentos antes guardados se puedan consultar.
- **Borrar.-** Sólo se podrá borrar el archivo si no tiene ningún documento.
- Para eliminar un grupo completo se debe realizar esta acción desde lo más interno a lo más externo.

| Administración de Archivo Físico                                                                       |          |                 |                          |               |                     |  |  |  |  |  |
|----------------------------------------------------------------------------------------------------|----------|-----------------|--------------------------|---------------|---------------------|--|--|--|--|--|
|                                                                                                    |          |                 |                          |               |                     |  |  |  |  |  |
| MODIFICAR FOLDER - Archivador Secretaría - Bandeja Superior - Cajon Derecho Superior - Folder A-B 2011 |          |                 |                          |               |                     |  |  |  |  |  |
| <b>Nombre Item</b>                                                                                     |          | <b>Sigla</b>    |                          |               |                     |  |  |  |  |  |
| Folder A-B 2011                                                                                        |          |                 | <b>FAB278</b>            |               |                     |  |  |  |  |  |
| <b>Acciones</b>                                                                                        | Guardar  |                 | <b>Desactivar</b>        |               | <b>Borrar</b>       |  |  |  |  |  |
| ARCHIVADOR >> BANDEJA >> CAJÓN >> FOLDER                                                               |          |                 |                          |               |                     |  |  |  |  |  |
| <b>Nombre Item</b>                                                                                     |          | <b>Sigla</b>    | <b>Tipo</b>              | <b>Acción</b> |                     |  |  |  |  |  |
|                                                                                                    |          |                 |                          |               | Crear archivador    |  |  |  |  |  |
| Archivador Secretaría<br>⊝                                                                             |          | <b>ASG089</b>   | <b>ARCHIVADOR Editar</b> |               | Crear bandeja       |  |  |  |  |  |
| Bandeja Superior                                                                                       |          | BD <sub>2</sub> | <b>BANDEJA</b>           | Editar        | Crear cajón         |  |  |  |  |  |
| Cajon Derecho Superior                                                                                 |          | cds22           | CAJÓN                    | Editar        | <b>Crear folder</b> |  |  |  |  |  |
| Folder A-B 2011                                                                                        |          | <b>FAB278</b>   | <b>FOLDER</b>            | Editar        |                     |  |  |  |  |  |
| ArchivadorSG<br>Θ                                                                                      |          | ASG01           | <b>ARCHIVADOR Editar</b> |               | Crear bandeja       |  |  |  |  |  |
| <b>Archivador Soporte</b><br>O                                                                         |          | <b>ACSop</b>    | <b>ARCHIVADOR Editar</b> |               | Crear bandeja       |  |  |  |  |  |
| <b>Archivador Soporte 1</b><br>O                                                                       |          | <b>ASG089</b>   | <b>ARCHIVADOR Editar</b> |               | Crear bandeja       |  |  |  |  |  |
| O<br><b>Archivador Soporte SG</b>                                                                      |          | <b>ASS004</b>   | <b>ARCHIVADOR Editar</b> |               | Crear bandeja       |  |  |  |  |  |
|                                                                                                    |          |                 |                          |               |                     |  |  |  |  |  |
|                                                                                                    | Regresar |                 |                          |               |                     |  |  |  |  |  |

**Gráfico 107: Modificación de archivo físico**

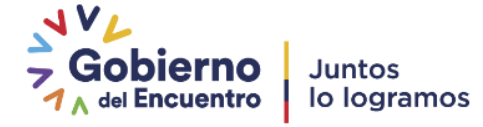

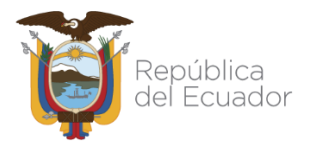

En esta sección se va a crear la estructura de carpetas virtuales para cada área, según los niveles que se requiera, siempre y cuando no sobrepasen los 10. Cada área puede tener sus propias carpetas virtuales.

Se debe tomar en cuenta que los documentos serán almacenados solamente en el último nivel de la estructura de carpetas

# **3.3.4. Consultar Estructura del Archivo Físico**

Para consultar la Estructura del Archivo Físico que se ha creado se debe seleccionar el área, se desplegarán a manera de árbol la organización de archivo físico. El nombre, estado y tipo.

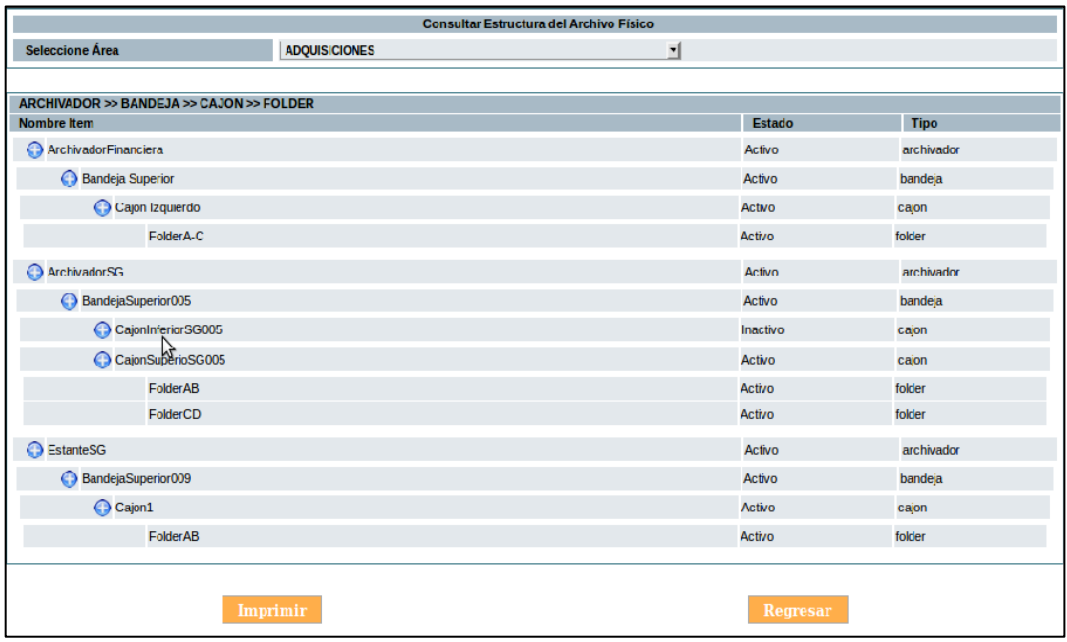

**Gráfico 108: Estructura de archivo físico**

### <span id="page-77-0"></span>**3.3.5. Organización Física del Archivo**

Esta es la funcionalidad donde se parte para la creación de la estructura física del archivo. En esta sección se debe seleccionar el área que será el archivo central, o cada área según sea el caso y especificar los niveles que va a tener el archivo físico. El nombre de los niveles de organización física del archivo está definido por la normativa del Sistema Nacional de Archivos (SINAR). Por ejemplo: si deseamos crear el área los nombres de los niveles serían:

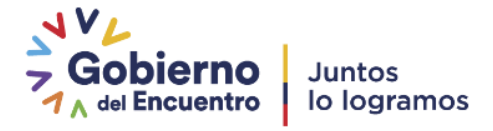

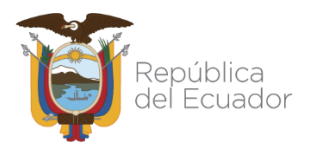

- **Archivo**
- Estantería
- Bandeja
- Cajón
- Folder**.**

Una vez creados se guarda los cambios dando clic en "Aceptar".

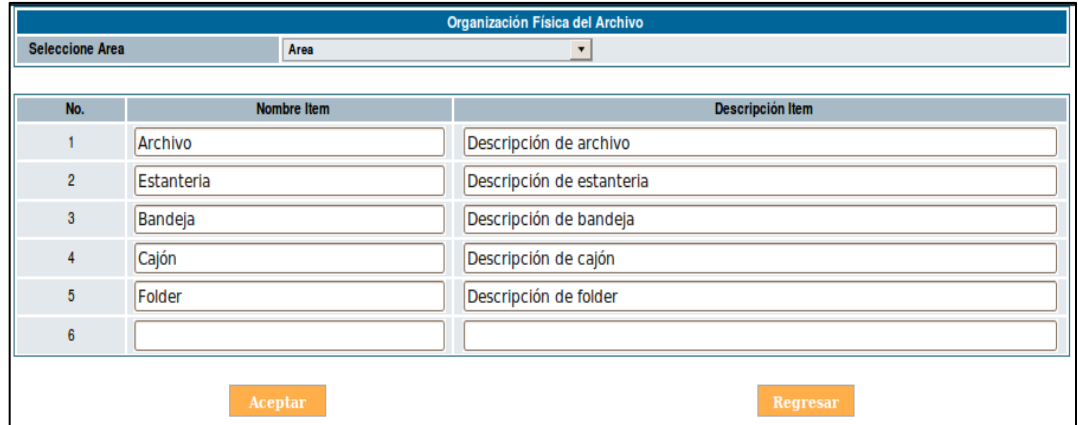

**Gráfico 109: Administración de archivo físico**

La configuración correcta de esta funcionalidad es clave para la organización del archivo físico, pues es la base para crear las siguientes subdivisiones.

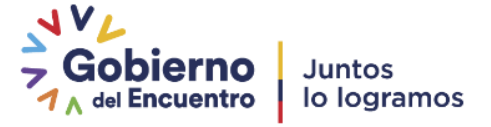

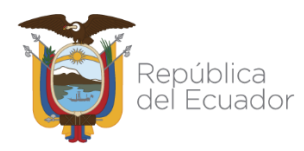

# **Glosario de términos**

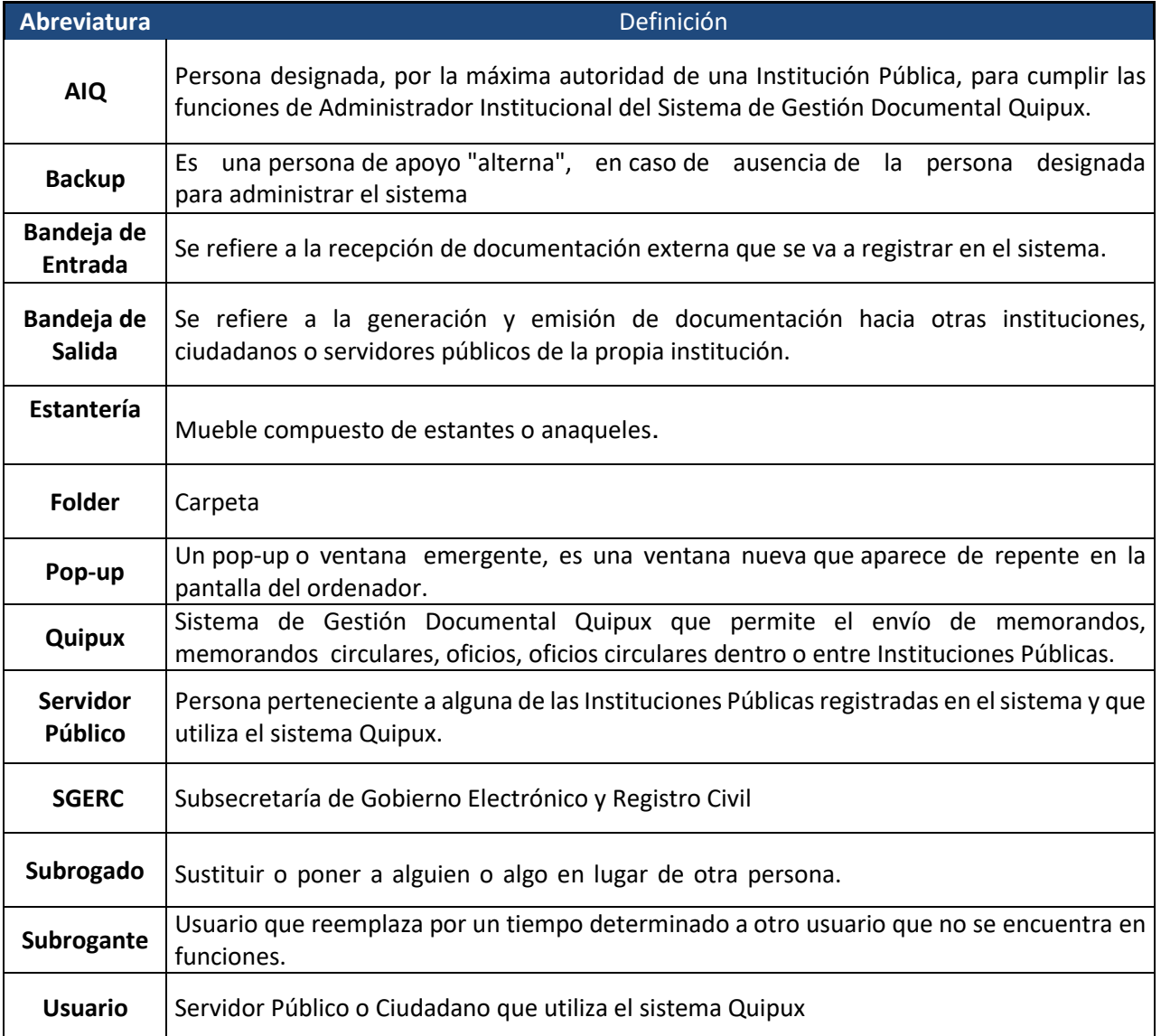

**Tabla 1: Glosario de términos**

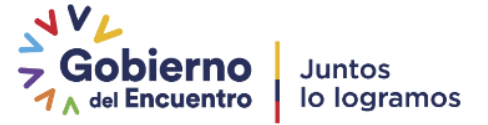

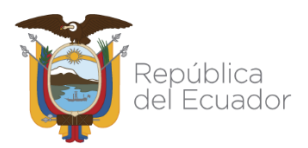

Ministerio de Telecomunicaciones y de la Sociedad de la Información

# Ministerio de Telecomunicaciones<br>y de la Sociedad de la Información

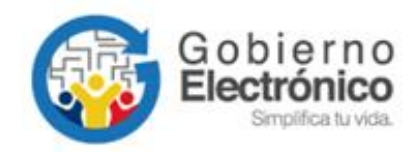

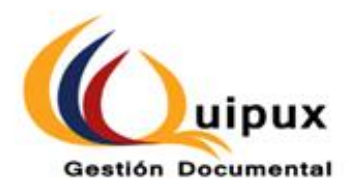

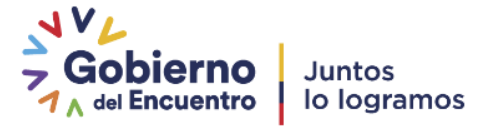